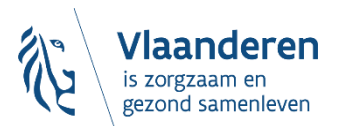

# **De Sociale Kaart**

# **[www.desocialekaart.be](http://www.desocialekaart.be/)**

**Departement Zorg – afdeling Communicatie en IT**

# **Jouw fiche(s) beheren als 'zorgverlener'**

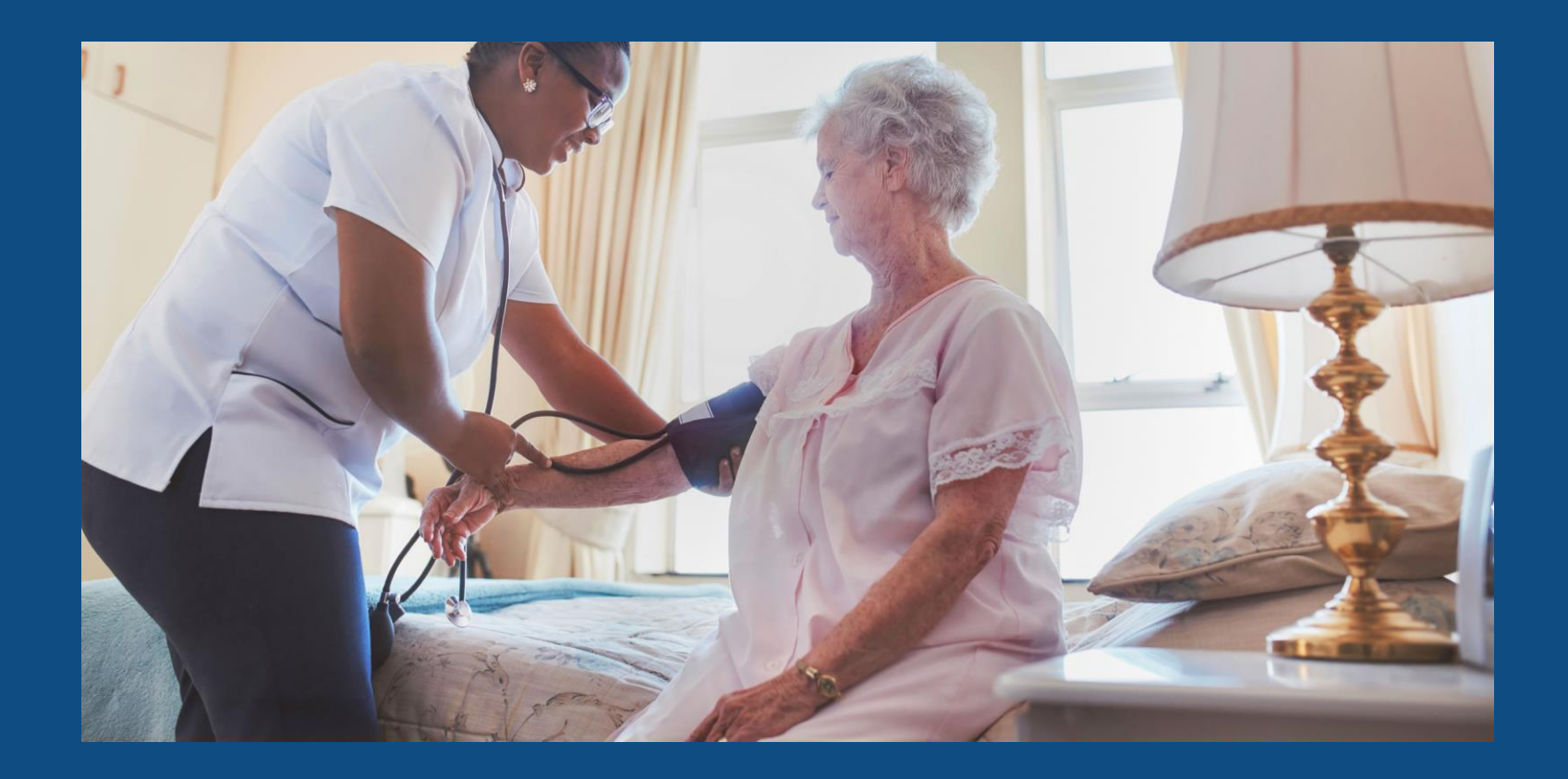

# **Inhoud**

- **1. Aanmelden 'als zorgverlener'**
- **2. Hoe pas je als zorgverlener in de databankstructuur?**
- **3. Hoe zet je jezelf op www.desocialekaart.be?** 
	- 'Zorgverlenerfiche': jouw professionele gegevens
	- Jouw 'aanbod' koppelen aan een 'praktijkfiche'
	- Wat als je zelf 'uitgenodigd' wordt bij een praktijkfiche?
- **4. Wat als je stopt bij een praktijk?**
- **5. Wat als je volledig stopt als zorgverlener?**

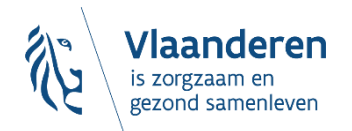

## **1. Aanmelden 'als zorgverlener'**

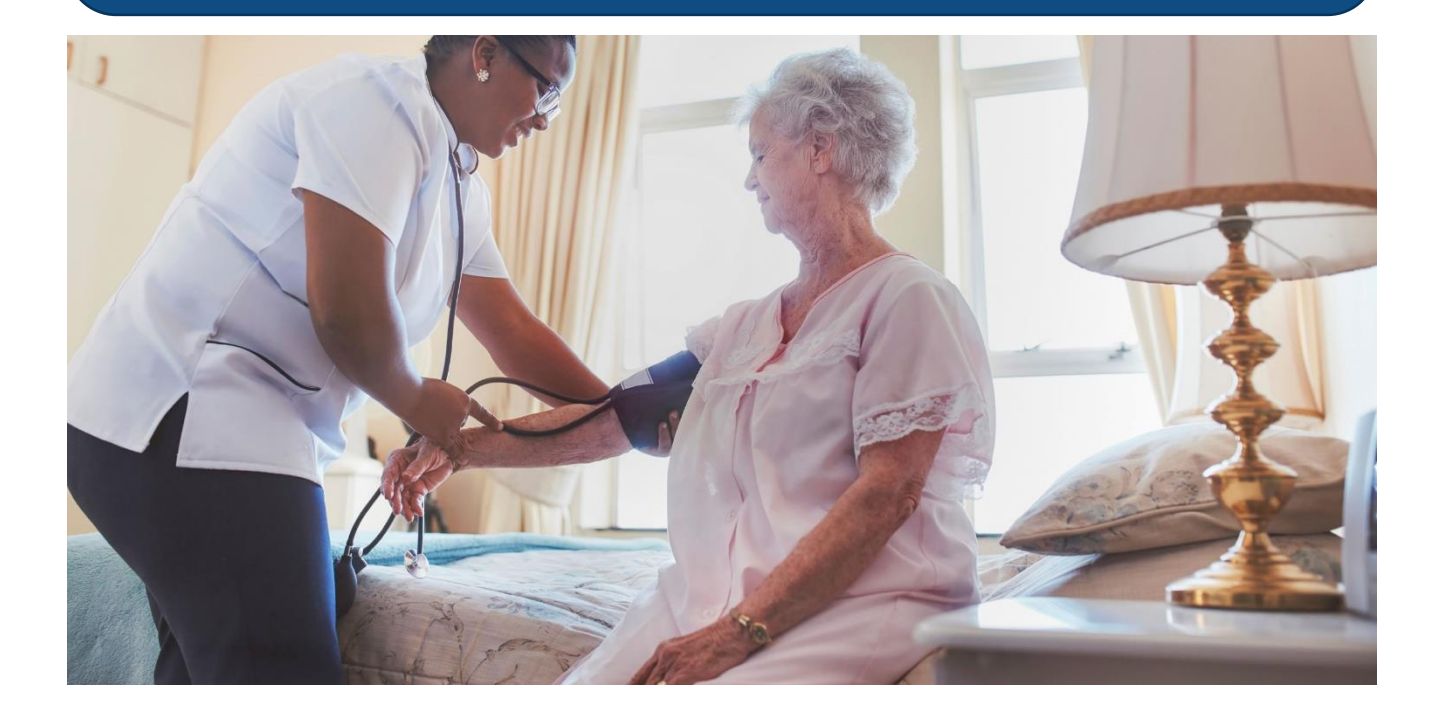

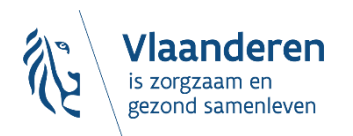

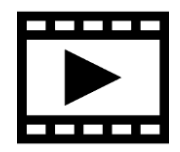

**DESOCIALEKAART.be** 

# **Aanmelden:**  *'als professioneel zorgverlener'* **of** *'als burger'***?**

Aanmelden 'als professioneel zorgverlener'

= voor de erkende gezondheidszorgberoepen met RIZIV-nummer

*Bijvoorbeeld: huisarts, apotheker, diëtist, (thuis)verpleegkundige,…*

### Aanmelden 'als burger'

- = voor alle anderen, bijvoorbeeld:
	- *Secretariaatsmedewerker van de dokterspraktijk*
	- *BOV-coach, tabakoloog,…*
	- *Osteopaat, klinisch seksuoloog*
	- *Maatschappelijk werker*
	- *Vrijwilliger van een zelfhulpgroep*
	- *'Iedereen'*

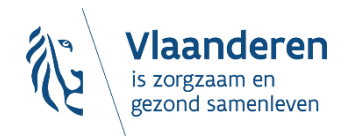

### desocialekaart.be

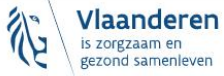

Zoeken

Over de Sociale Kaart

#### Veelgestelde vragen

Aanmelden

### Alle zorg op één handige plek

U bent op zoek naar?

Wie of wat

In welke gemeente of regio?

Waar

Q Zoeken

Uitgebreid zoeken

 $Q$ 

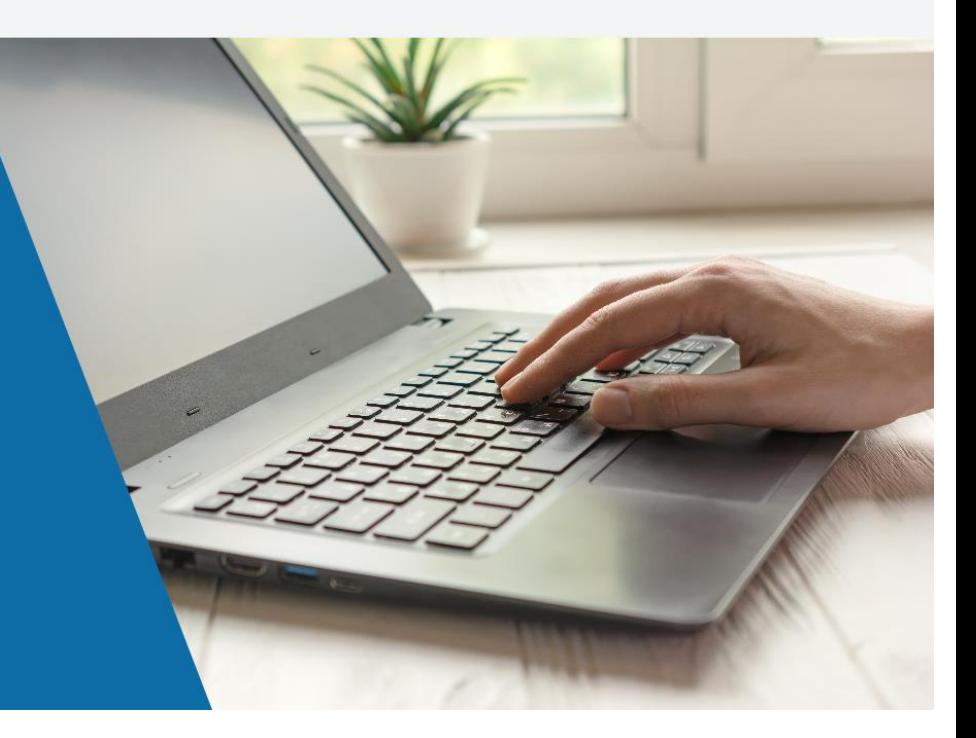

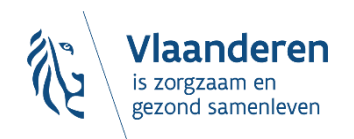

#### Aanmelden bij de online overheid CSAM

#### Kies uw digitale sleutel om aan te melden

#### eID of digitale sleutels van erkende partners

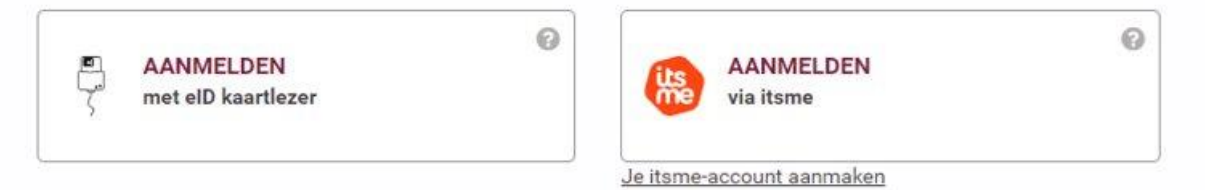

Digitale sleutels met beveiligingscode en gebruikersnaam + wachtwoord

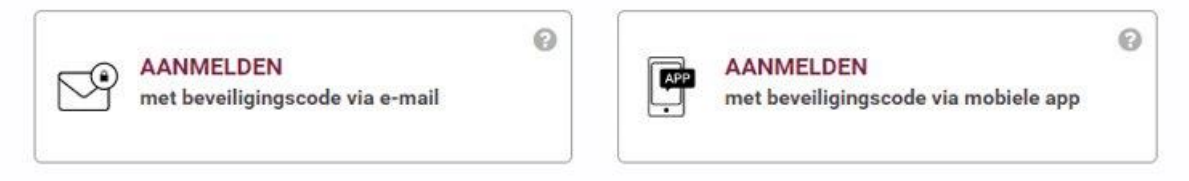

#### Europese authenticatie

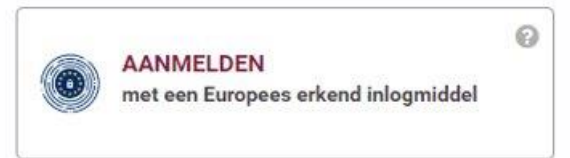

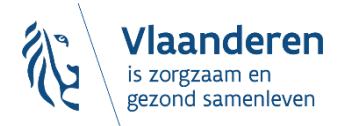

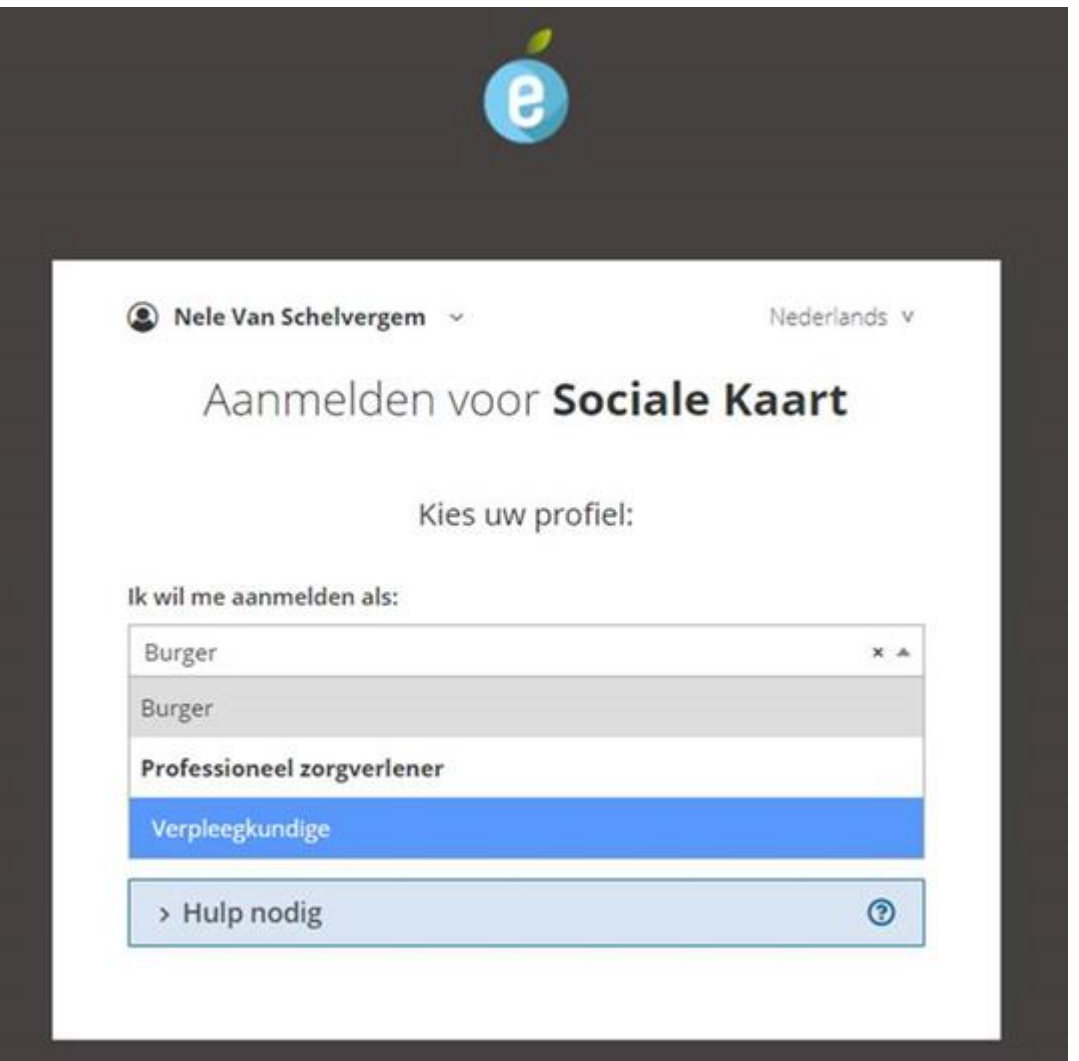

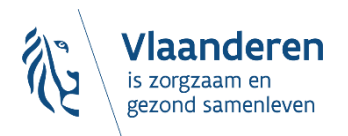

# **Vaak gestelde vragen bij het inloggen 'als professioneel zorgverlener':**

- 1. "Welke van mijn gegevens worden ingeladen?"
	- $\rightarrow$  Jouw officiële naam en voornaam *+ onzichtbaar voor anderen: jouw rijksregisternummer*
	- $\rightarrow$  Check: is er een gezondheidszorgberoep dat jij mag uitoefenen?
		- ❑ Actief RIZIV-nr? *(indien relevant)*
		- ❑ Actief visum?
	- → Jouw professionele gegevens *(ev. RIZIV-nr, beroepsgroep & bijhorende diploma's, kwalificatie- of bevoegdheids(code), conventiestatus)*

### 2. "Welk mailadres geef ik op als ik inlog 'als zorgverlener'?"

 $\rightarrow$  Geef het mailadres op waarop je communicatie rond de Sociale Kaart wilt ontvangen *(dus: doorgaans jouw persoonlijke werkmailadres)*

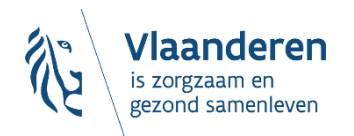

### **DFSOCIALEKAARThe**

# Eenmalig: e-mailadres ingeven

= in functie van beheer, aanleveren van aangevraagde exports,...

Home Mijn profiel Mijn profiel

U ontvangt een e-mail met de vraag om uw e-mailadres te bevestigen. Door te klikken op de link in deze e-mail kan u uw profiel vervolledigen en de functionaliteiten in de Sociale Kaart gebruiken. E-mail niet ontvangen? Geef dan hieronder nogmaals uw e-mailadres in en klik op 'opslaan' om opnieuw te Sluiten proberen.

#### **Mijn profiel**

Mijn persoonsgegevens

Profiel verwijderen

Afmelden

### Mijn profiel

Welkom op de Sociale Kaart.

Door het aanmaken van een profiel krijgt u toegang tot extra functionaliteiten op de website:

- · U kunt gegevens downloaden.
- · U kunt zoekresultaten doorsturen of opslaan.
- · U kunt zelf fiches aanmaken en beheren.
- · U kunt suggesties tot wijzigingen indienen.
- $E<sub>c</sub>$ .

Voor meer informatie en extra uitleg kan u terecht bij het team Sociale Kaart. De contactgegevens kunt u vinden op deze pagina.

# **Je aangevraagde 'gebruikersprofiel' activeren via het linkje in de e-mail:**

Van: <u>desocialekaart@vlaanderen.be</u> <<u>desocialekaart@vlaanderen.be</u>><br>Verzonden: donderdag 9 februari 2023 8:11<br>Aan: Nele Van Schelvergem < Onderwerp: Vervolledig uw profiel op www.desocialekaart.be

Beste Nele Van Schelvergem

U maakte zonet een account aan op www.desocialekaart.be. Gelieve uw e-mail te verifiëren door te klikken op onderstaande link. Daarna zal uw profiel actief zijn.

https://www.desocialekaart.be/email-verificatie?token=b385103a-0ae3-4a38-96c9-2b584e5610c5

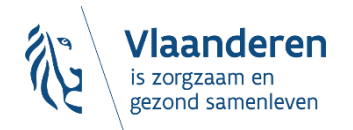

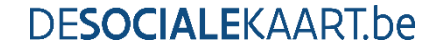

# Gebruikersprofiel klaar voor gebruik!

desocialekaart.be

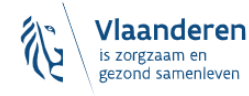

Zoeken

Over de Sociale Kaart

Veelgestelde vragen

#### Verificatie

Uw e-mailadres werd succesvol geverifieerd. Uw profiel is nu klaar voor gebruik. Uw profielgegevens vindt u via 'Mijn profiel' in de navigatiebalk bovenaan.

11/09/2023 | 12

#### Alle zorg op één handige plek

U bent op zoek naar?

Wie of wat

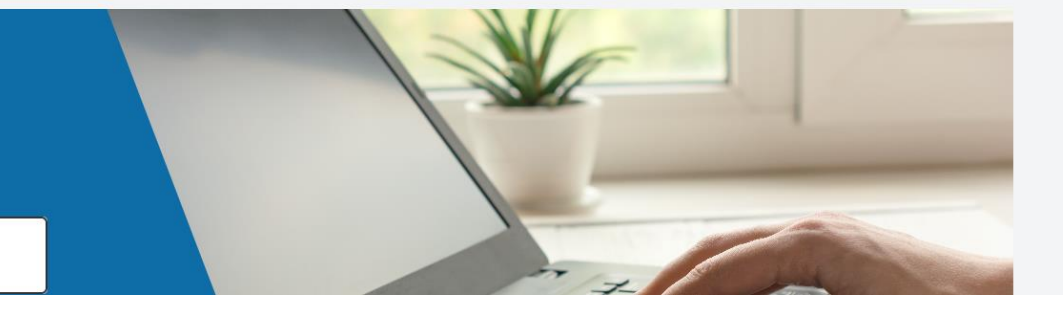

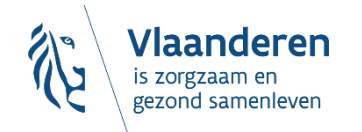

## **TIP: heet je officieel Albert Segers, maar… …kent iedereen jou als Bert Segers?**

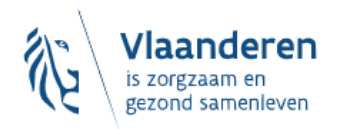

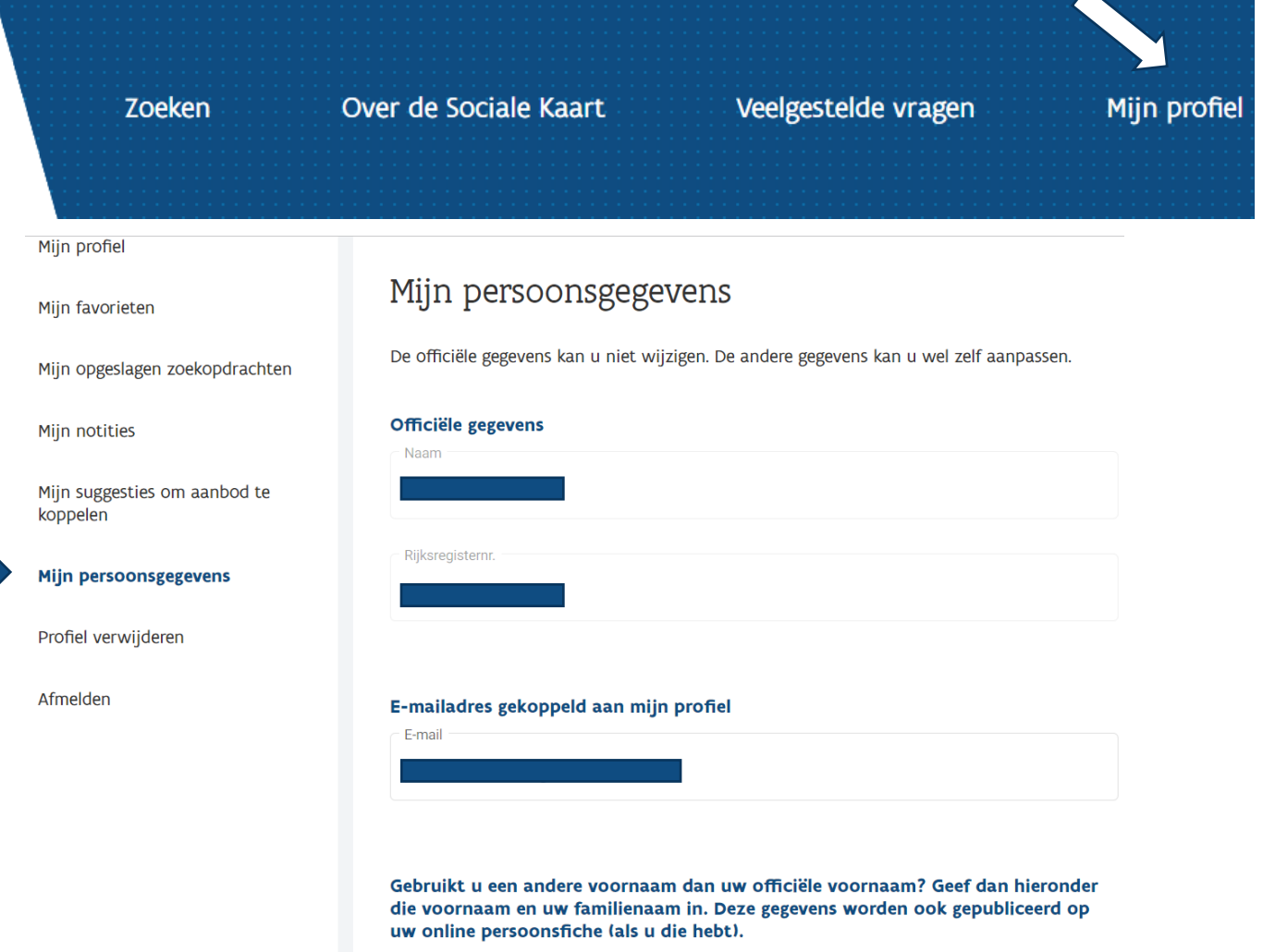

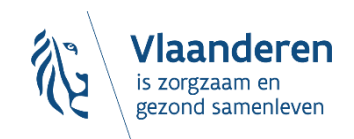

11/09/2023 **│**13

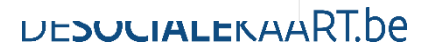

## **TIP: heet je officieel Albert Segers, maar… …kent iedereen jou als Bert Segers?**

Gebruikt u een andere voornaam dan uw officiële voornaam? Geef dan hieronder die voornaam en uw familienaam in. Deze gegevens worden ook gepubliceerd op uw online persoonsfiche (als u die hebt).

Voornaam en familienaam

- Conform het decreet houdende de Sociale Kaart van 3 mei 2019, kan ik als zorgaanbieder vermeld op de Sociale Kaart via mijn e-mailadres gecontacteerd worden in het kader van kwaliteitscontroles en actualisatie van mijn gegevens.
- $\vee$  Als zorgaanbieder vermeld op de Sociale Kaart wens ik via mijn e-mailadres op de hoogte gebracht te worden van wijzigingen aan mijn gepubliceerde gegevens.

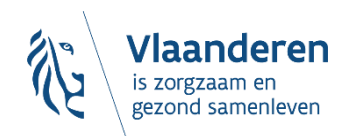

# **2. Hoe pas je als zorgverlener in de databankstructuur?**

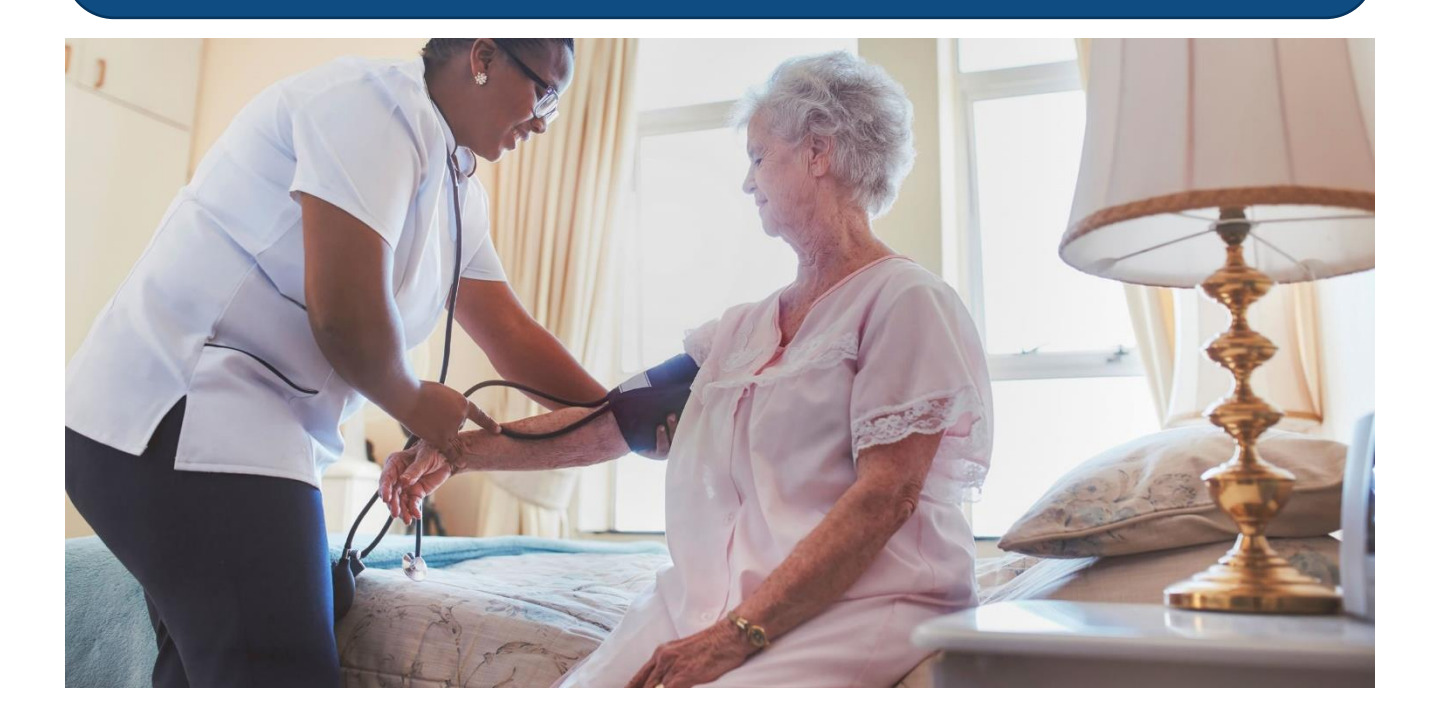

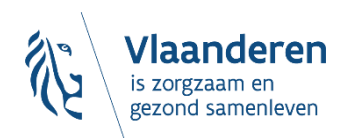

**DESOCIALEKAART.be** 

11/09/2023 **│**15

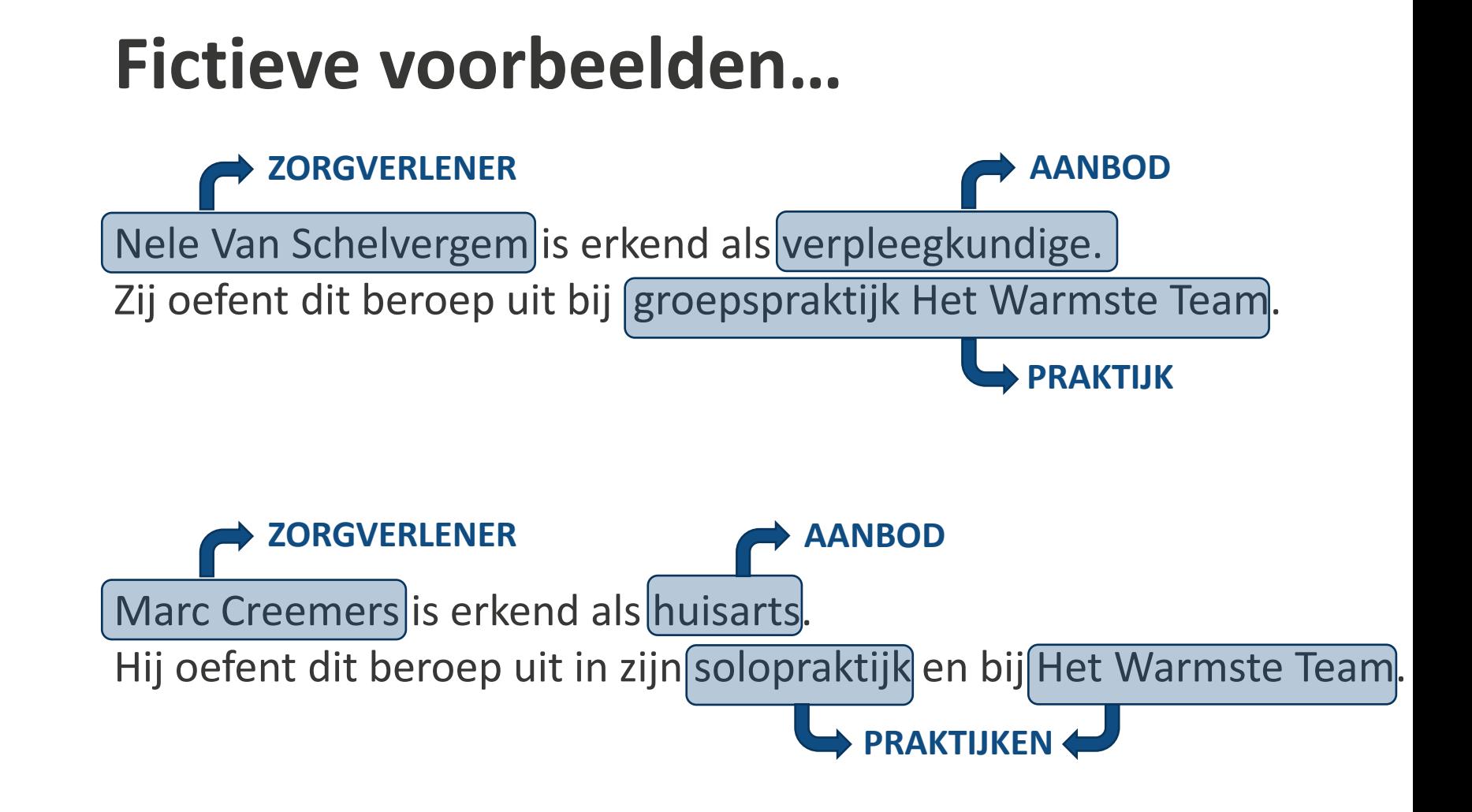

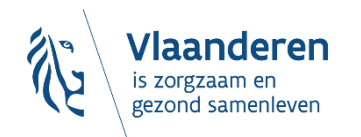

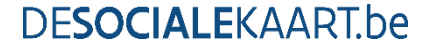

# **Vertaald in 'fiches':**

- Een zorgverlener…
- …biedt een bepaald 'aanbod' (beroepsgroep)
- …in één of meerdere 'praktijken'

**Zorgverlenerfiche**

**Aanbodfiche**

**Praktijkfiche**

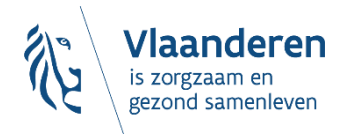

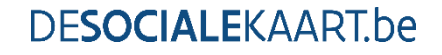

# Vertaald in een concreet voorbeeld:

Kinesitherapeut

Klinisch orthopedagoog

**ED & Multidisciplinair centrum KLIM** 

#### **Adressen 2**

Walburgstraat 12

9100 Sint-Niklaas

- $(\Box$  Google Maps.)
- $\blacktriangleright$  info@centrumklim.be
- C 03 296 58 18
- ⊕ www.centrumklim.be

**DESOCIALEKAART.be** 

 $\checkmark$ 

deren gezond samenleven

## **Praktijkfiche met meerdere 'aanbodblokjes':**

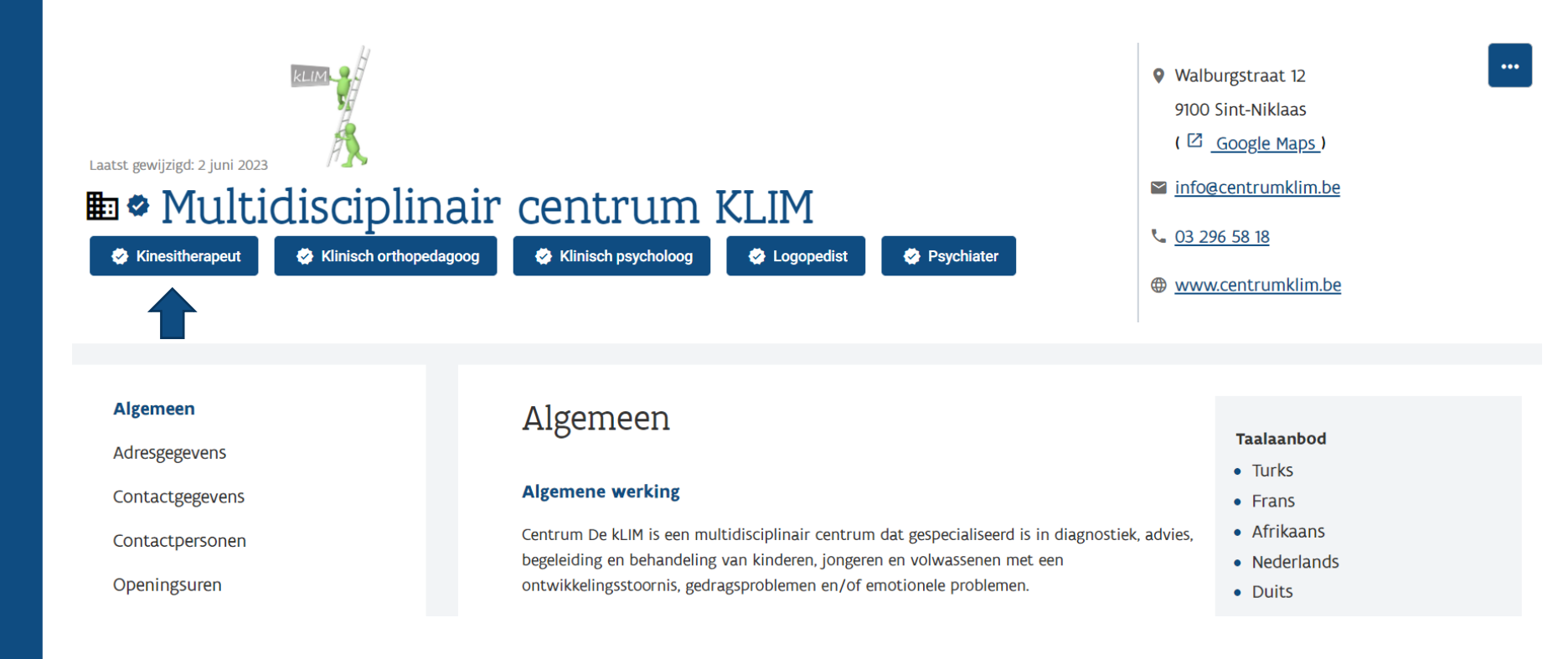

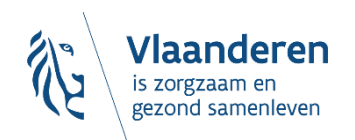

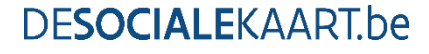

## Aanbodblokje 'kinesitherapeut' binnen KLIM:

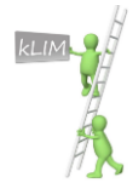

Laatst gewijzigd: 17 oktober 2022

### Multidisciplinair centrum KLIM • Kinesitherapeut

Algemeen

Extra info

**Zorgverleners** 

Notitie toevoegen

### Zorgverleners

**Evelyn Vermeulen** 

**Jorinde Baelus** 

Leni Verstocken

**Veerle Schelfout** 

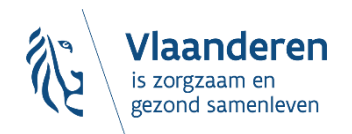

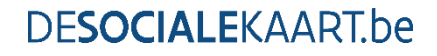

## **Zorgverlenersfiche van één van de kinesitherapeuten:**

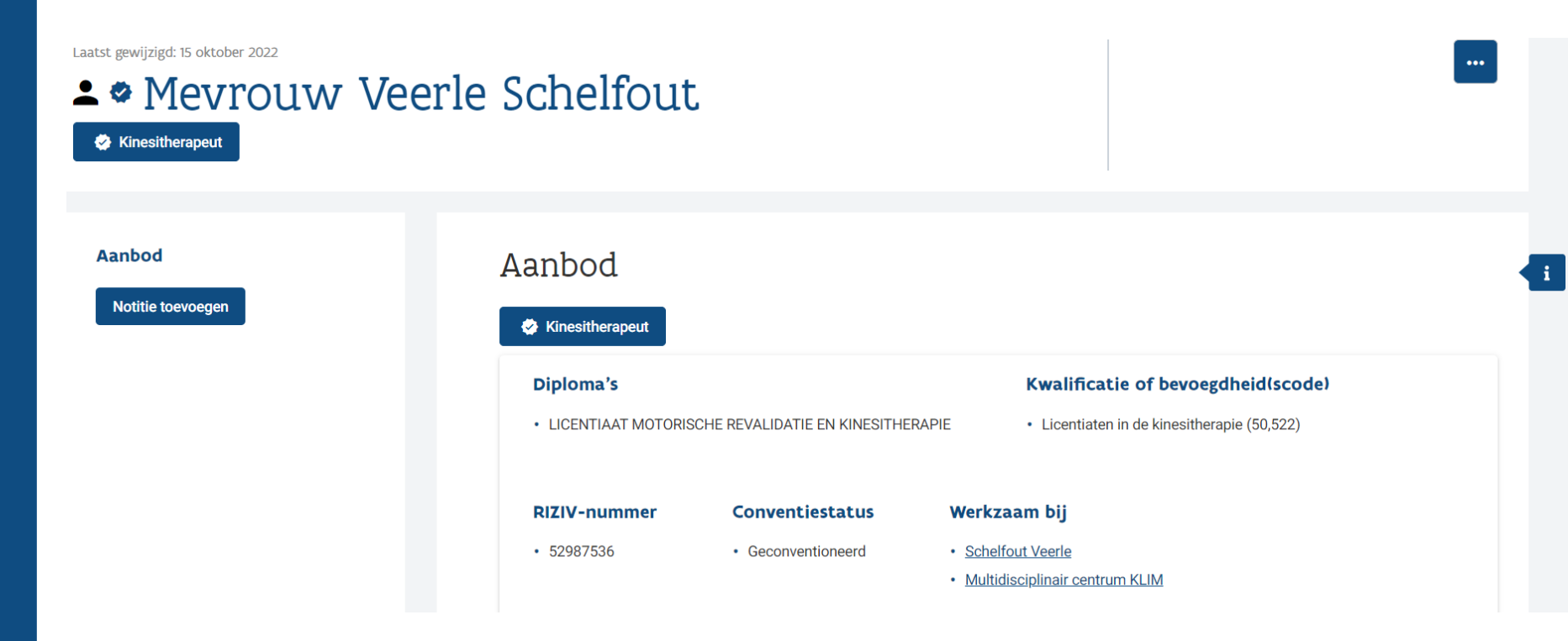

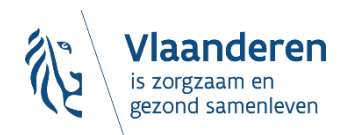

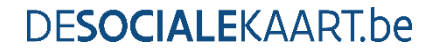

## **Of in één oogopslag:**

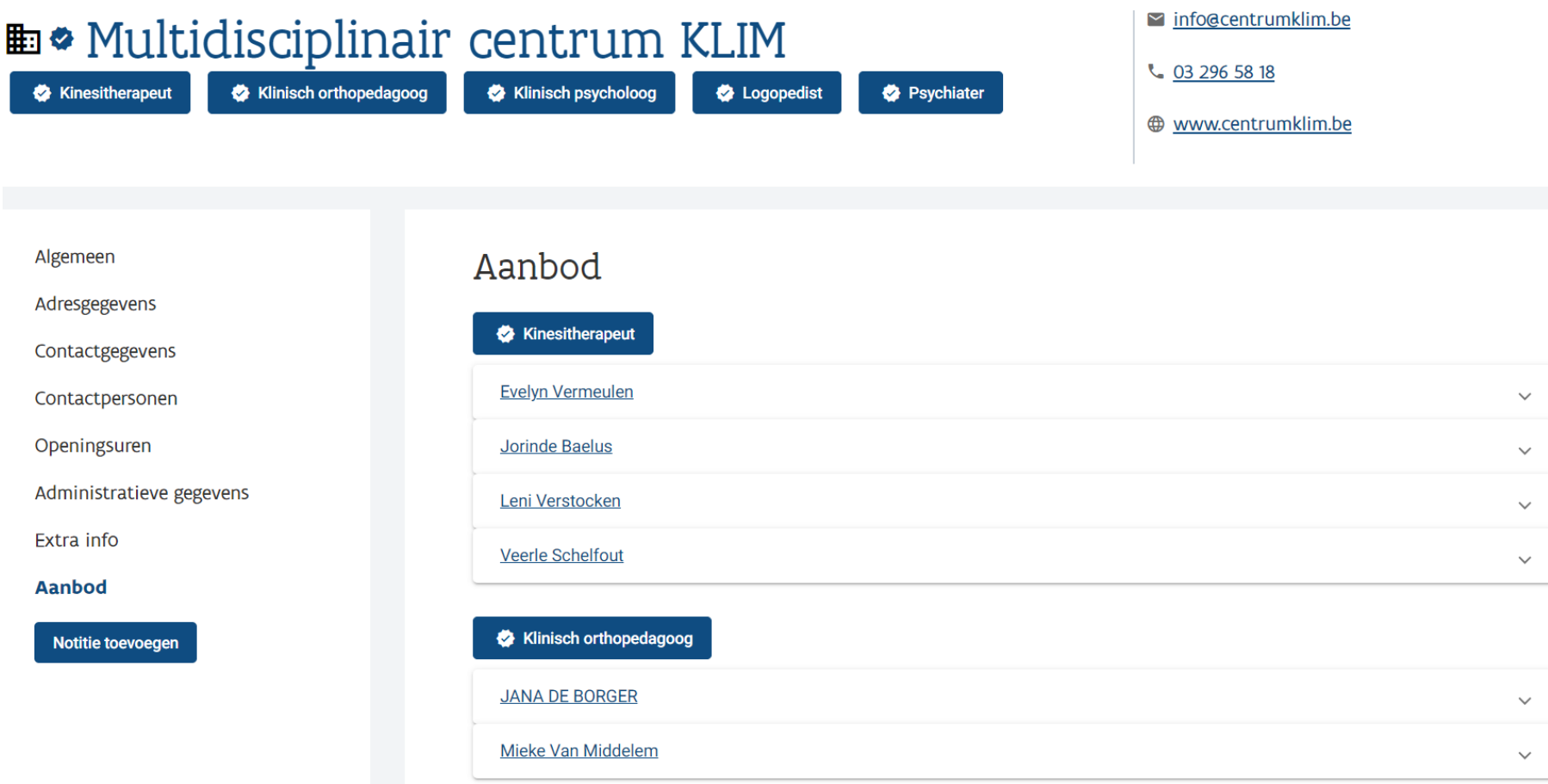

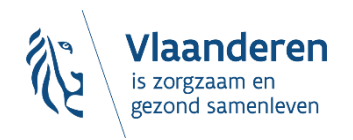

# 3. Oké. En hoe krijg ik mezelf op die manier op de Sociale Kaart?

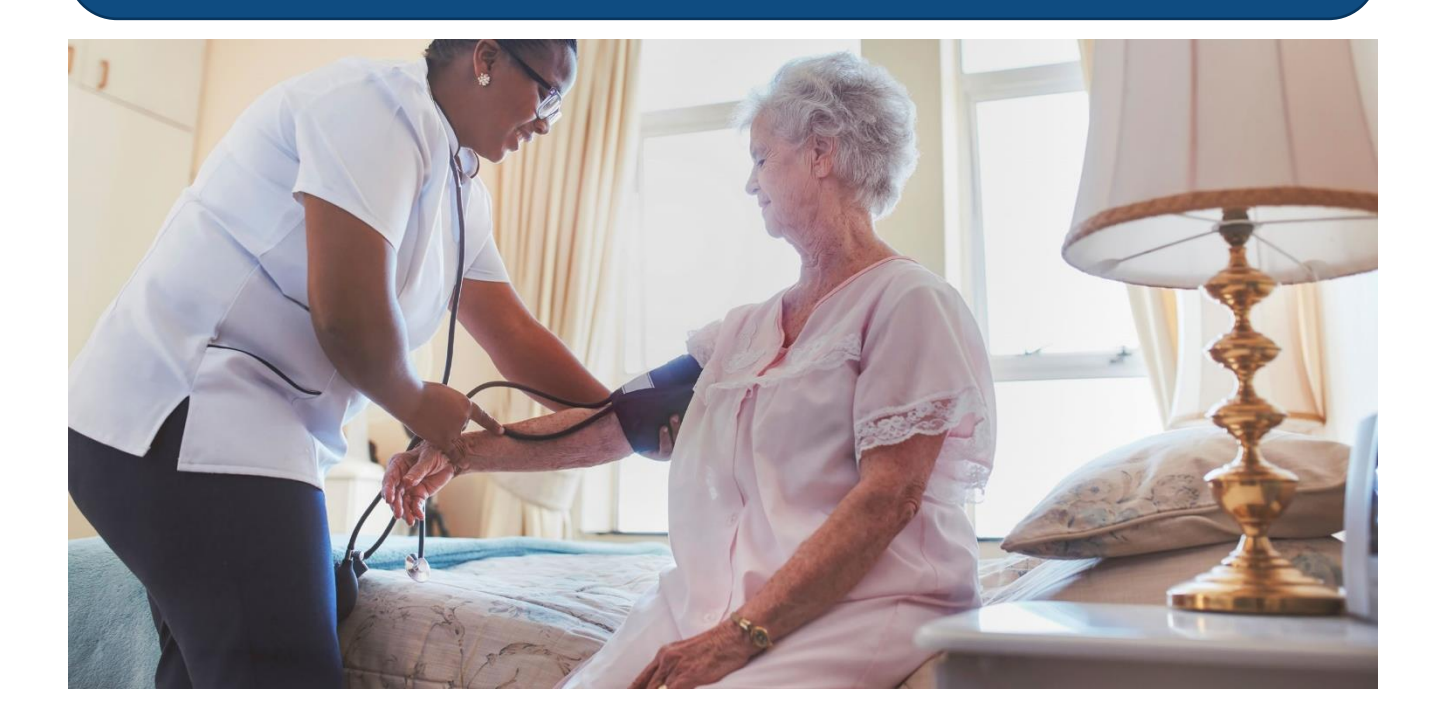

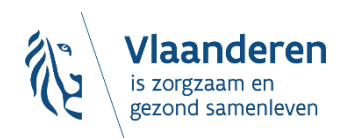

**DESOCIALEKAART.be** 

11/09/2023 | 23

## **Vraag 1: sta ik al (correct) op de Sociale Kaart?**

- Staat er al een 'zorgverlenerfiche' van mij online?
- Ben ik met mijn aanbod gekoppeld aan mijn 'praktijkfiche(s)'?

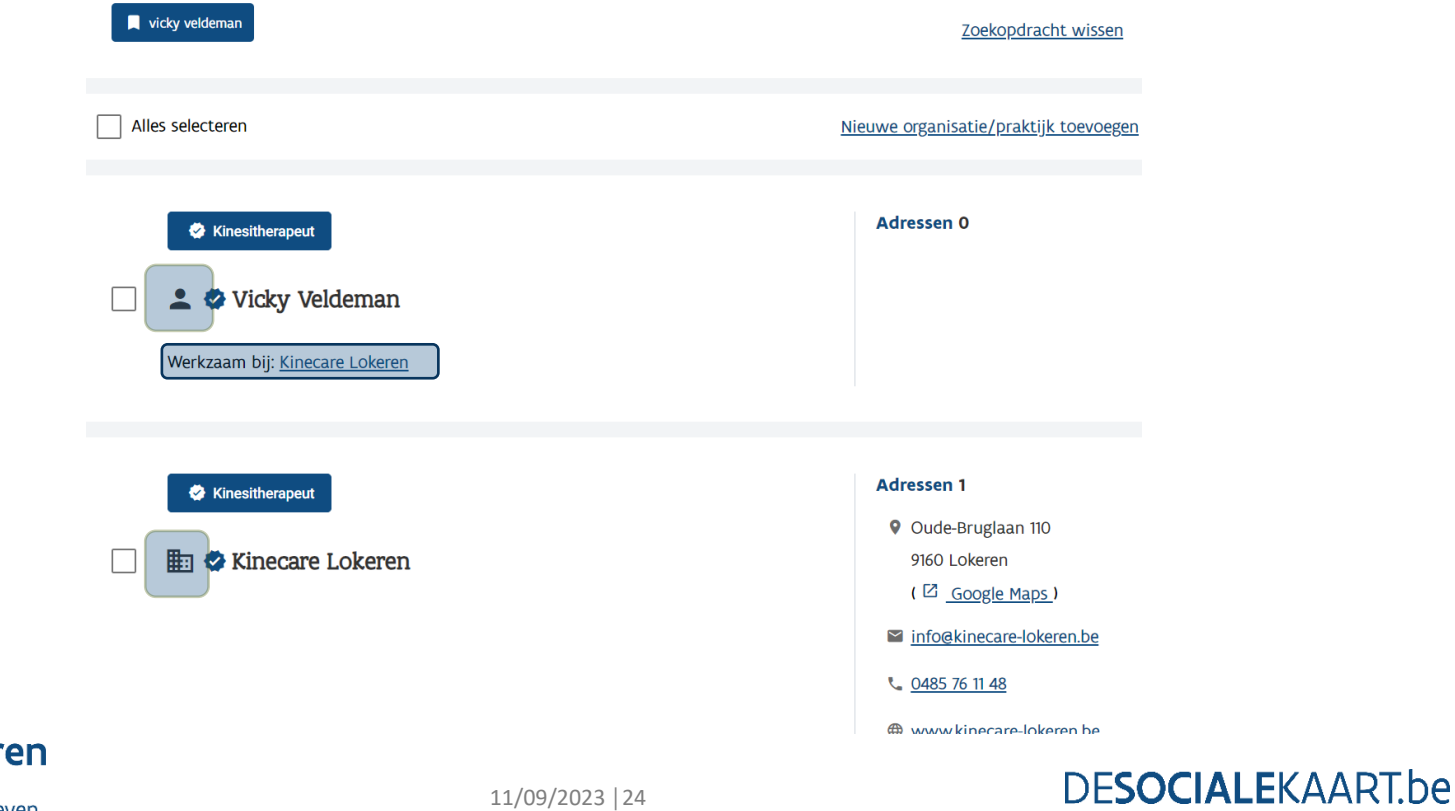

## 3.1. Mijn zorgverlenersfiche

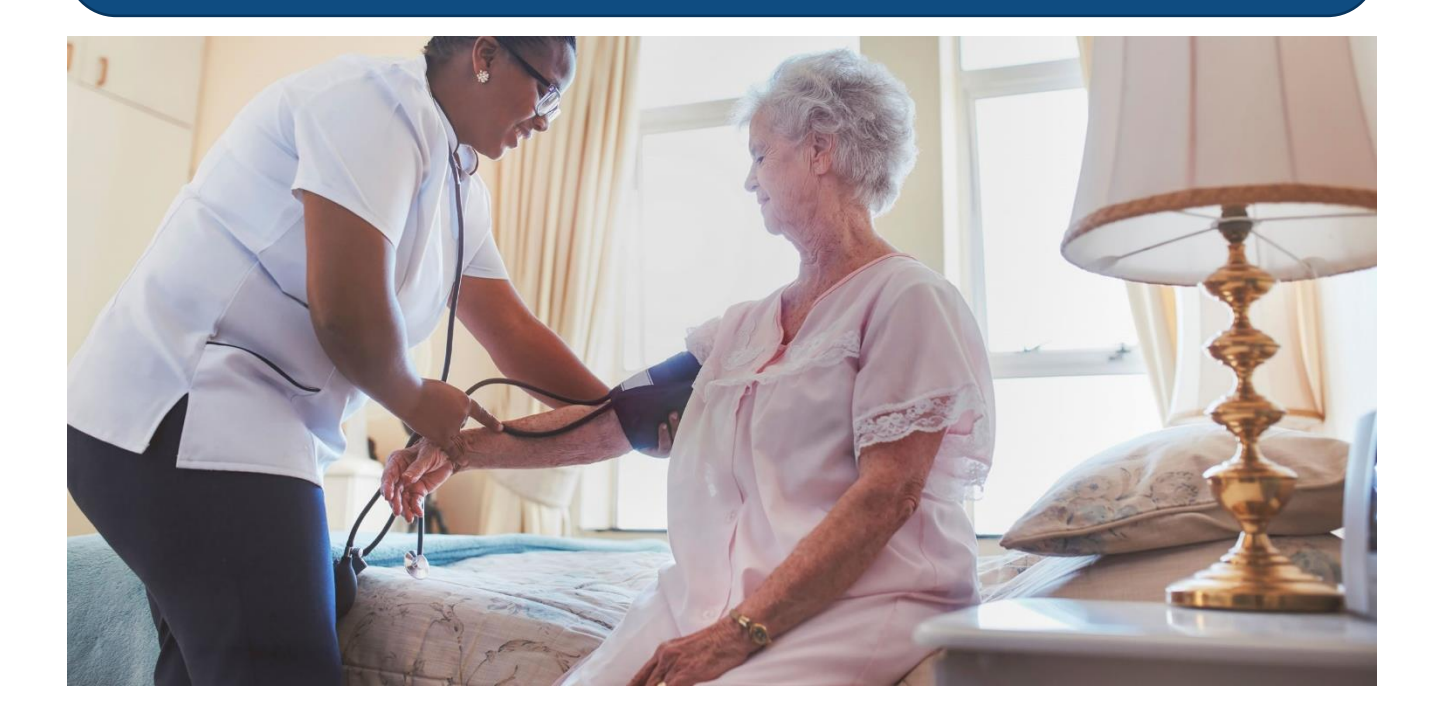

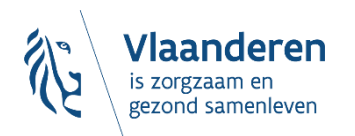

**DESOCIALEKAART.be** 

11/09/2023 | 25

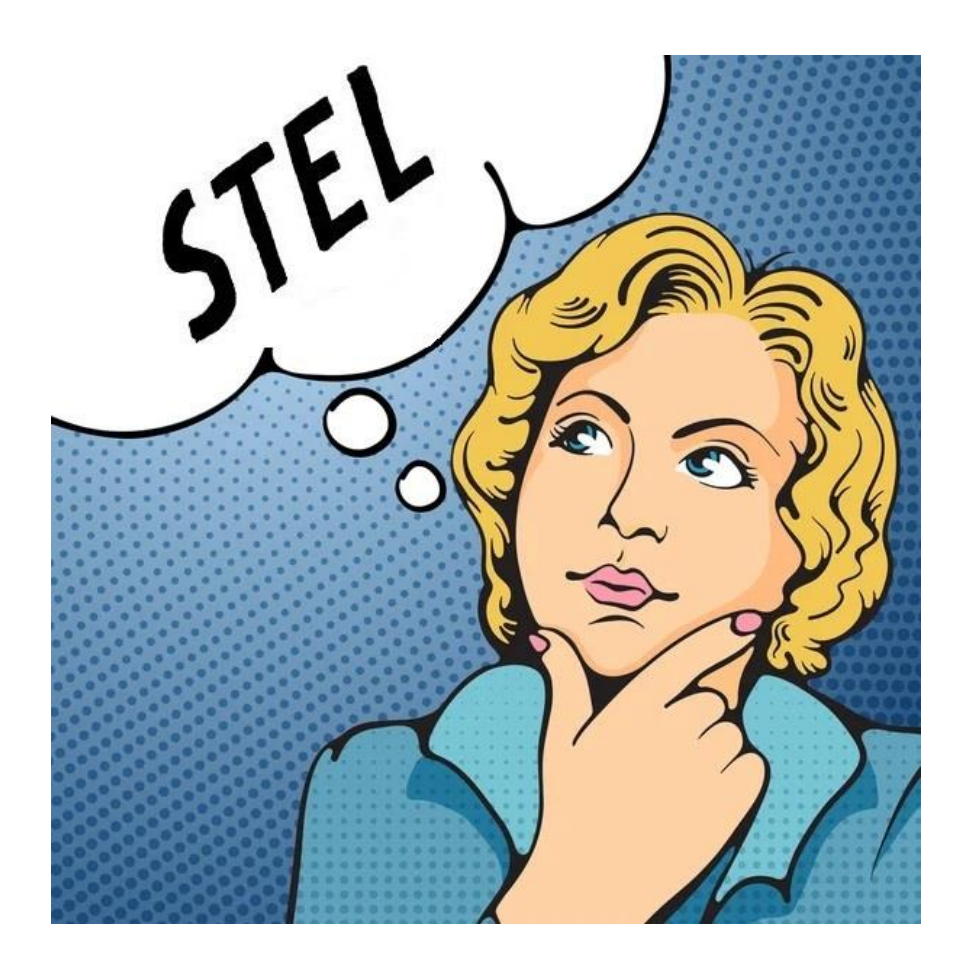

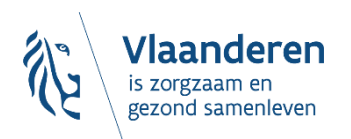

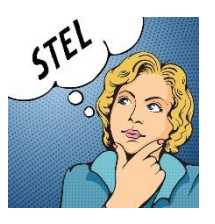

## *"Ja, mijn zorgverlenersfiche staat al online"*

**Zoeken** Home  $\overline{1}$ 

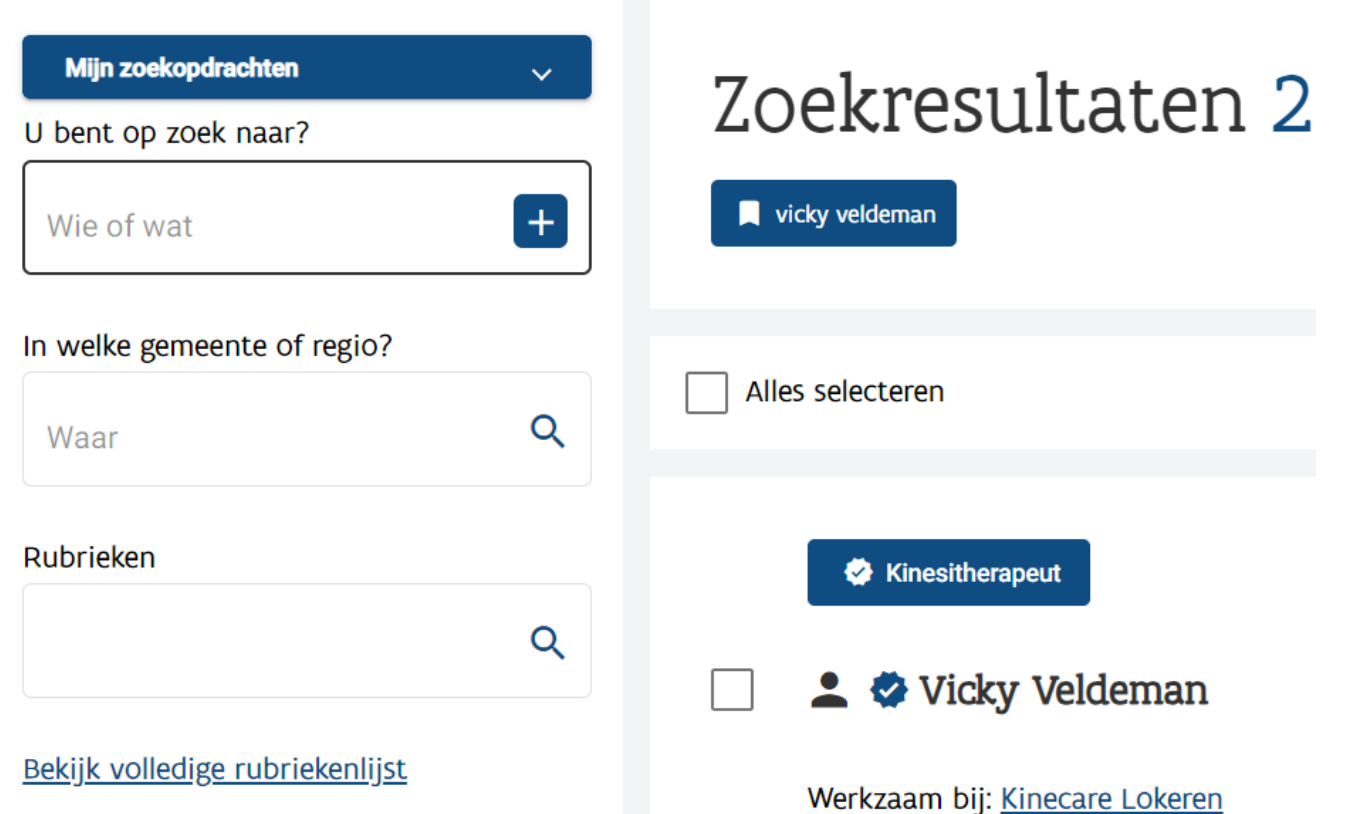

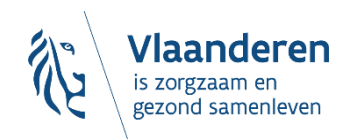

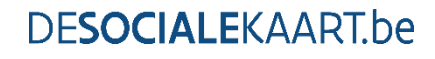

### **Jouw zorgverlenersfiche aanvullen, aanpassen,...?**

- Ofwel fiche openklikken  $\Rightarrow$   $\rightarrow$   $\leftarrow$   $|_{(rechtsboven)} \Rightarrow$   $\rightarrow$  Fiche bewerken
- Ofwel naar tabblad 'Miin fiches' en dan  $\|\cdot\|$

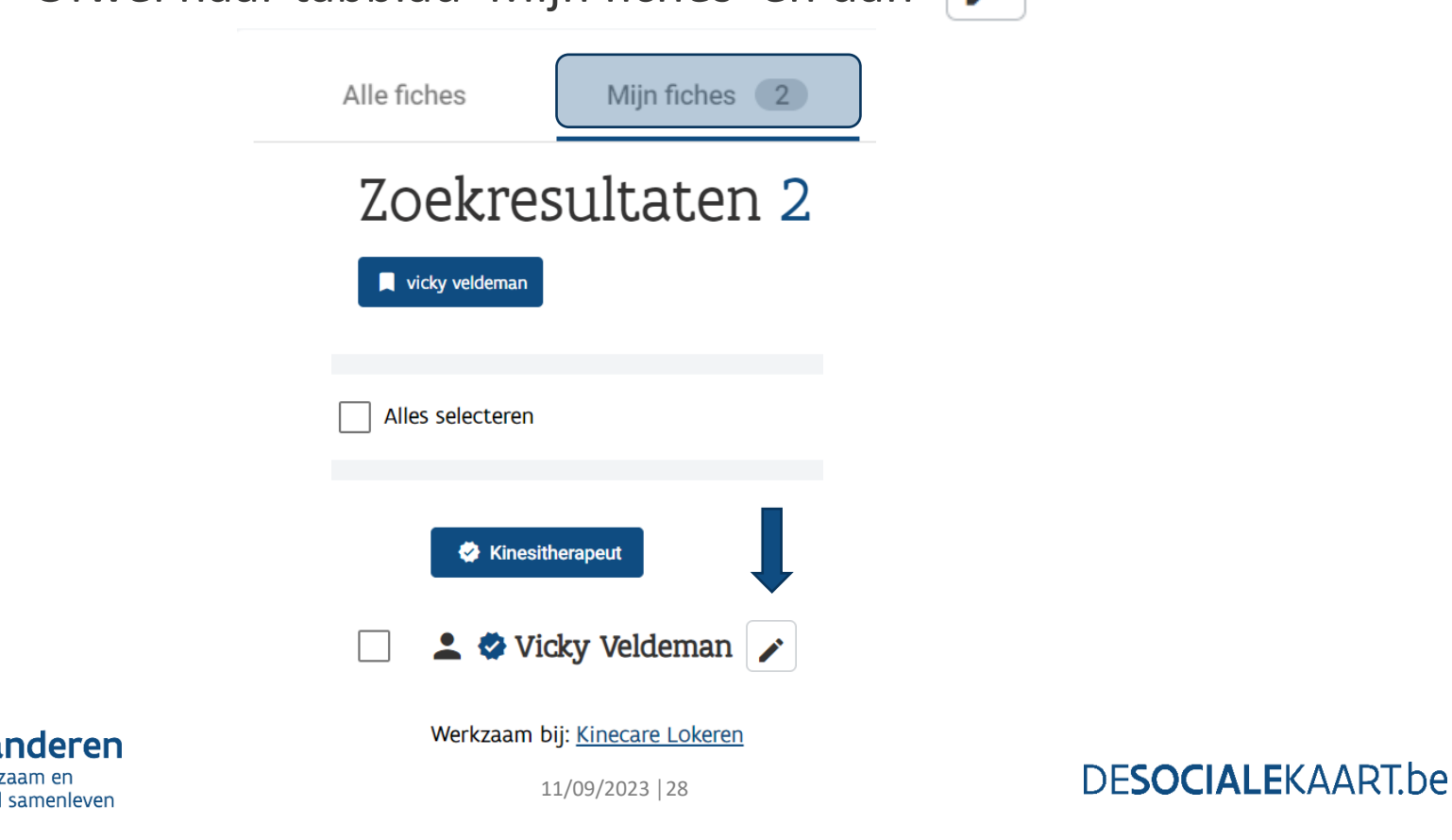

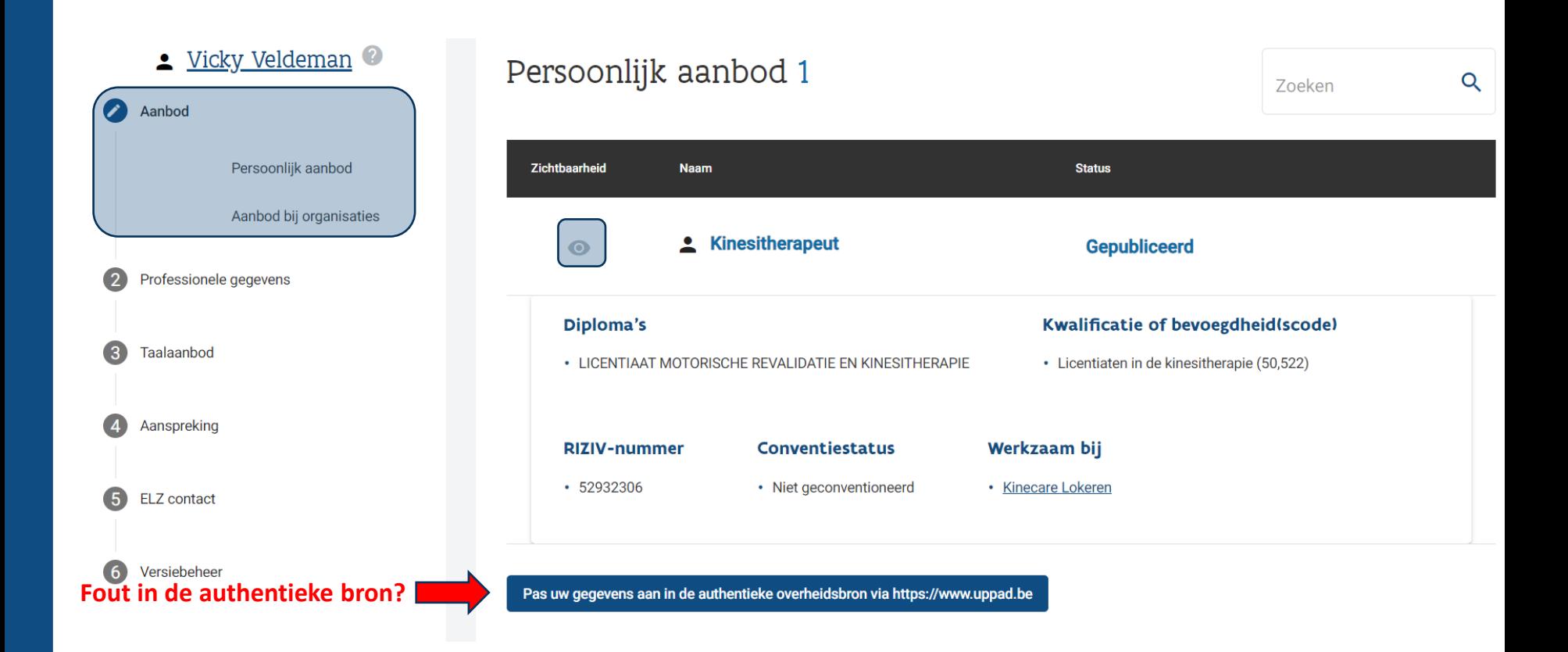

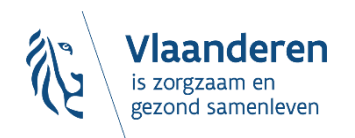

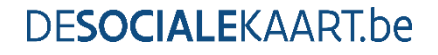

### Naar beneden scrollend:

### Aanbod bij organisaties 1

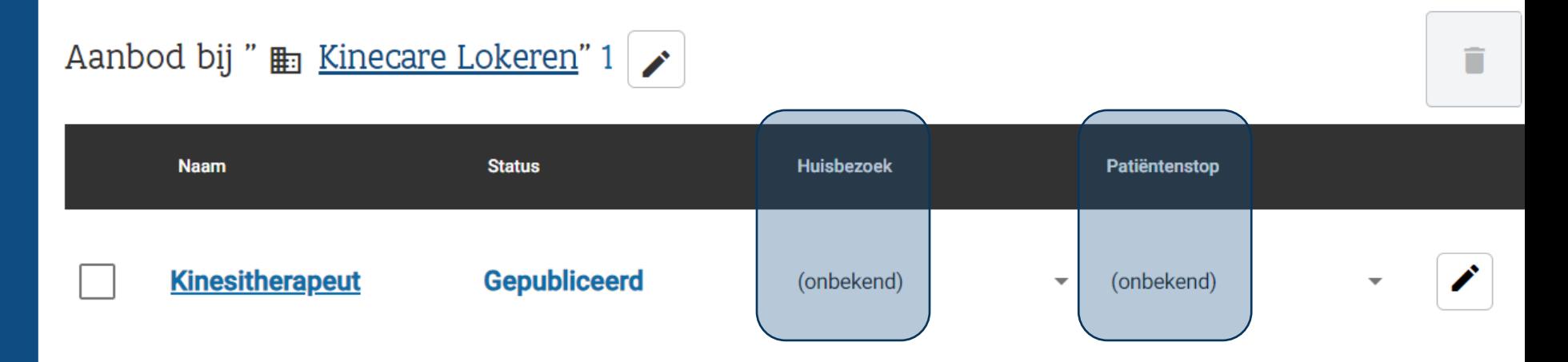

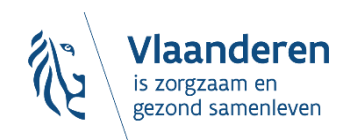

#### Vicky Veldeman Diploma's 1  $\overline{Q}$ Zoeken Aanbod ( 1 Zichtbaarheid **Type** Waarde **Externe bron**  $\bullet$ Professionele gegevens **LICENTIAAT MOTORISCHE Diploma**  $\bullet$ **REVALIDATIE EN CoBRHA** Diploma's  $\bullet$ **KINESITHERAPIE** Andere (niet-erkende) specialisaties Apotheker - Covid-sneltesten Diëtist - specialist in oncologische dieetleer Taalaanbod  $\left(3\right)$ Logopedist - afasie Aanspreking  $\overline{A}$ Logopedist - taalstoornis **ELZ** contact 5 Logopedist - dyslexie, dyscalculie Versiebeheer  $\boxed{6}$ **Toevoegen**  $\alpha$ î Zoeken Andere (niet-erkende) specialisaties 0 **Type specialisatie** Online zichtbaar **Externe bron**

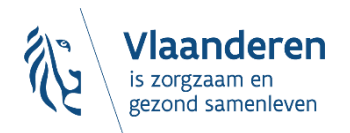

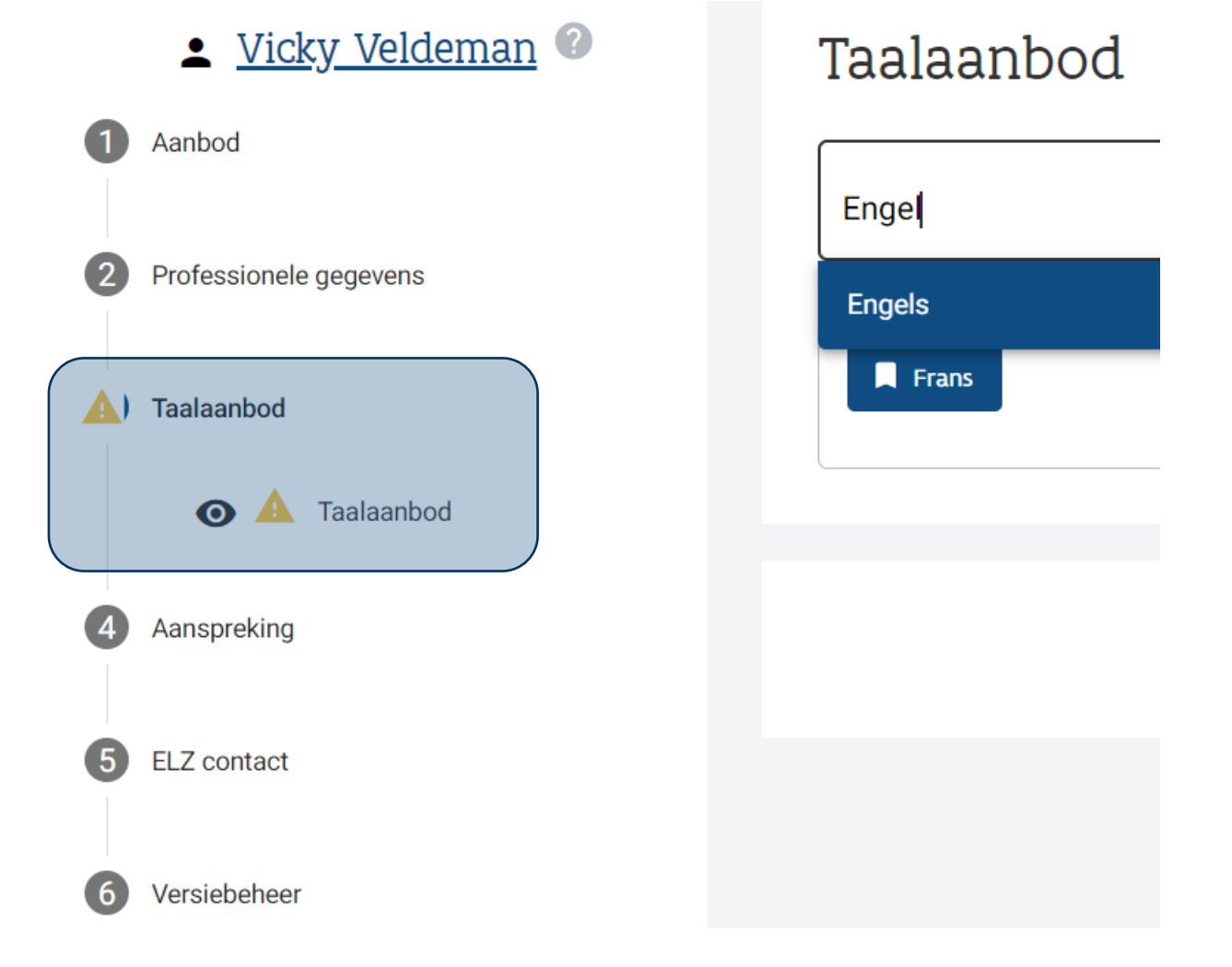

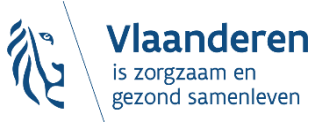

### Since Vicky Veldeman

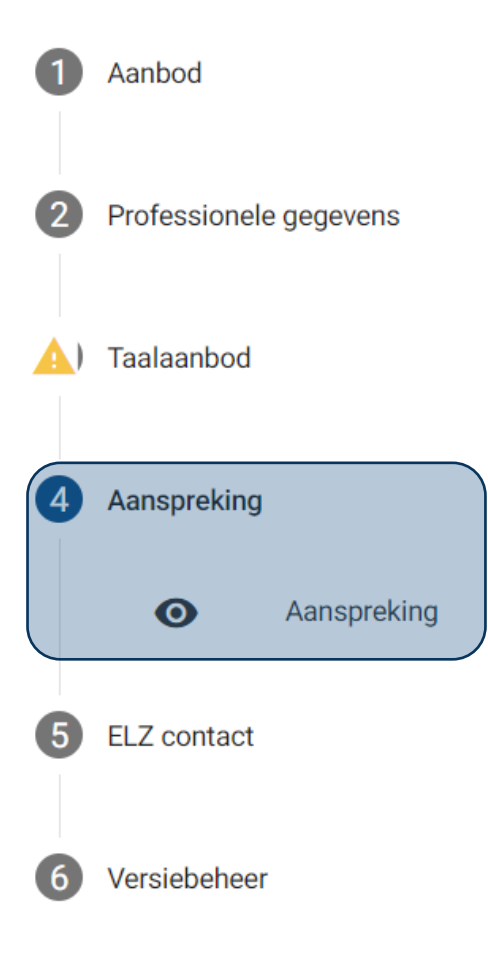

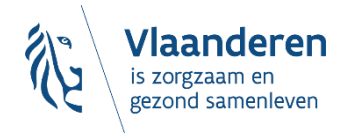

## Aanspreking

#### Aanspreking

**Mevrouw** 

### **DESOCIALEKAART.be**

▼

#### Since Vicky Veldeman

 $\bigcap$ 

 $\overline{2}$ 

 $\overline{\mathbf{4}}$ 

 $\sqrt{5}$ 

 $\bullet$ 

Aanbod

1 Taalaanbod

Aanspreking

ELZ contact

Versiebeheer

Professionele gegevens

### Versiebeheer

Commentaar huidige versie

Vernieuwd vanuit COBRHA.

Laatste commentaar bij de gepubliceerde versie

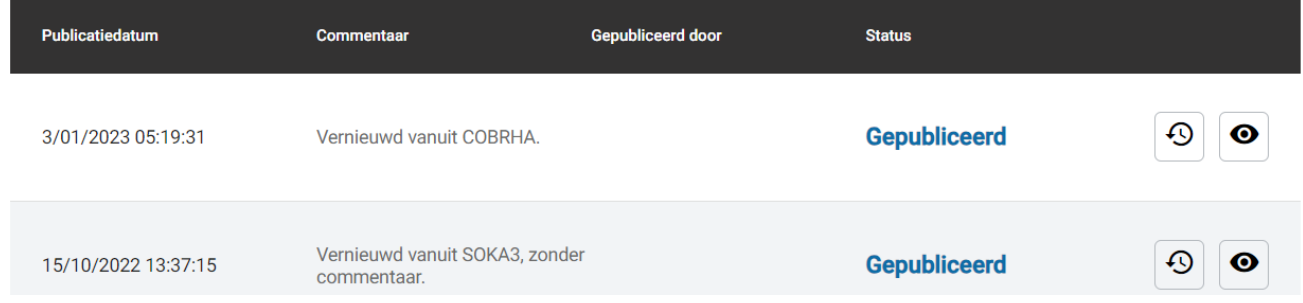

 $\ell$ 

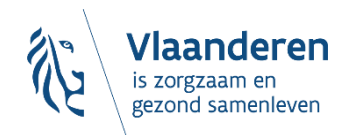

#### V Wijzigingsdatum aanpassen

#### Since Vicky Veldeman

#### $\blacksquare$ Aanbod Professionele gegevens  $\overline{2}$ Taalaanbod  $\overline{4}$ Aanspreking

#### Versiebeheer

Commentaar huidige versie Vernieuwd vanuit COBRHA.  $\boldsymbol{\mathcal{L}}$ 

#### Laatste commentaar bij de gepubliceerde versie

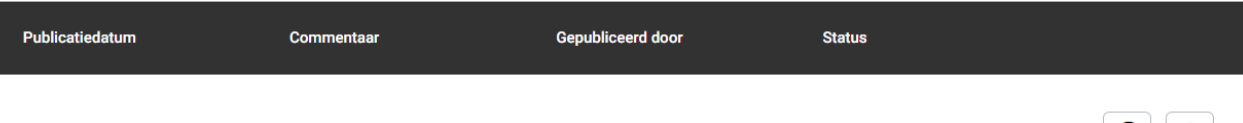

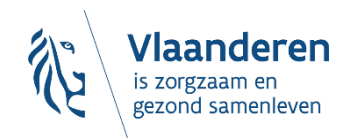

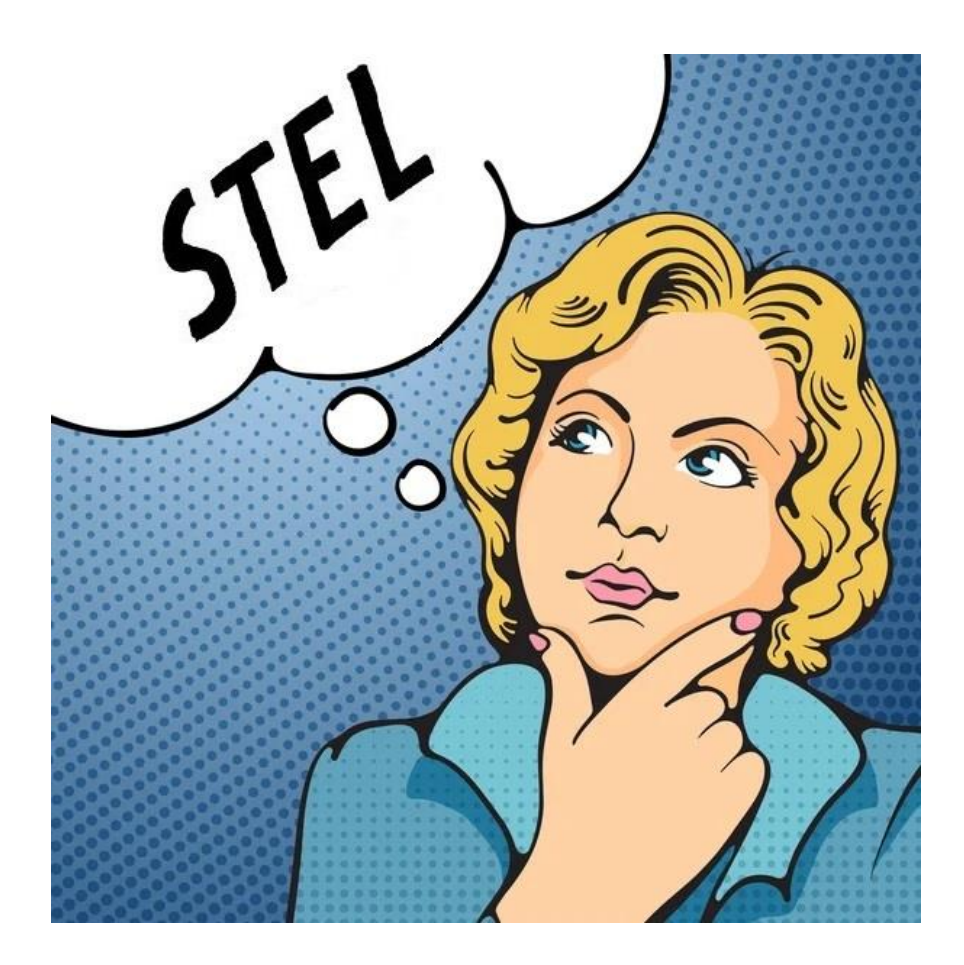

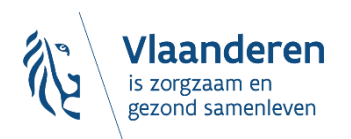
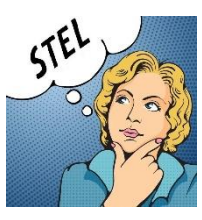

# *"Neen, mijn zorgverlenersfiche staat nog niet online"*

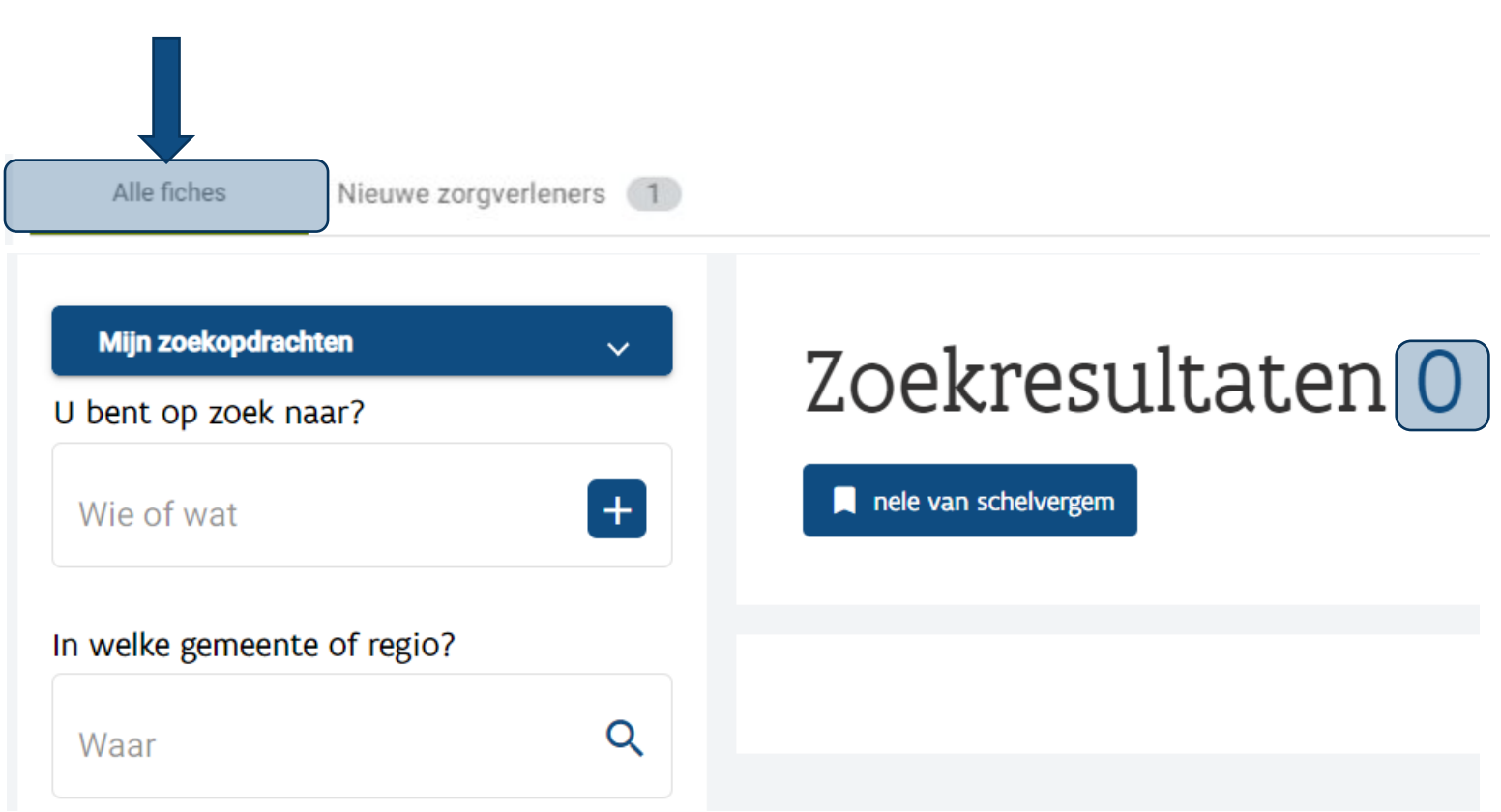

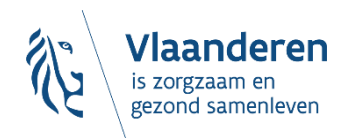

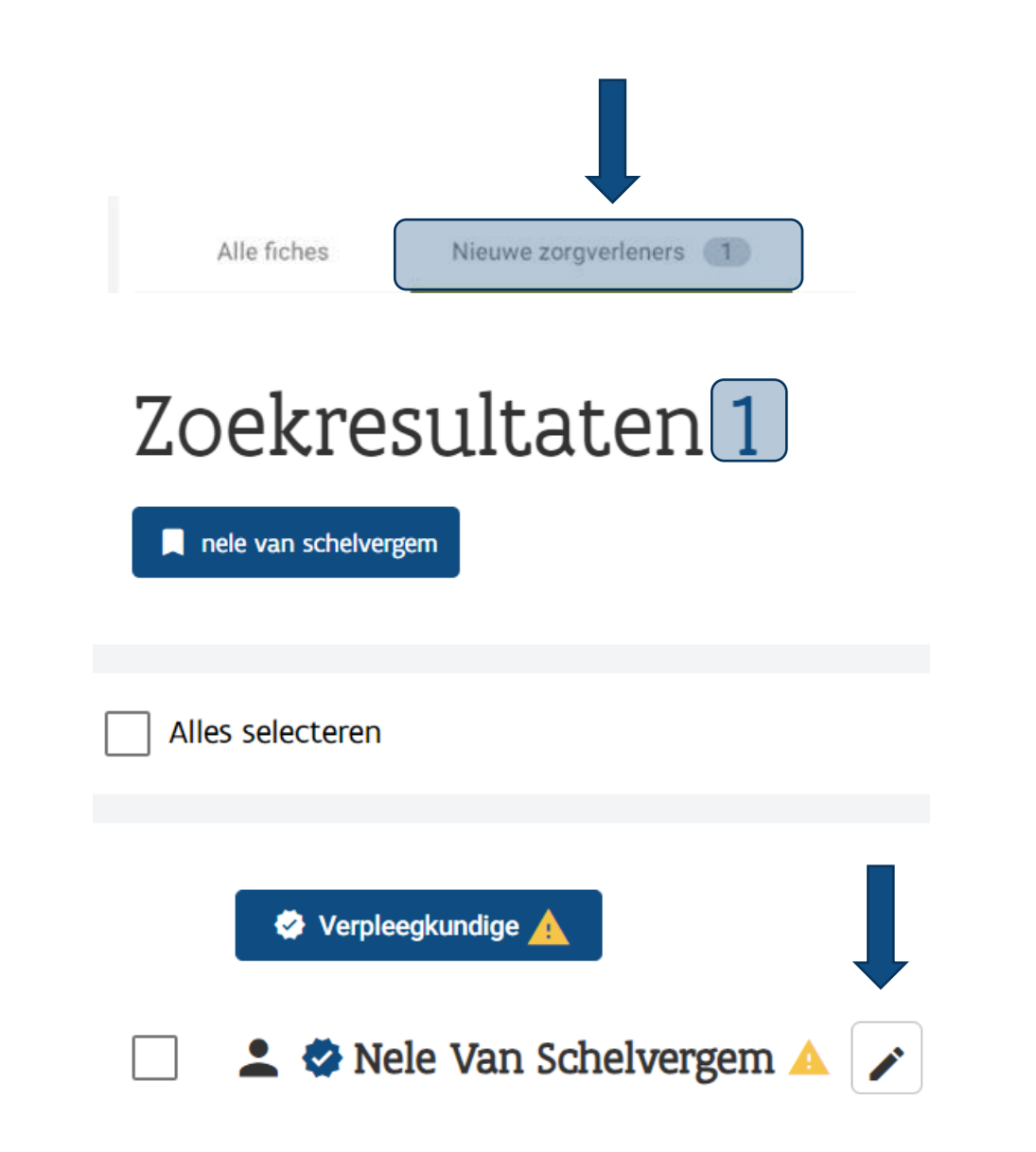

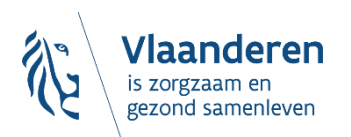

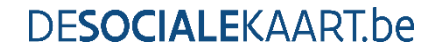

# **3.2. Jezelf als 'zorgverlener' koppelen aan een 'praktijkfiche'**

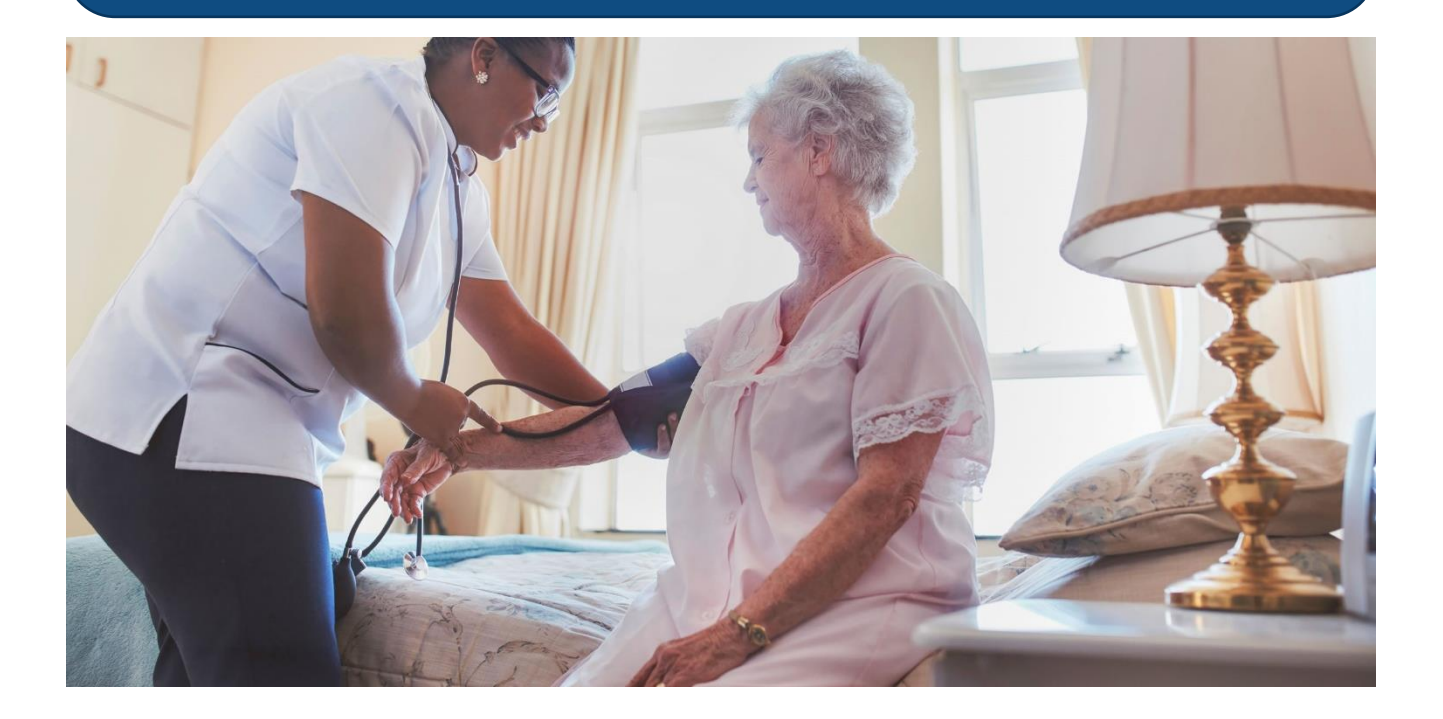

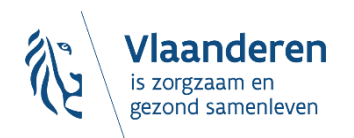

**DESOCIALEKAART.be** 

11/09/2023 **│**39

# **Drie mogelijke situaties:**

### **1. KLAAR:**

Praktijkfiche staat online + mijn aanbod is er al aan gekoppeld

### **2. BIJNA KLAAR:**

Praktijkfiche staat online, maar ik moet mijn aanbod nog koppelen

### **3. PRAKTIJKFICHE AANMAKEN:**

Er is nog geen praktijkfiche

Ben je in meerdere praktijken actief? Dan kan de situatie uiteraard verschillen per praktijk…

**DFSOCIALEKAARThe** 

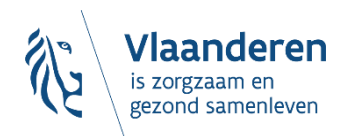

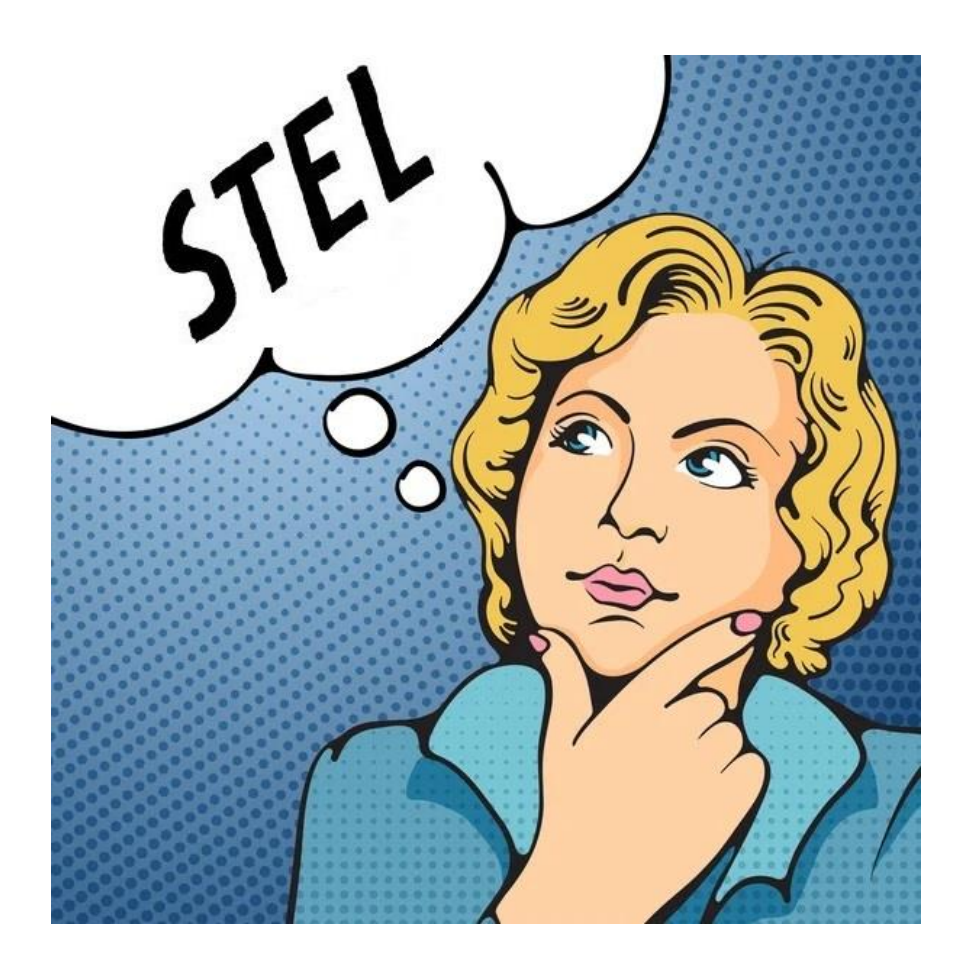

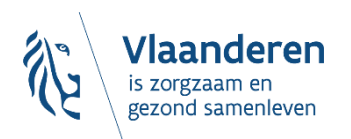

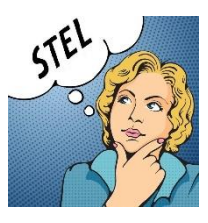

# *"KLAAR: de praktijkfiche staat online + mijn aanbod*

# *is er al aan gekoppeld"*

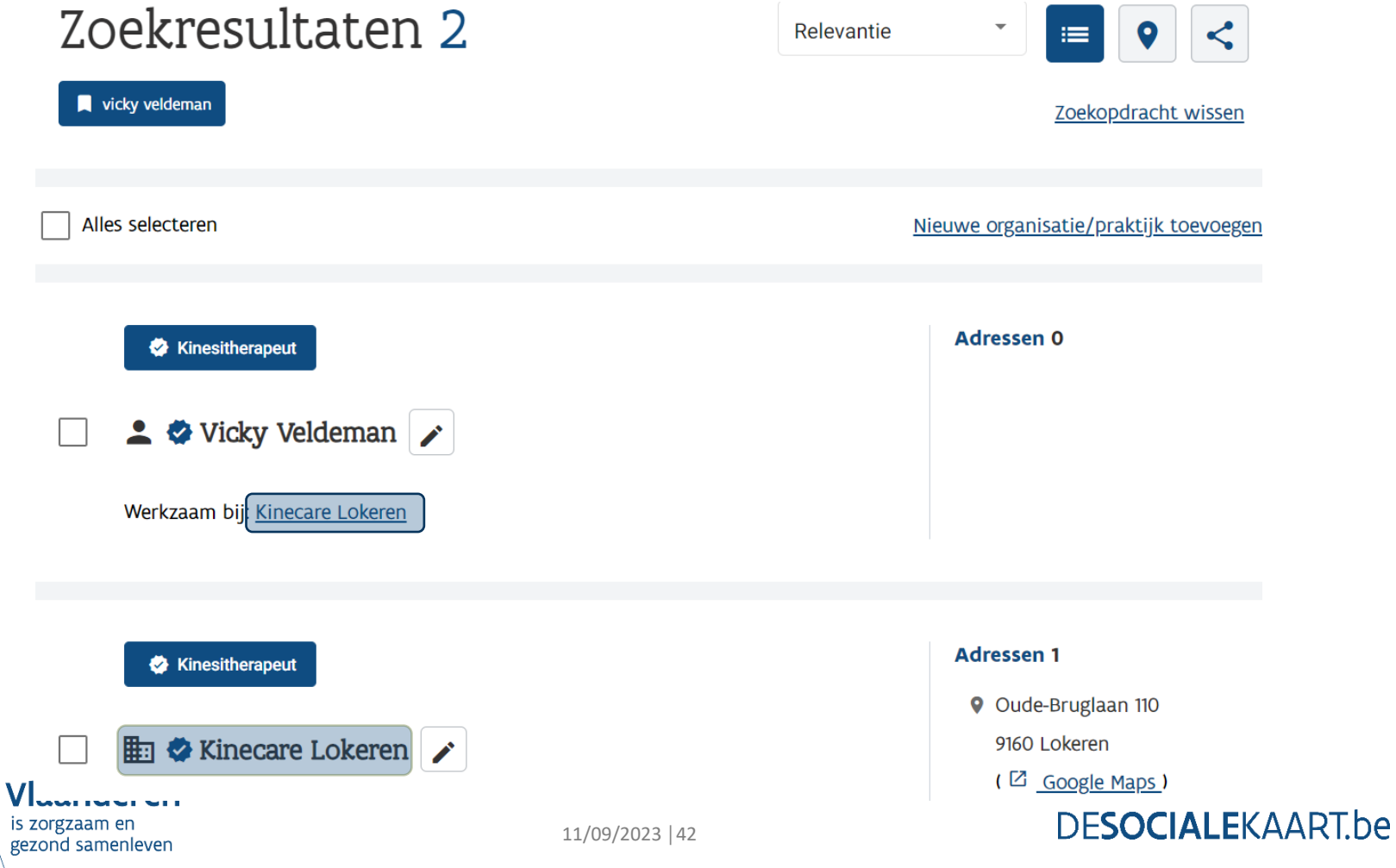

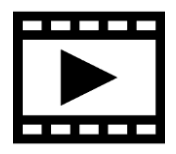

**Fiche bewerken** 

# **De praktijkfiche aanvullen, aanpassen,...?**

- 1) Als je **beheerrechten** hebt op die praktijkfiche:
	- Ofwel fiche openklikken =>  $\blacksquare \blacksquare$  (rechtsboven) =>
	- Ofwel naar tabblad 'Mijn fiches' en dan  $\triangleright$
- 2) Als je **géén beheerrechten** hebt op die praktijkfiche:
	- Ofwel fiche openklikken  $\Rightarrow$   $\Box$  (rechtsboven)  $\Rightarrow$   $\Box$ Beheer aanvragen
	- Ofwel fiche openklikken =>  $\bullet \bullet \bullet$  (rechtsboven) =>  $\bullet$

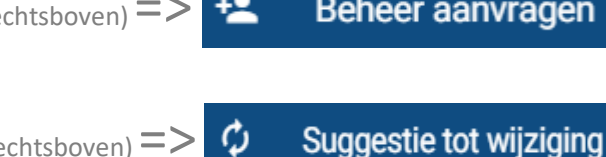

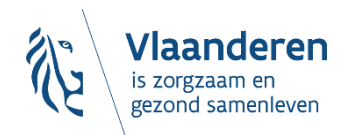

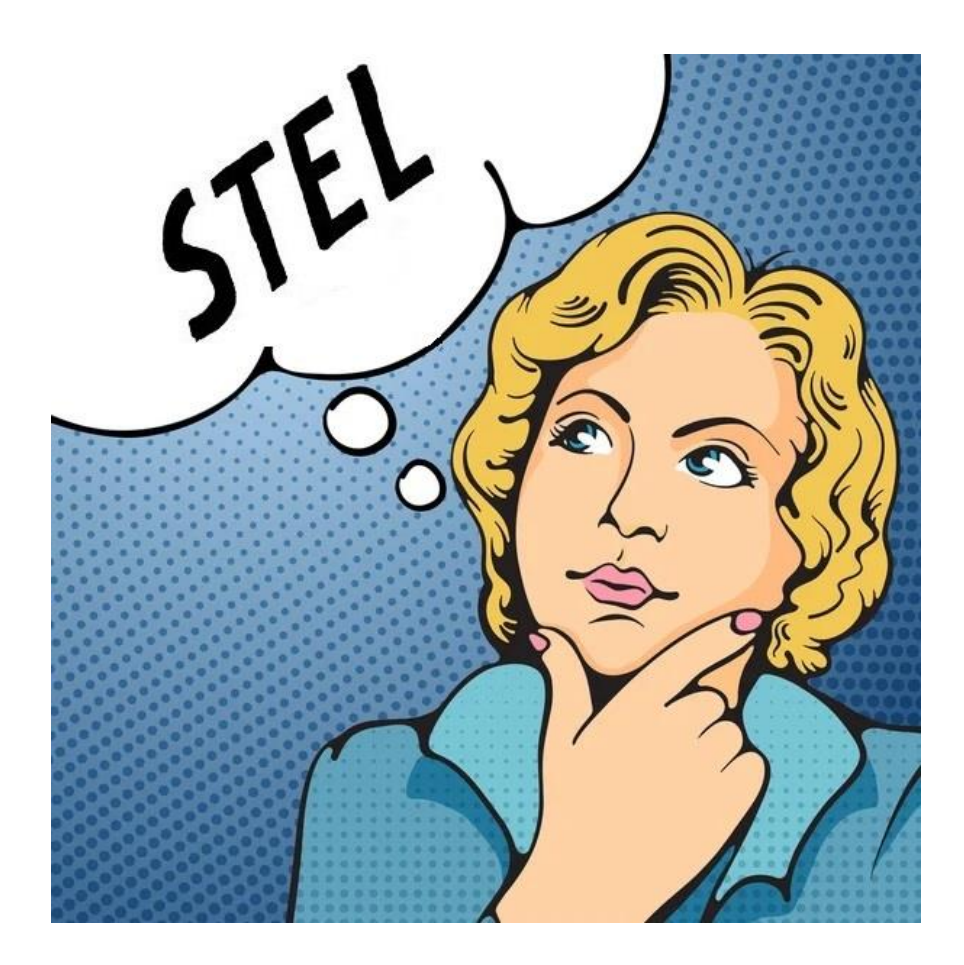

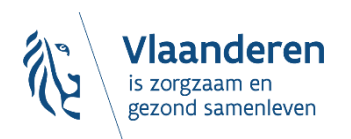

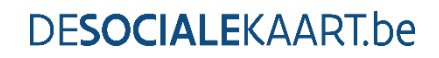

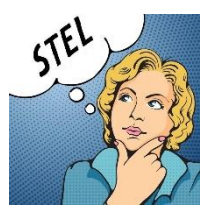

# *"BIJNA KLAAR: de praktijkfiche staat online, maar ik moet er mijn aanbod nog aan koppelen"*

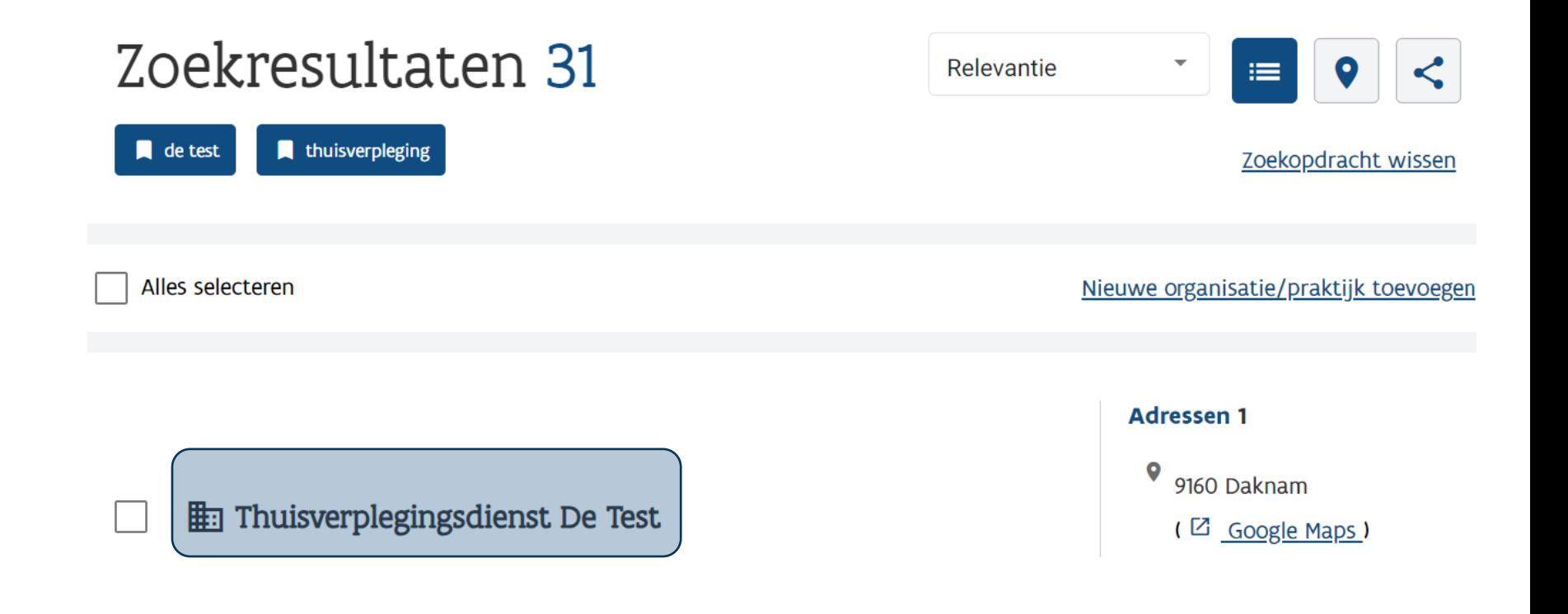

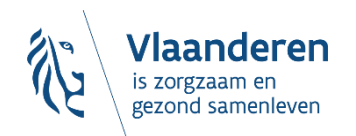

#### **DFSOCIALEKAARThe**

Laatst gewijzigd: 22 februari 2023

# **En Thuisverplegingsdienst De Test**

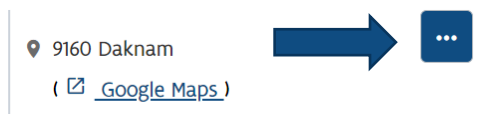

#### **Algemeen**

Adresgegevens

Administratieve gegevens

Notitie toevoegen

#### Algemeen

Werkingsgebied

• Lokeren (9160)

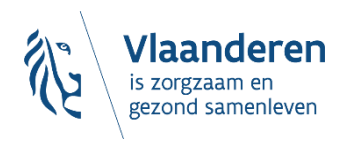

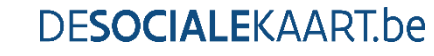

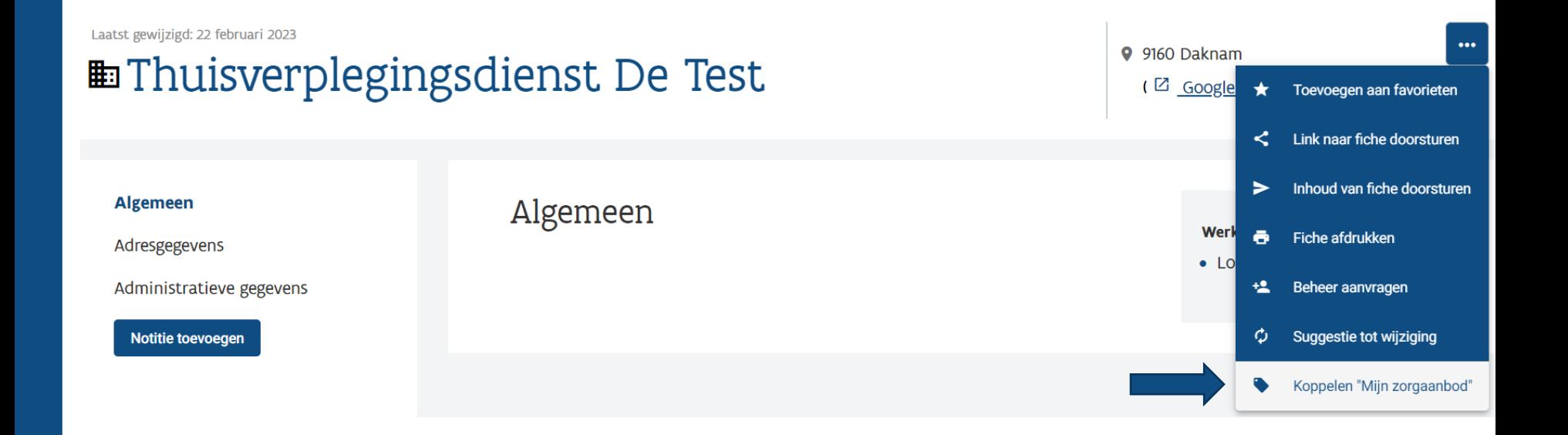

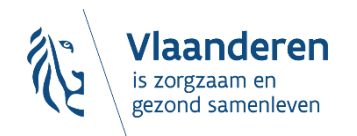

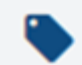

### Koppelen "Mijn zorgaanbod"

## **Pieter Testmans**

# Verpleegkundige

**Koppelen** 

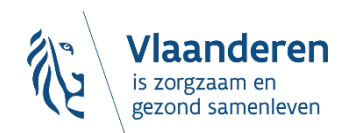

Er is een vraag gestuurd naar de beheerder van de fiche om het aanbod te koppelen. U kunt de status opvolgen bij "Mijn suggesties voor additioneel aanbod" sluiten onder "Mijn profiel".

Laatst gewijzigd: 22 februari 2023  $\ddotsc$ 9 9160 Daknam **En Thuisverplegingsdienst De Test** ( Z Google Maps ) **Algemeen** Algemeen Werkingsgebied Adresgegevens • Lokeren (9160) Administratieve gegevens Notitie toevoegen

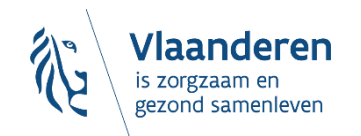

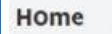

Mijn profiel

Mijn favorieten

Mijn notities

#### Mijn suggesties om aanbod te koppelen

Mijn persoonsgegevens

Profiel verwijderen

Afmelden

#### Mijn suggesties om aanbod te koppelen 1 Zoeken Goedkeurder Soort aanbod Datum aanvraag **Status Thuisverplegingsdienst De** Ingediend Verpleegkundige 9/02/2023 **Test** Resultaten per pagina 25  $1 - 1v$

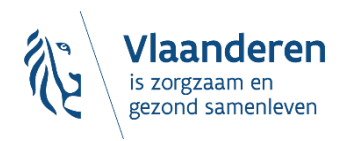

# Na goedkeuring door Team Sociale Kaart (of…):

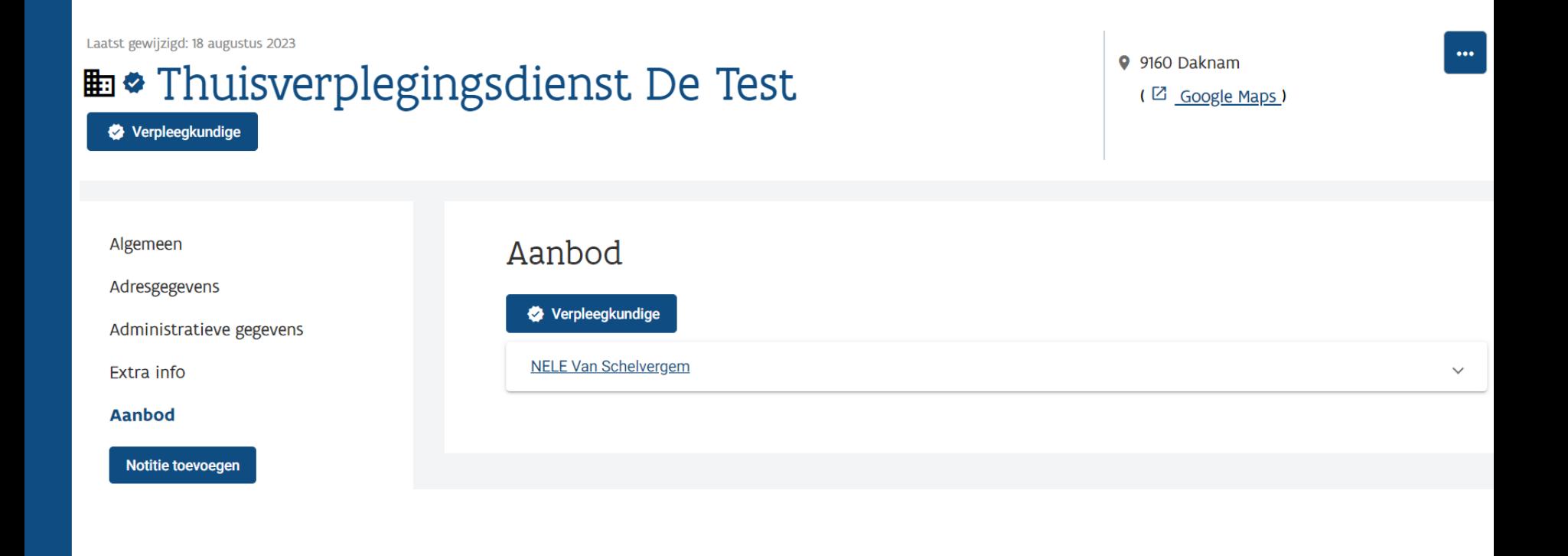

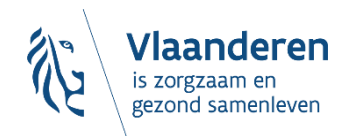

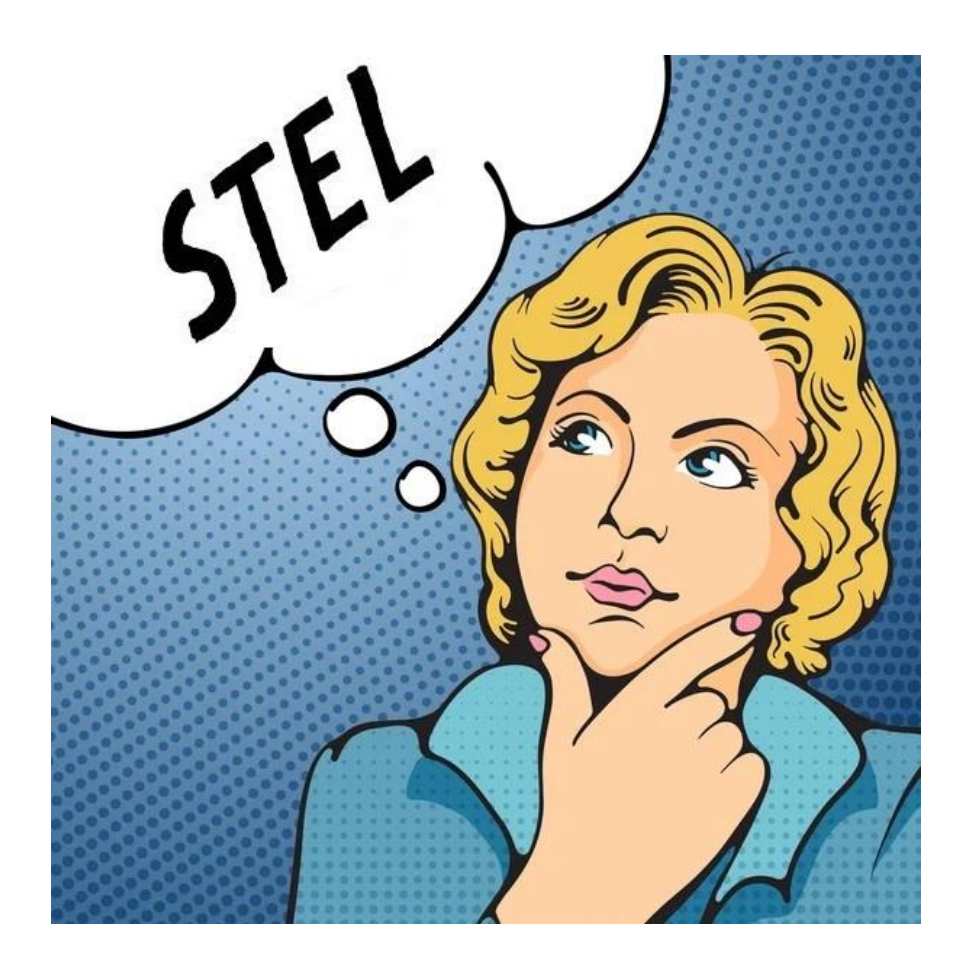

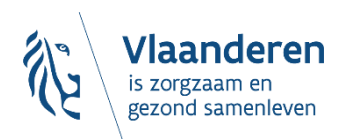

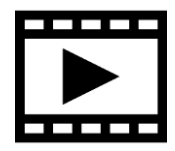

# *"ZELF EEN PRAKTIJKFICHE AANMAKEN, want de praktijkfiche bestaat nog niet…"*

Klik op de link Nieuwe organisatie/praktijk toevoegen in de resultaatslijst of in 'Mijn profiel':

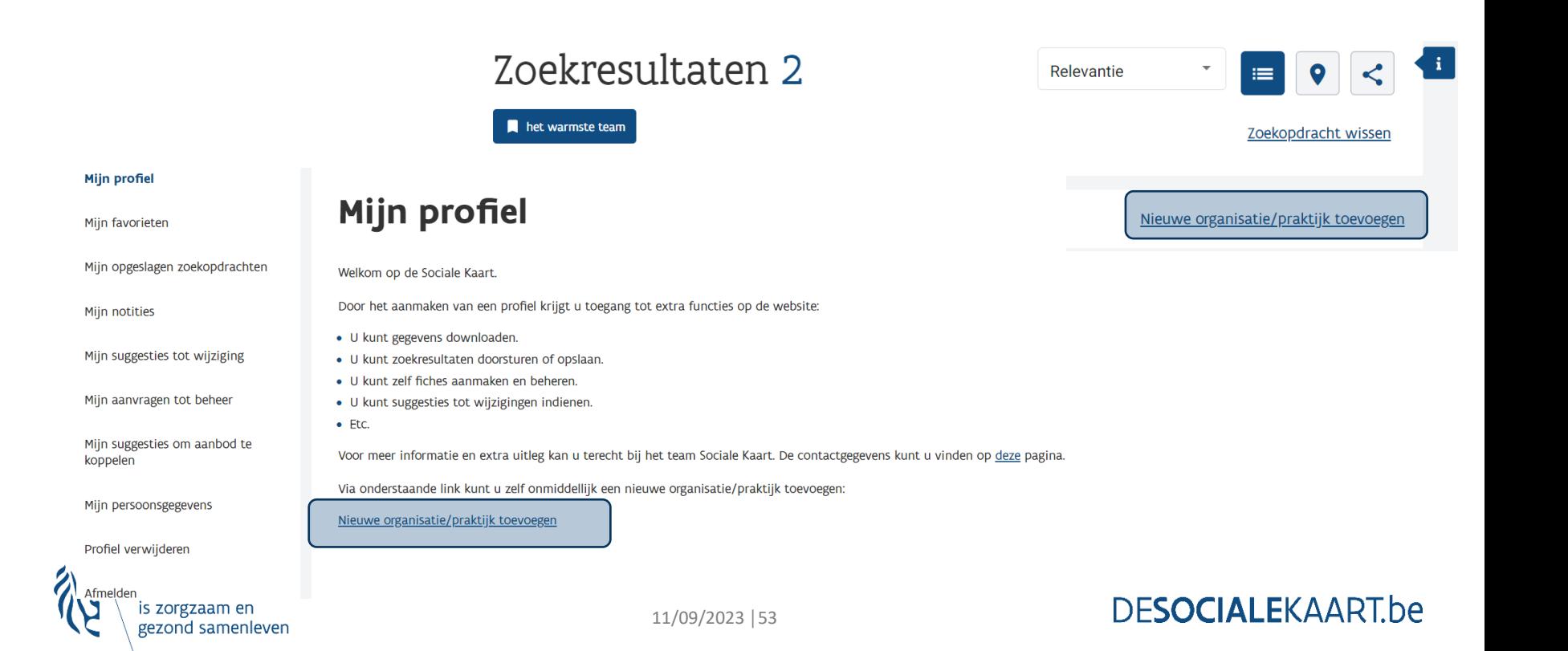

# Welke soort organisatie/praktijk wilt u toevoegen?

#### (e) Nieuwe praktijk gezondheidszorg

Via deze weg voegt u een solo- of groepspraktijk toe waaraan (erkende) zorgverleners kunnen gekoppeld worden.

#### Nieuwe (welzijns-)organisatie of dienst

Via deze weg voegt u een welzijnsorganisatie of -dienst toe.

**Toevoegen** 

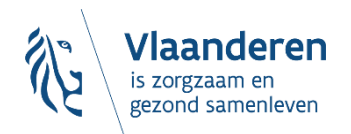

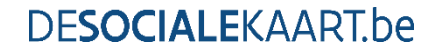

#### Welke praktijk wilt u toevoegen?

Naam van de organisatie \*

**Het Warmste Team** 

Ondernemingsnummer

0789.647.306

Reeds opgenomen fiches

Vindt u uw organisatie/praktijk niet terug in deze lijst?

Toevoegen

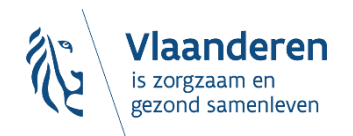

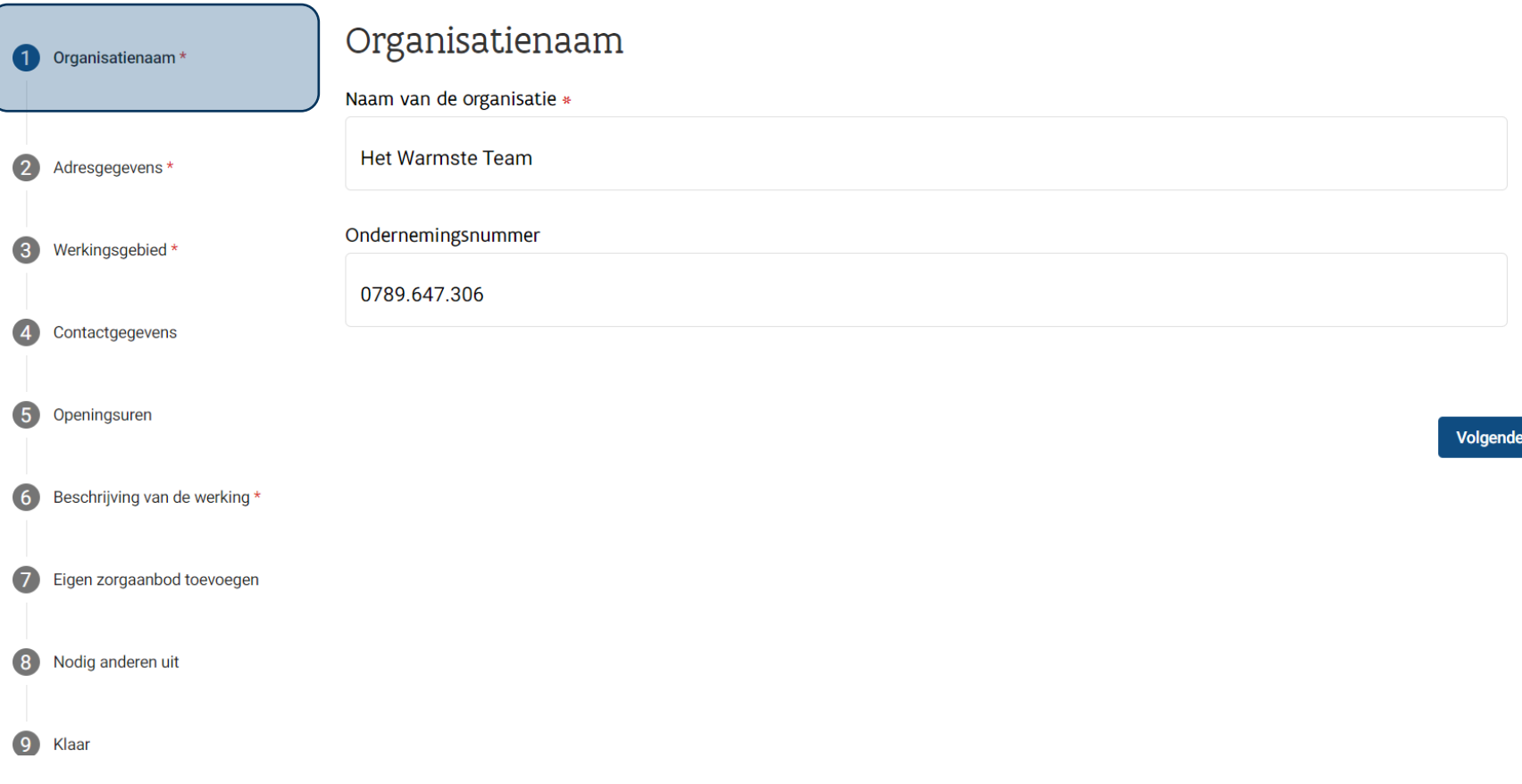

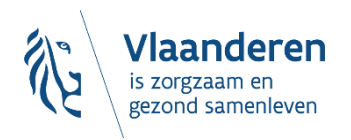

 $\overline{\phantom{a}}$ 

#### Adressen

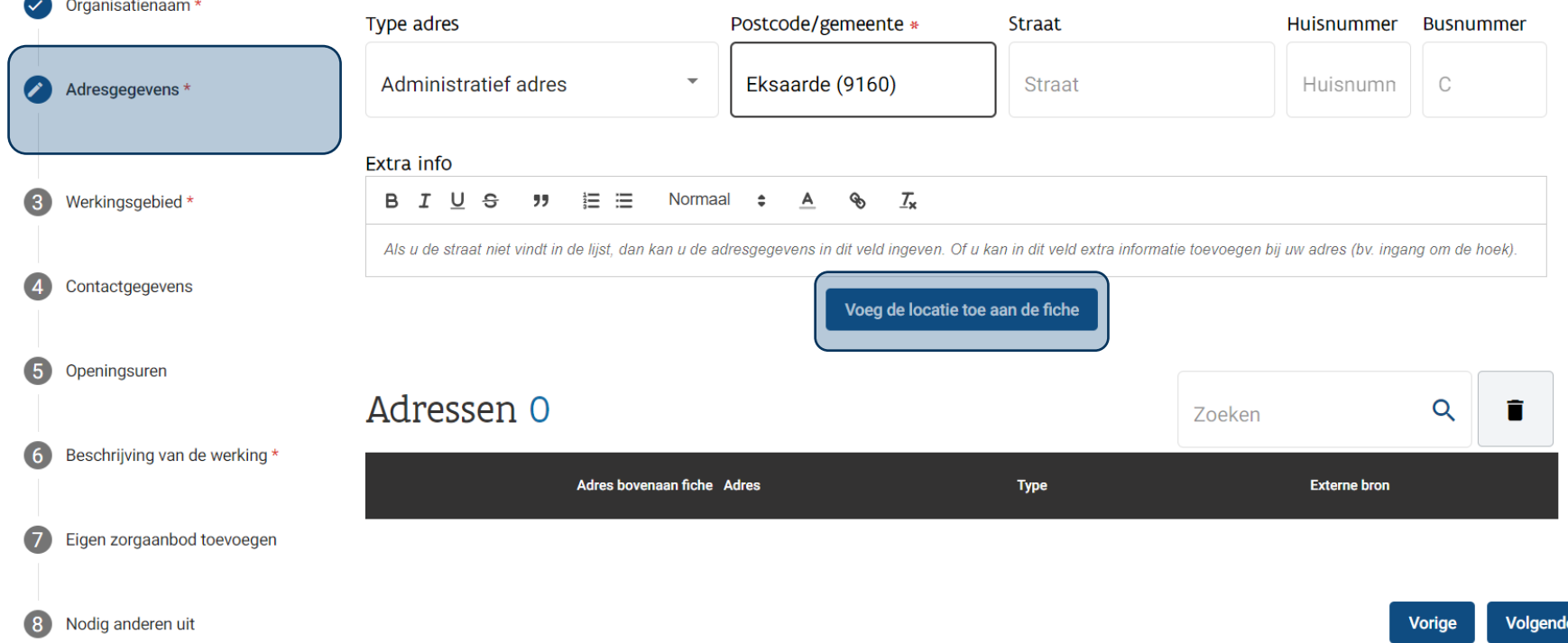

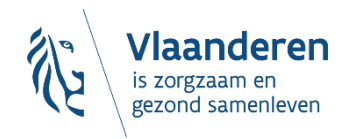

**Contractor** 

 $\sim$ 

#### Adressen

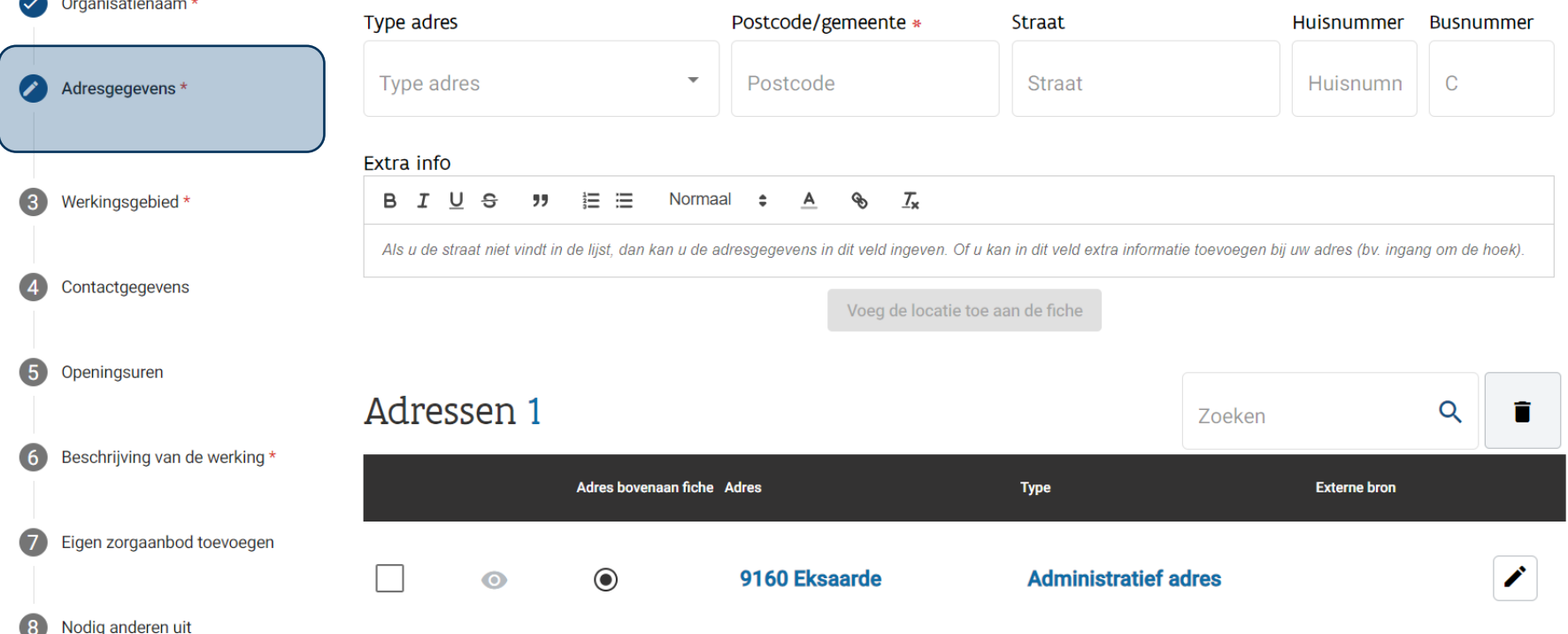

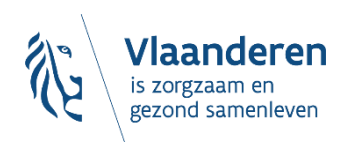

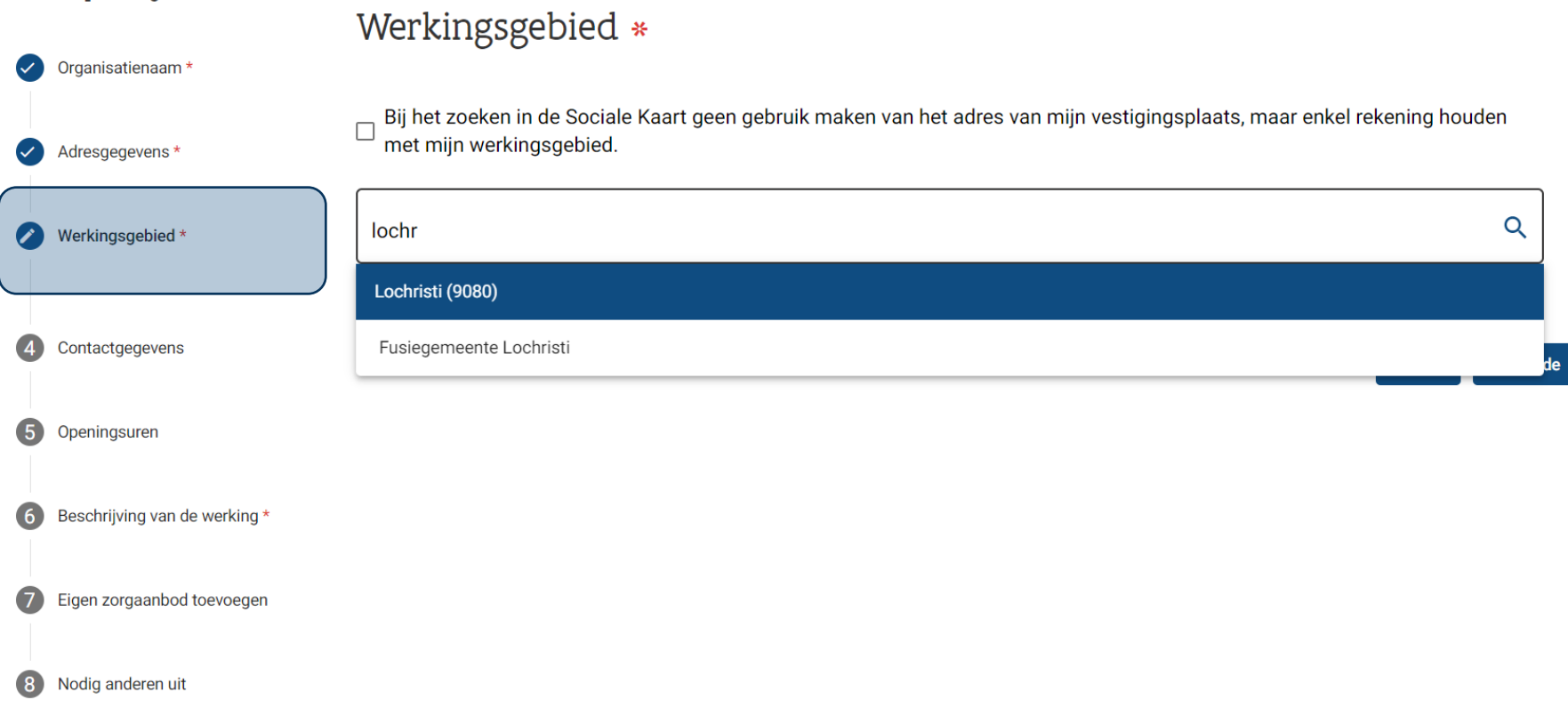

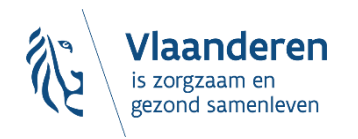

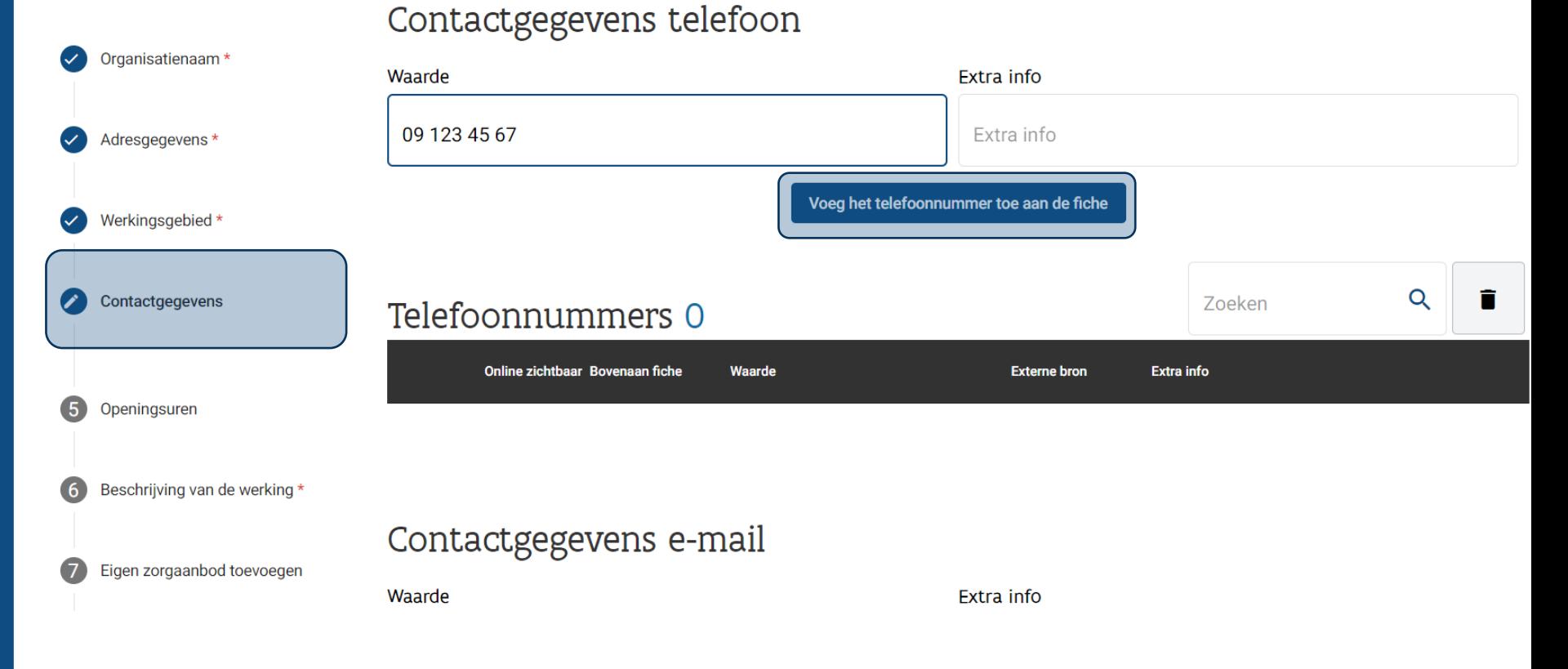

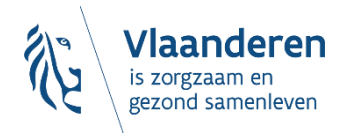

### Contactgegevens telefoon

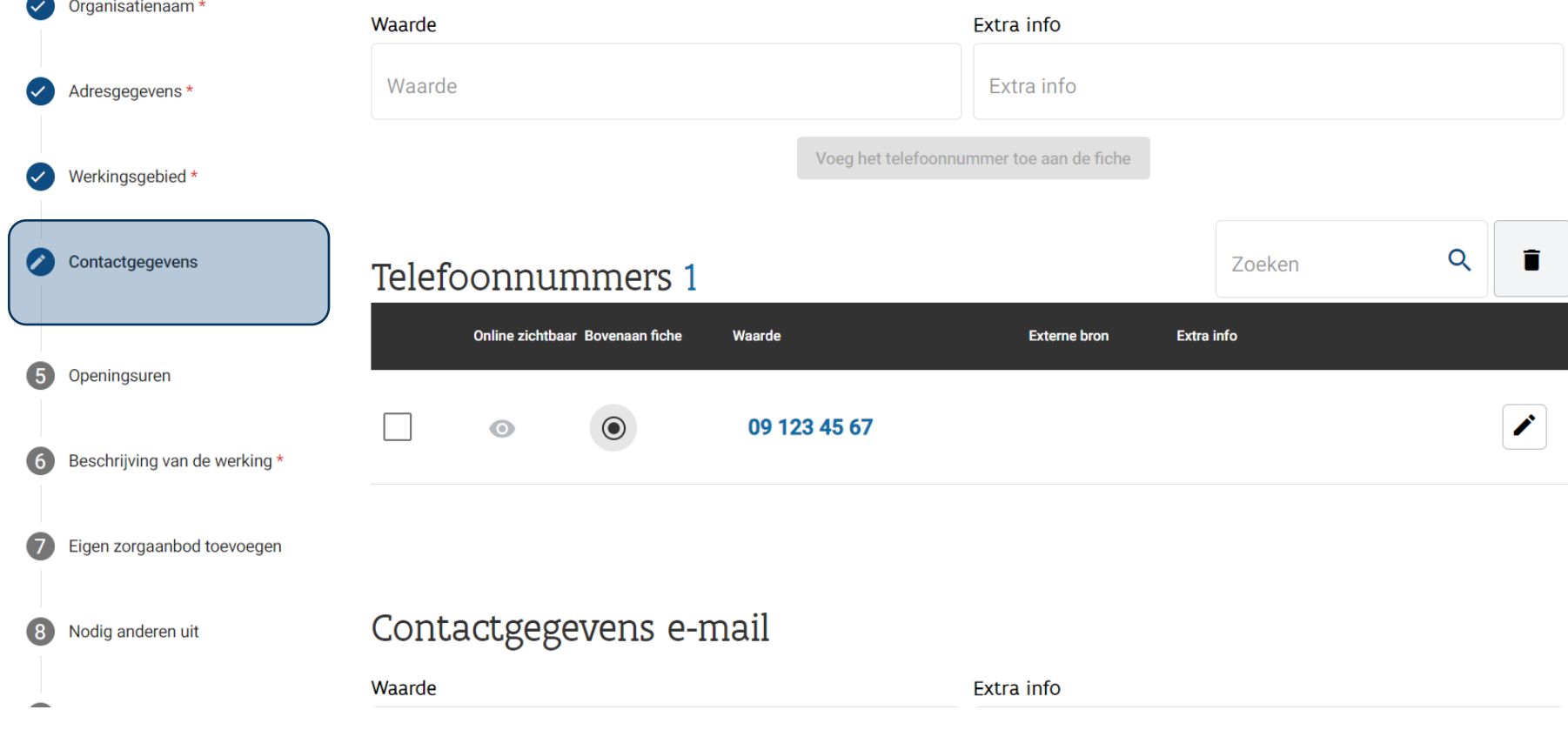

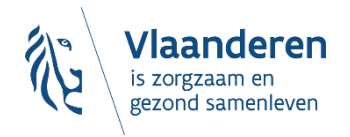

# **Voorkeur aanduiden bij meerdere tel-nrs.**

*(idem bij e-mailadressen, websites, adressen, organisatienaam,…)*

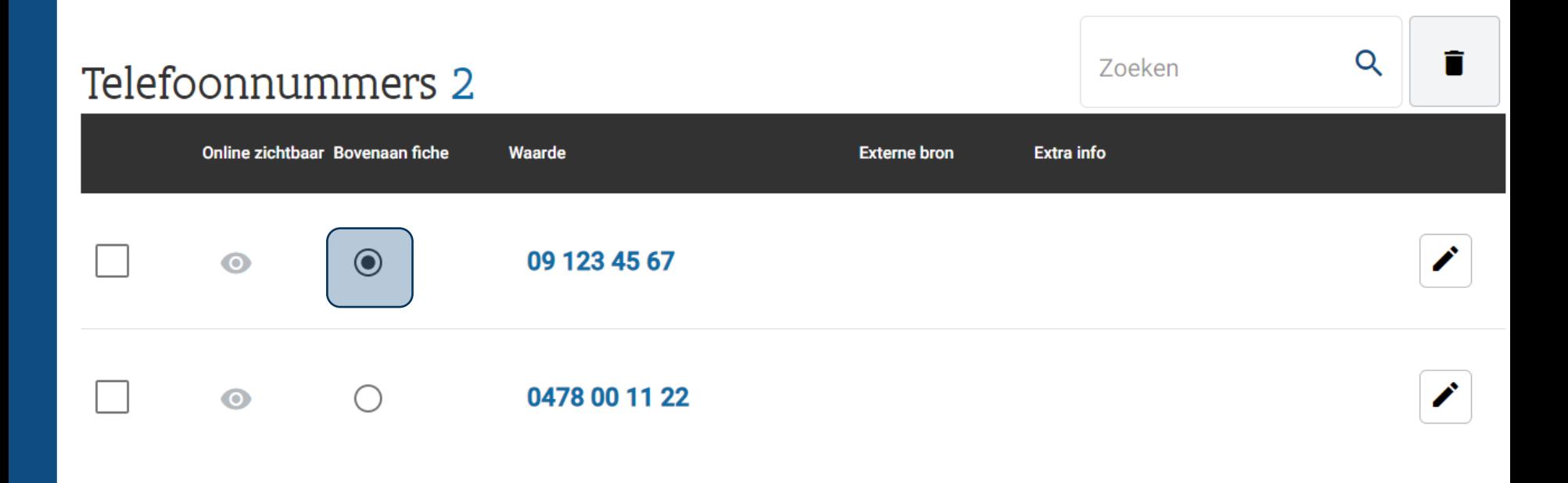

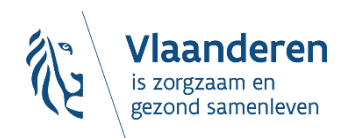

#### URL naar openingsuren

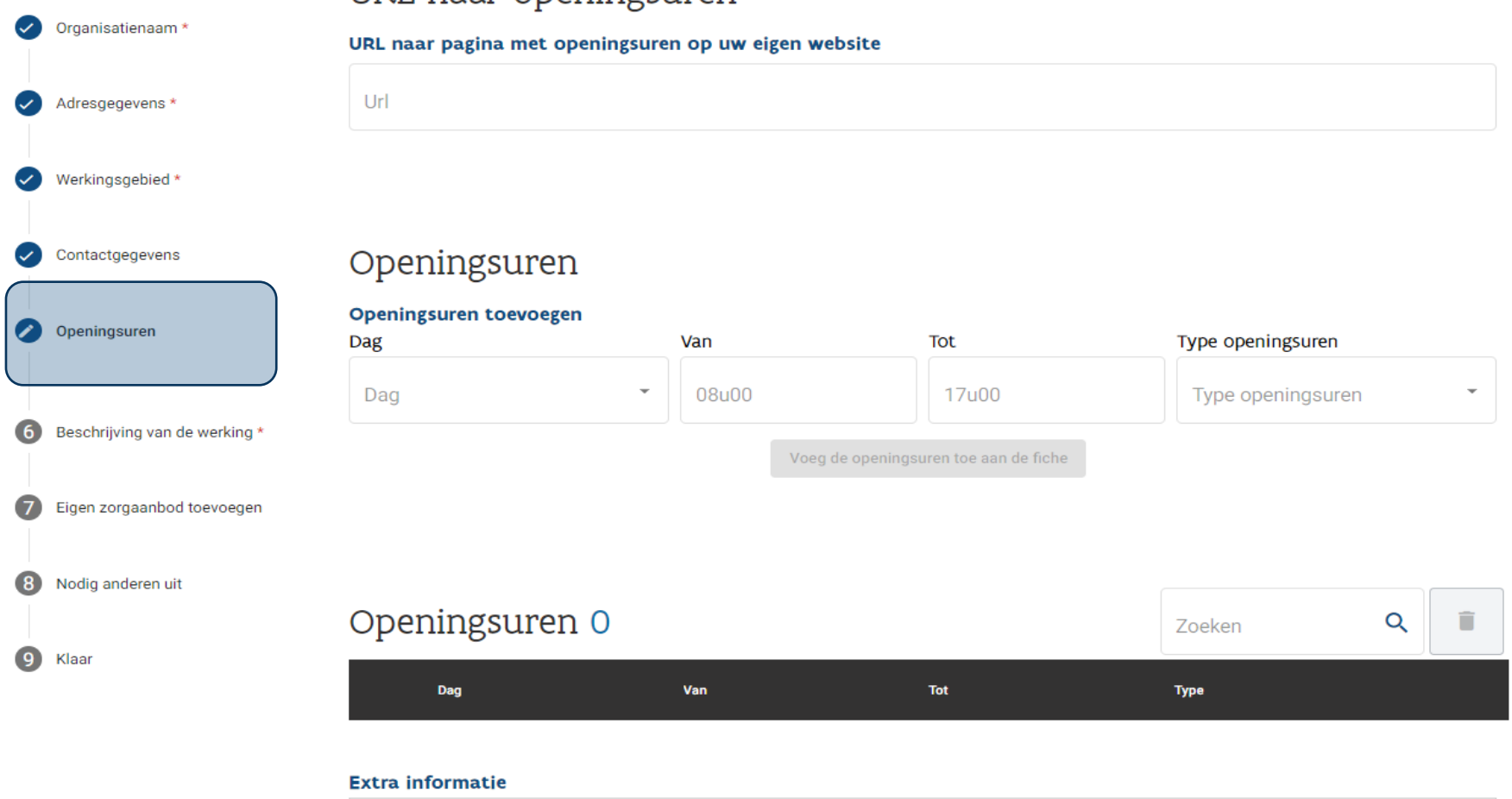

,, Telefonisch bereikbaar, 24u/24 7/7

10 10 10

B I U S

#### Vlaanderen is zorgzaam en gezond samenleven

B  $\mathcal{I}_{\mathsf{x}}$ 

 $\overline{A}$ 

Normaal  $\div$ 

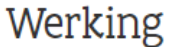

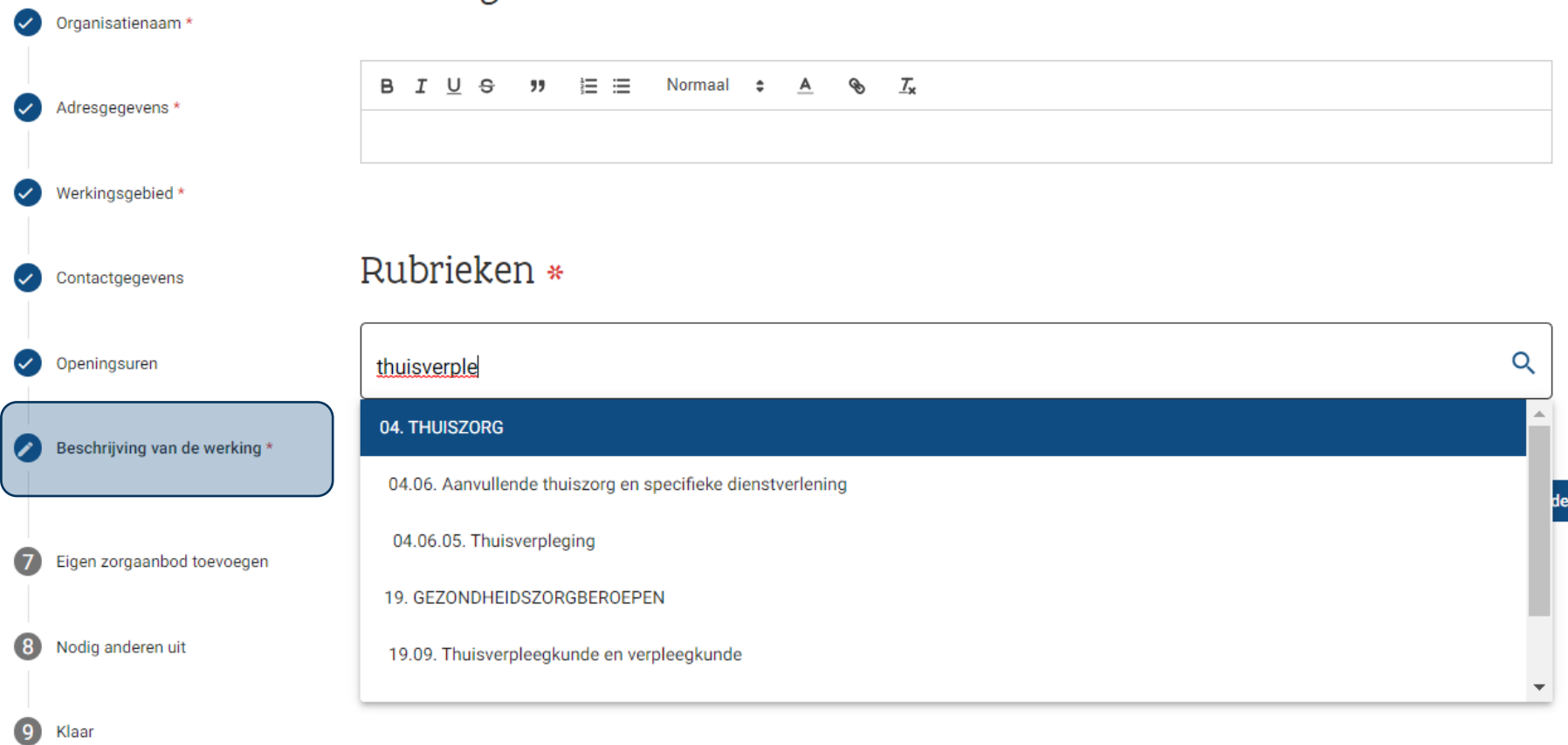

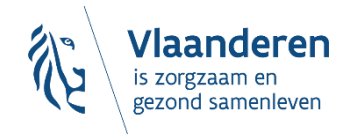

#### **'Aanbod' aanvinken om jouw zorgaanbod toe te voegen…**

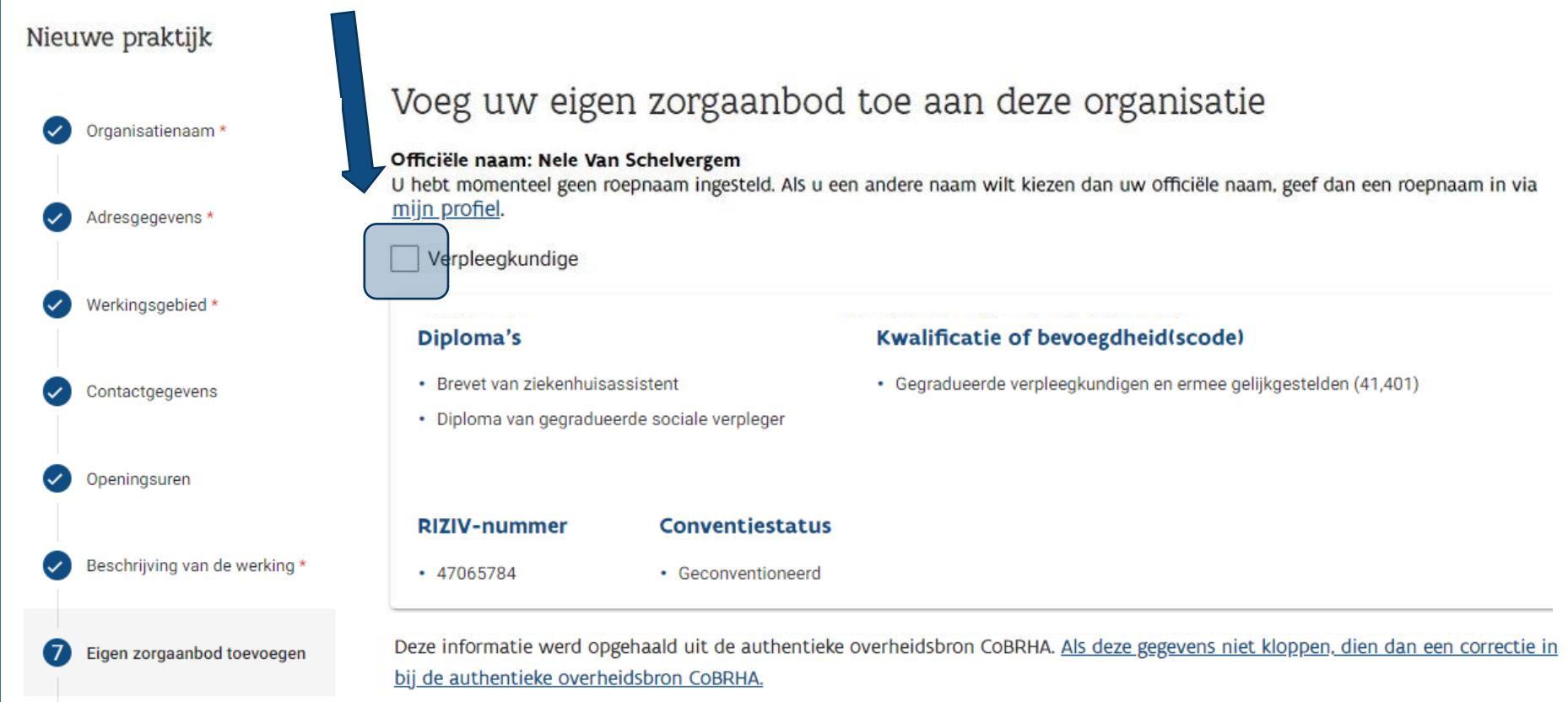

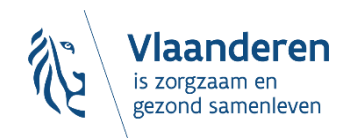

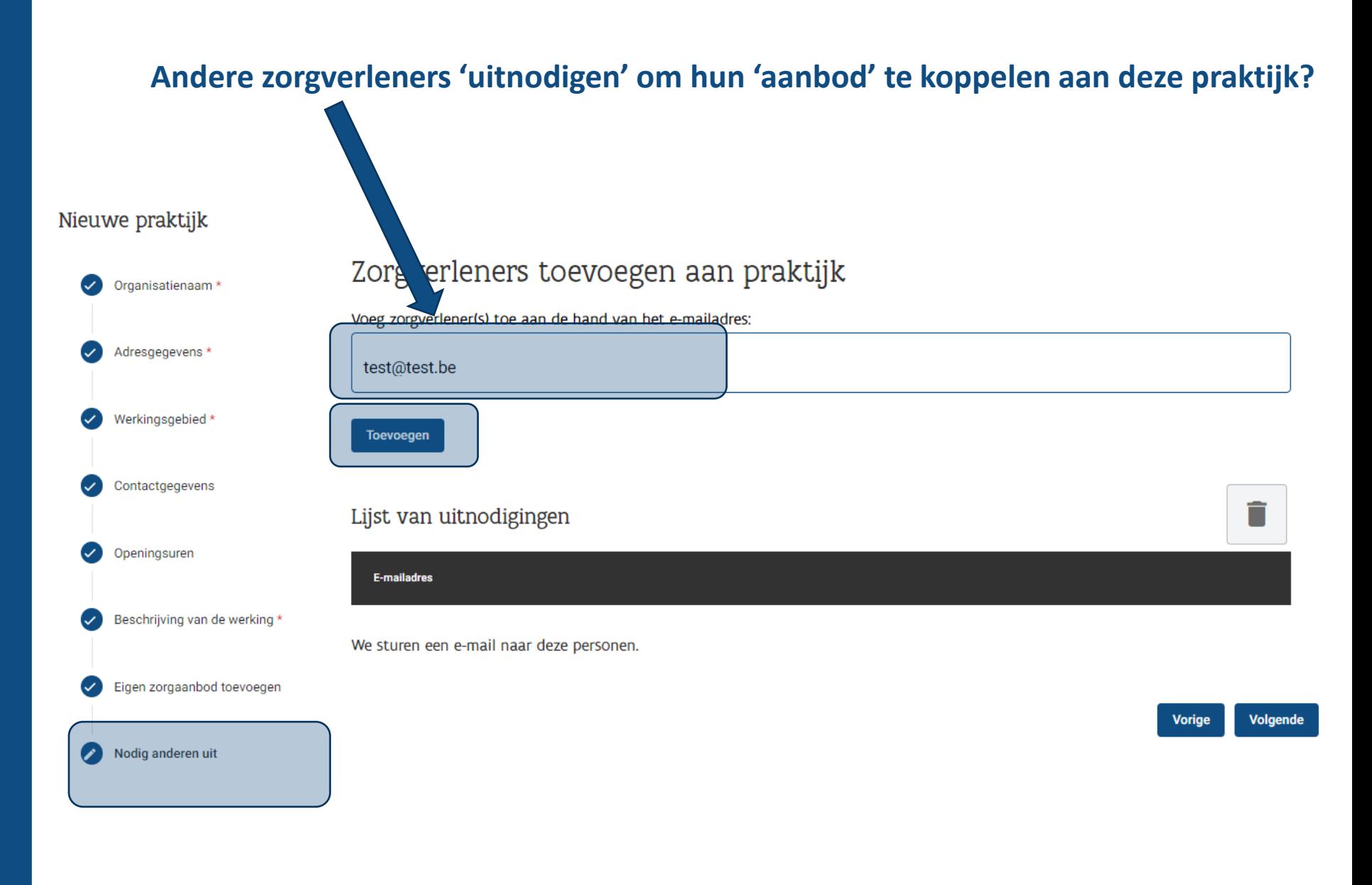

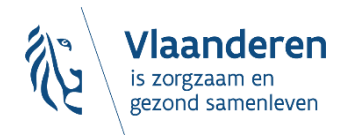

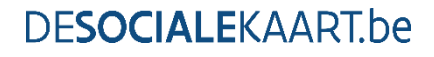

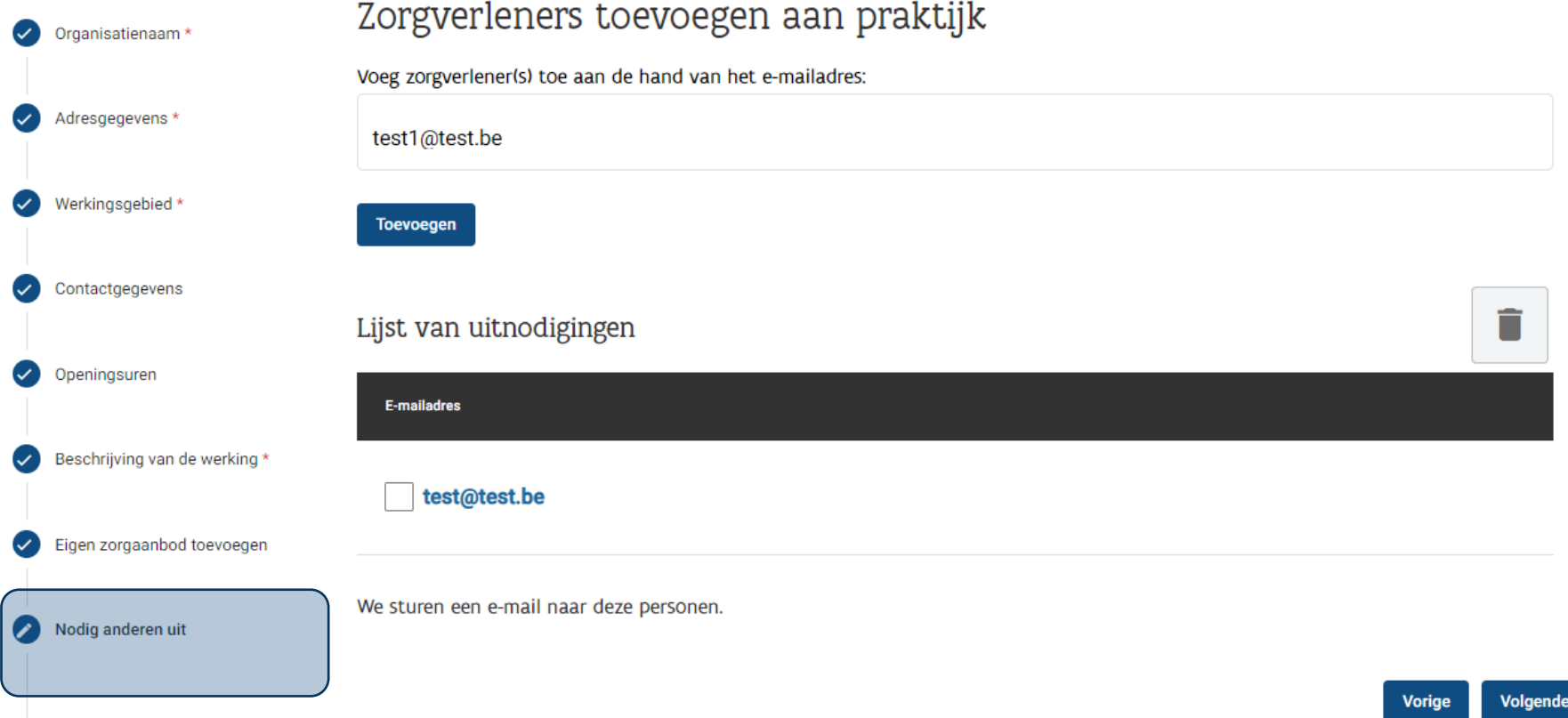

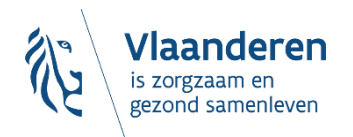

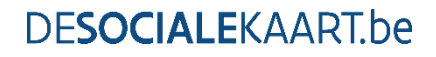

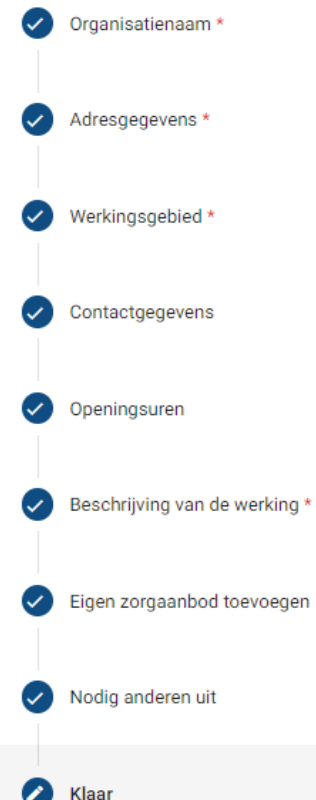

#### Samenvatting van uw ingevulde gegevens

. Naam van de organisatie: Het Warmste Team • Ondernemingsnummer: 0789.647.306 • Adresgegevens: • 9160 Eksaarde • Werkingsgebied: · Fusiegemeente Lochristi • Contactgegevens:  $-091234567$ • 0478 00 11 22 • Openingsuren - Extra informatie: Telefonisch bereikbaar, 24u/24 7/7 • Rubriek: • 04.06.05. Thuisverpleging · Uitnodigingen: • test@test.be

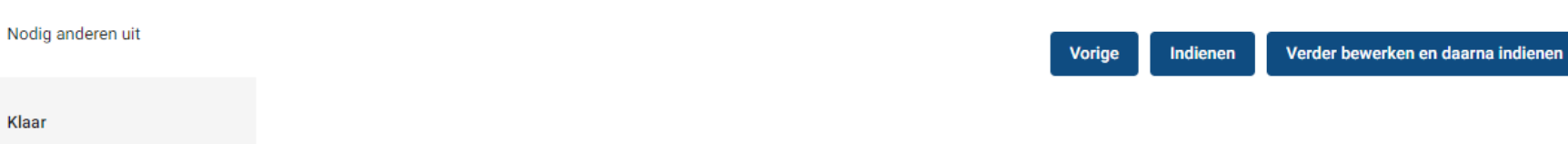

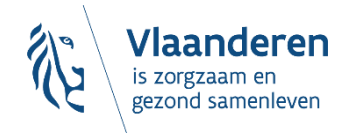

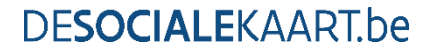

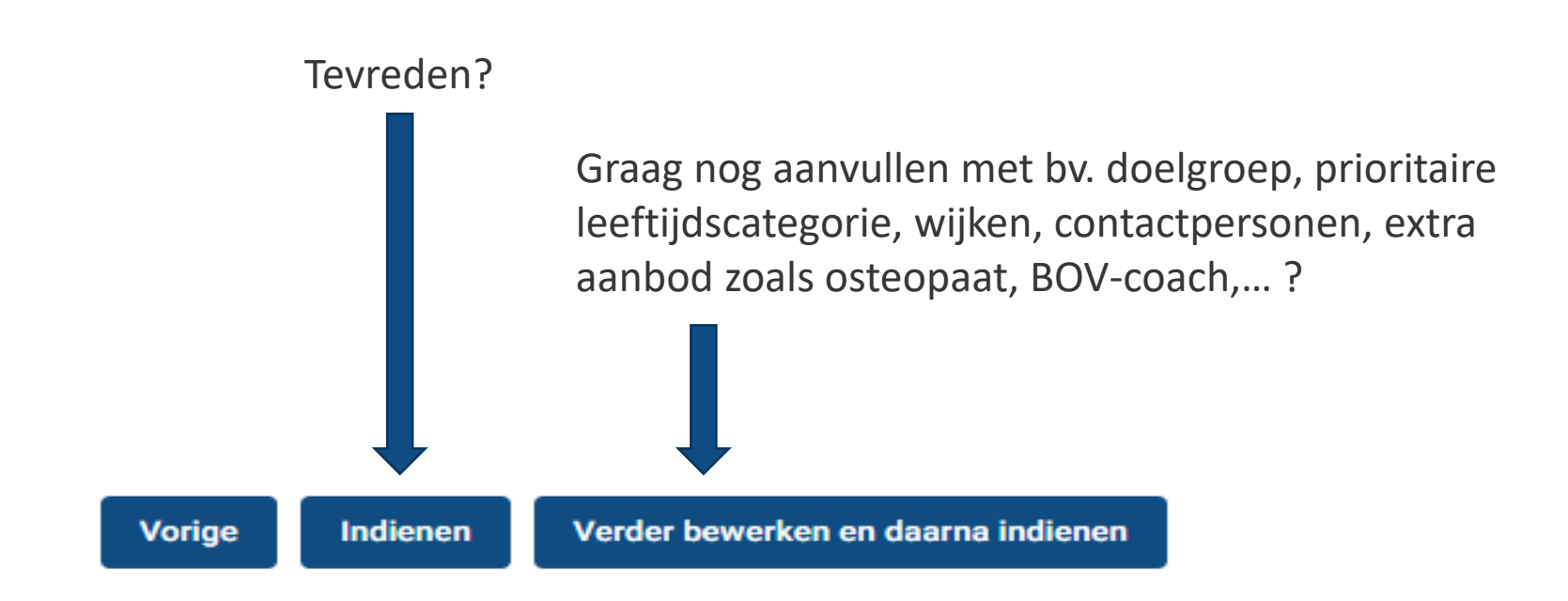

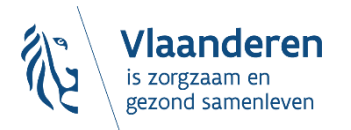

Verder bewerken en daarna indienen

Concrete voorbeelden van mogelijke extra aanvullingen in je 'praktijkfiche'…

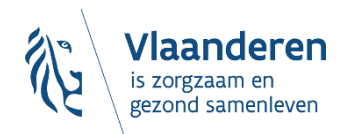

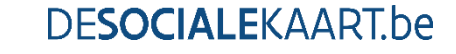

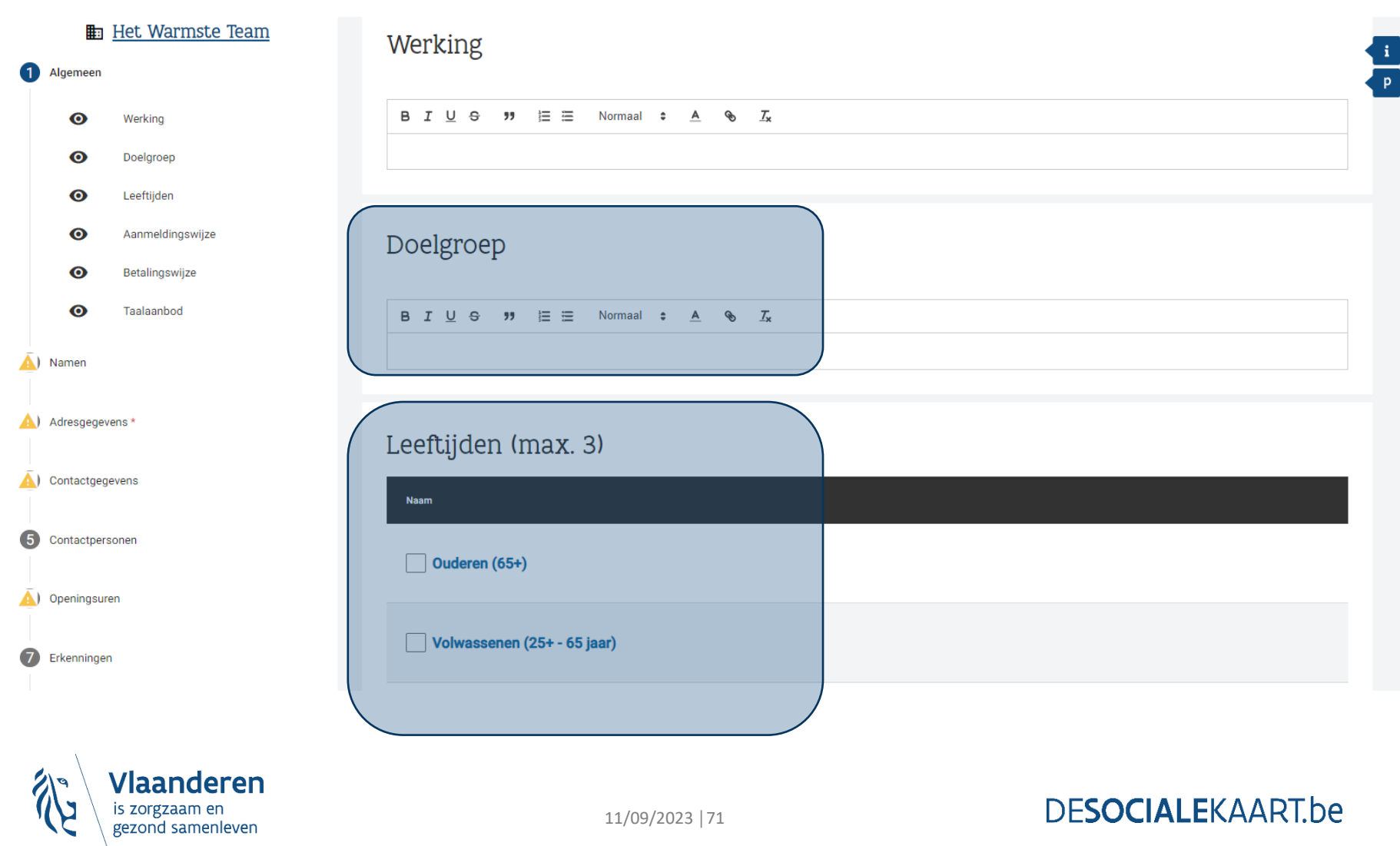

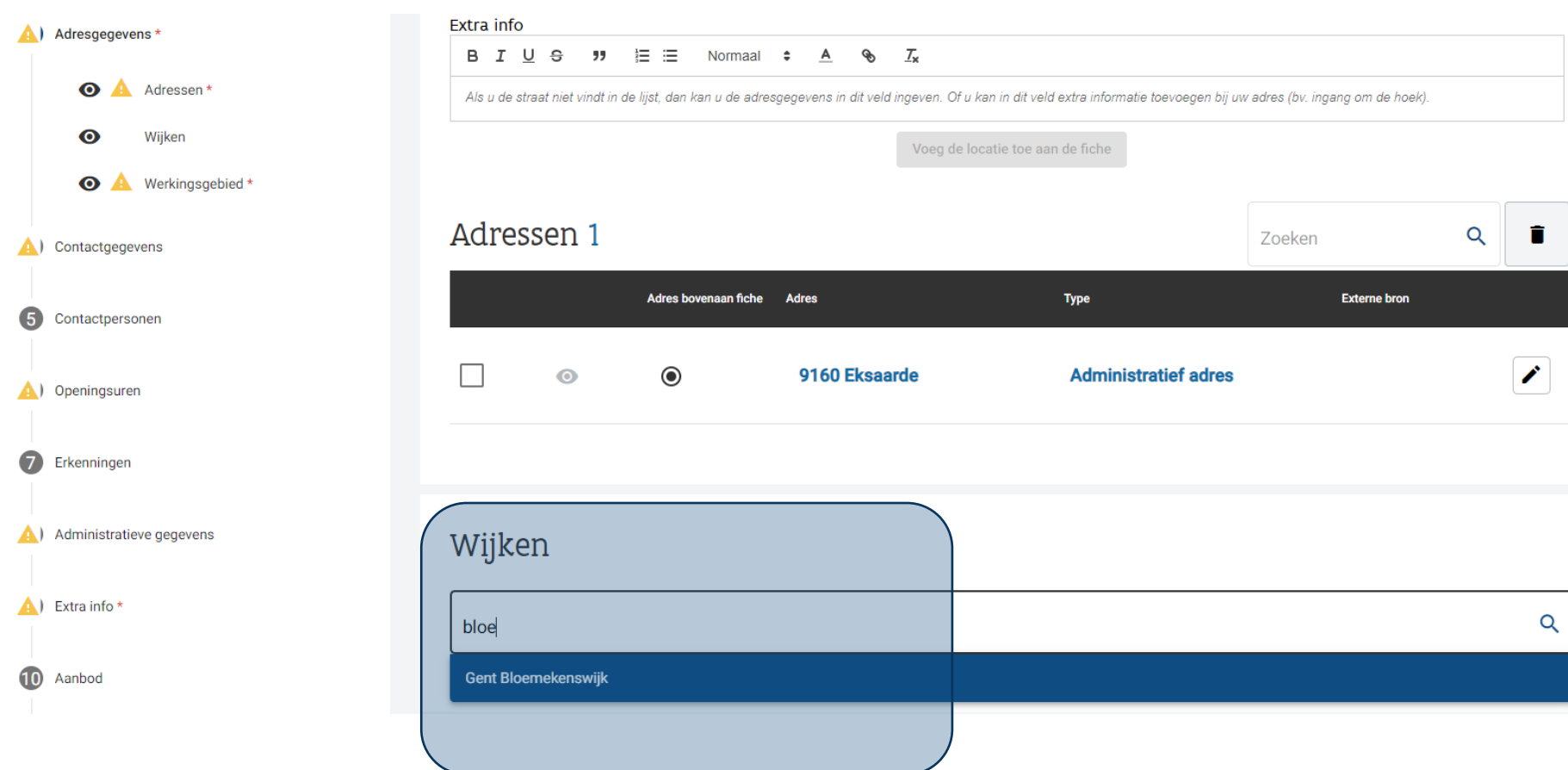

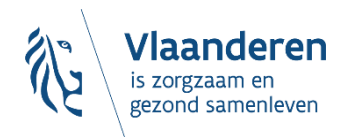
#### Het Warmste Team

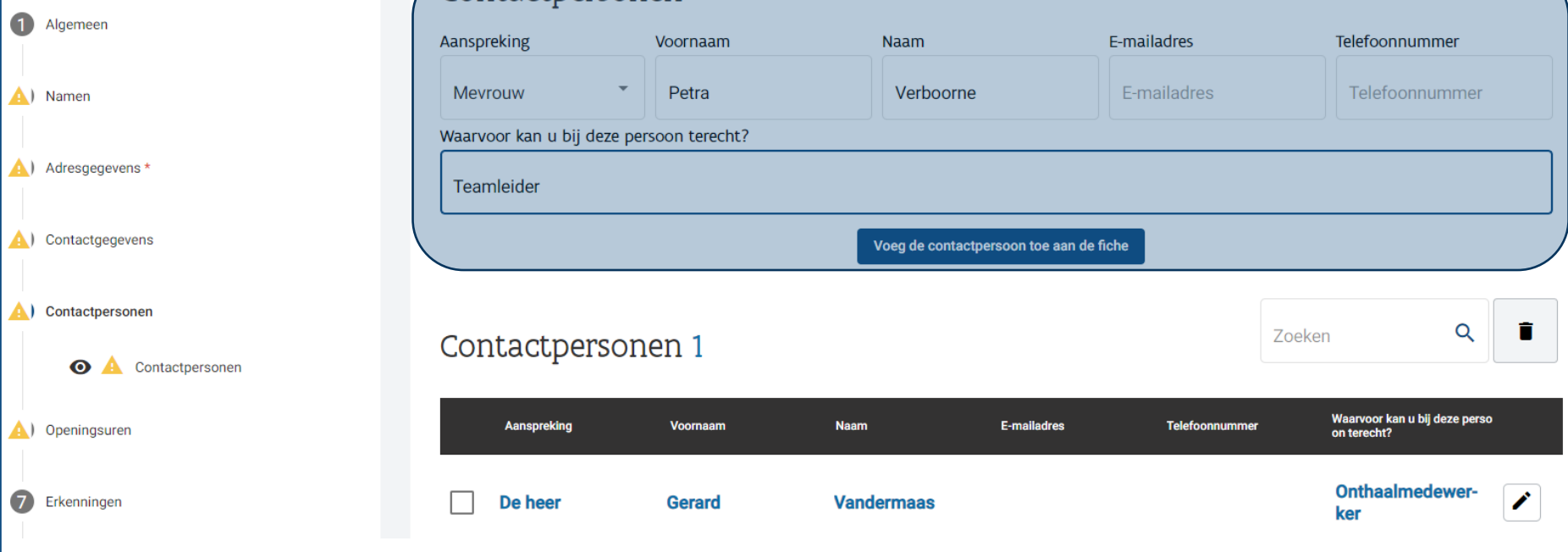

Contactpersonen

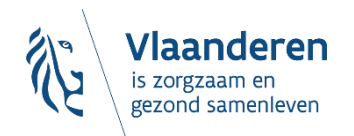

#### Aanbod van organisatie 2 Q Zoeken Zichtbaarheid **Naam Status Verpleegkundige Gepubliceerd**  $\bullet$ **Zorgkundige Gepubliceerd**  $\bullet$ Extra aanbod toevoegen Met deze optie kan u extra aanbod toevoegen aan de organisatiefiche Type aanbod Keuzelijst aanbod A. Advies over levenslang wonen Alimentatievordering Alternatieve maatregelen en straffen Arbeid en gezondheid Begeleiding

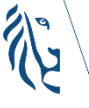

## Klaar?

Opslaan en publicatie aanvragen

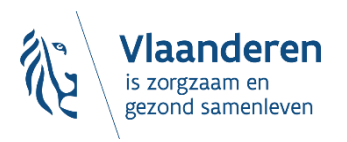

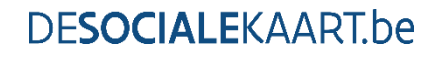

 $\overline{\mathbf{r}}$ 

## **3.3. Wat als je zélf door een praktijk wordt 'uitgenodigd' om jouw 'aanbod' te koppelen?**

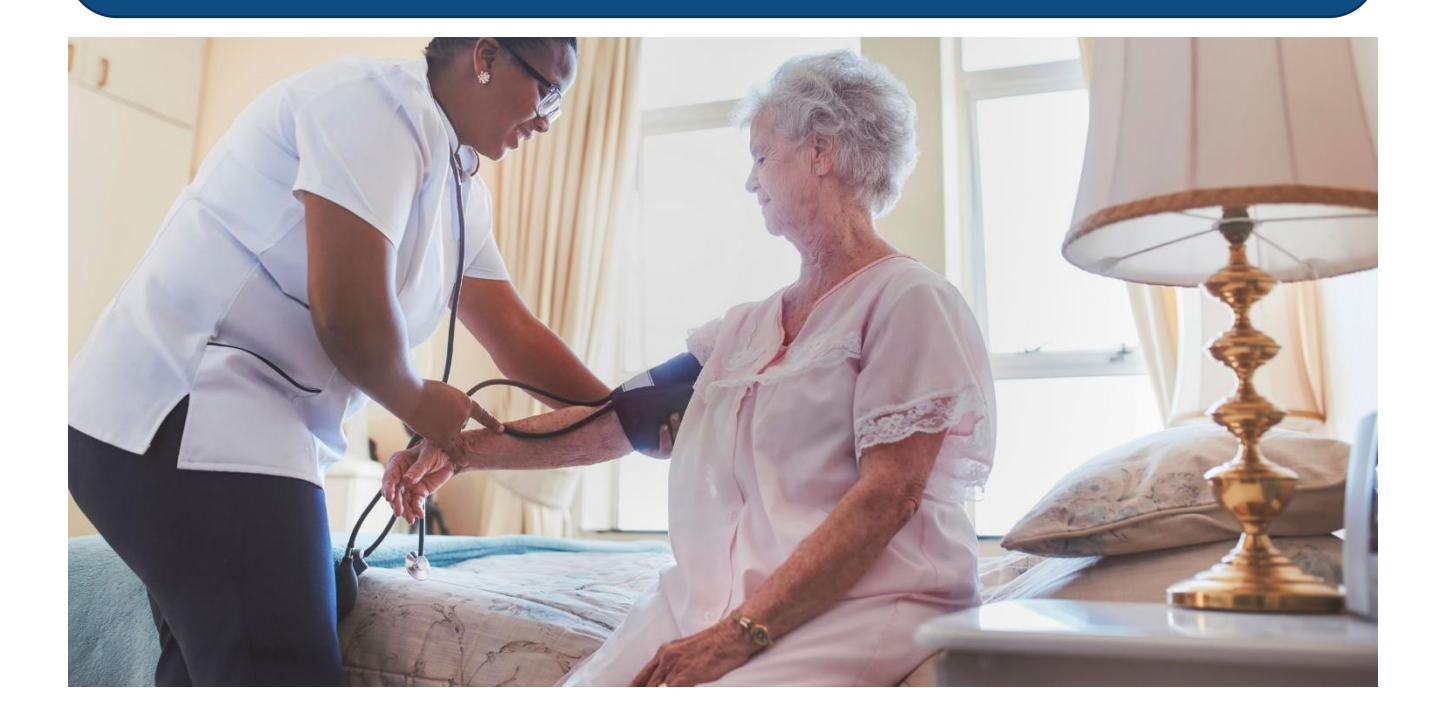

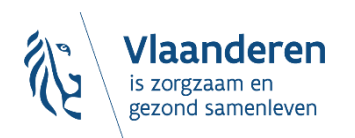

**DESOCIALEKAART.be** 

11/09/2023 **│**76

## Dan ontvang je een mailtje…

## …en klik je op de link om op de 'uitnodiging' in te gaan

Van: desocialekaart@vlaanderen.be Aan: Pieter Testmans <test@test.be> Verzonden: Donderdag 9 februari 2023 10:58:40 Onderwerp: Uitnodiging tot koppelen zorgaanbod met organisatie

Beste

Christophe Pyra heeft u uitgenodigd om uw zorgaanbod te koppelen aan de organisatie Thuisverplegersteam De Kopkapel.

Druk op volgende link om aan te melden op de Sociale Kaart en het verzoek te behandelen: https://www.desocialekaart.be/koppel-mijn-zorgaanbod?token=5297c716-4fe2-4cb9-b3f4b529ccd53448

Indien u nog geen profiel hebt op de Sociale Kaart maakt u dit best eerst aan. Meer info hierover kunt u op deze pagina vinden. Eens het profiel is aangemaakt, kunt u op de link klikken om het verzoek te behandelen.

Indien u nog geen profiel hebt op de Sociale Kaart maakt u dit best eerst aan.

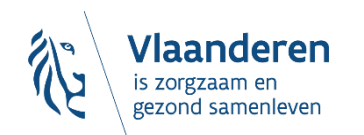

#### **DFSOCIALEKAARThe**

## Het 'aanbod' aanvinken waarmee je wil gekoppeld worden...

## Zorgaanbod koppelen aan organisatie

Organisatie Thuisverplegingsdienst. De Test heeft je uitgenodigd om je zorgaanbod toe te voegen. We hebben uw aanbod al opgehaald uit de authentieke overheidsbron COBRHA.

Kies het aanbod dat u wenst te koppelen aan deze organisatie en te publiceren indien nodig:

#### Officiële naam: Pieter Testmans

U hebt momenteel geen roepnaam ingesteld. Als u een andere naam wilt kiezen dan uw officiële naam, geef dan een roepnaam in via mijn profiel.

Verpleegkundige

#### Diploma's

#### Kwalificatie of bevoegdheid(scode)

#### **RIZIV-nummer**

- · Brevet van ziekenhuisassistent
- · Diploma van gegradueerde sociale verpleger

#### Conventiestatus

· Geconventioneerd

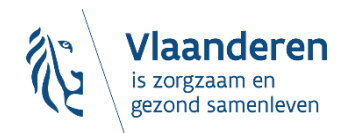

- · Gegradueerde verpleegkundigen en ermee gelijkgestelden (41,401)
- 47065784

#### **DFSOCIALEKAARThe**

## En de koppeling bevestigen:

## Zorgaanbod koppelen aan organisatie

Organisatie Thuisverplegingsdienst. De Test heeft je uitgenodigd om je zorgaanbod toe te voegen. We hebben uw aanbod al opgehaald uit de authentieke overheidsbron CoBRHA.

Kies het aanbod dat u wenst te koppelen aan deze organisatie en te publiceren indien nodig:

#### Officiële naam: Pieter Testmans

U hebt momenteel geen roepnaam ingesteld. Als u een andere naam wilt kiezen dan uw officiële naam, geef dan een roepnaam in via mijn profiel.

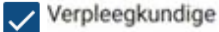

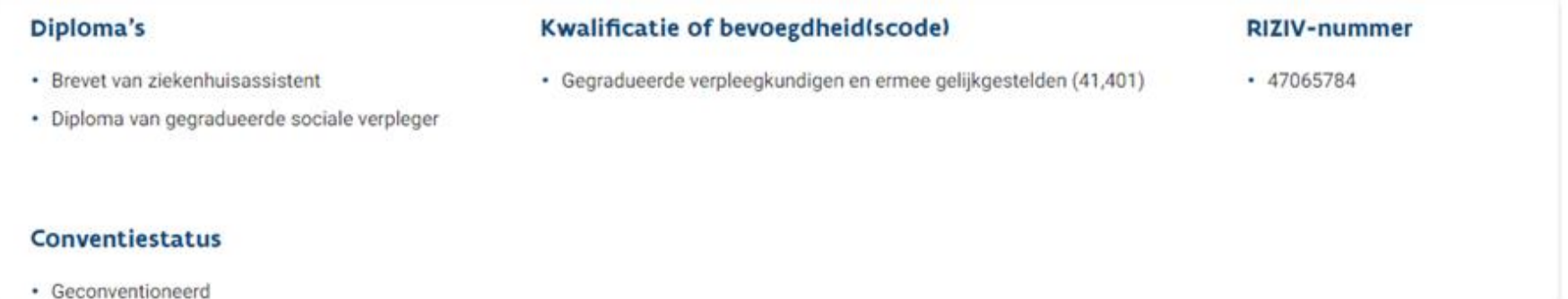

**Uitnodiging verwerpen** 

Aanbod koppelen aan organisatie

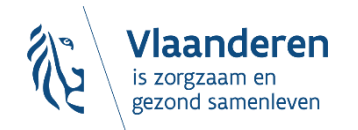

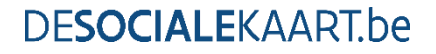

## Klaar!

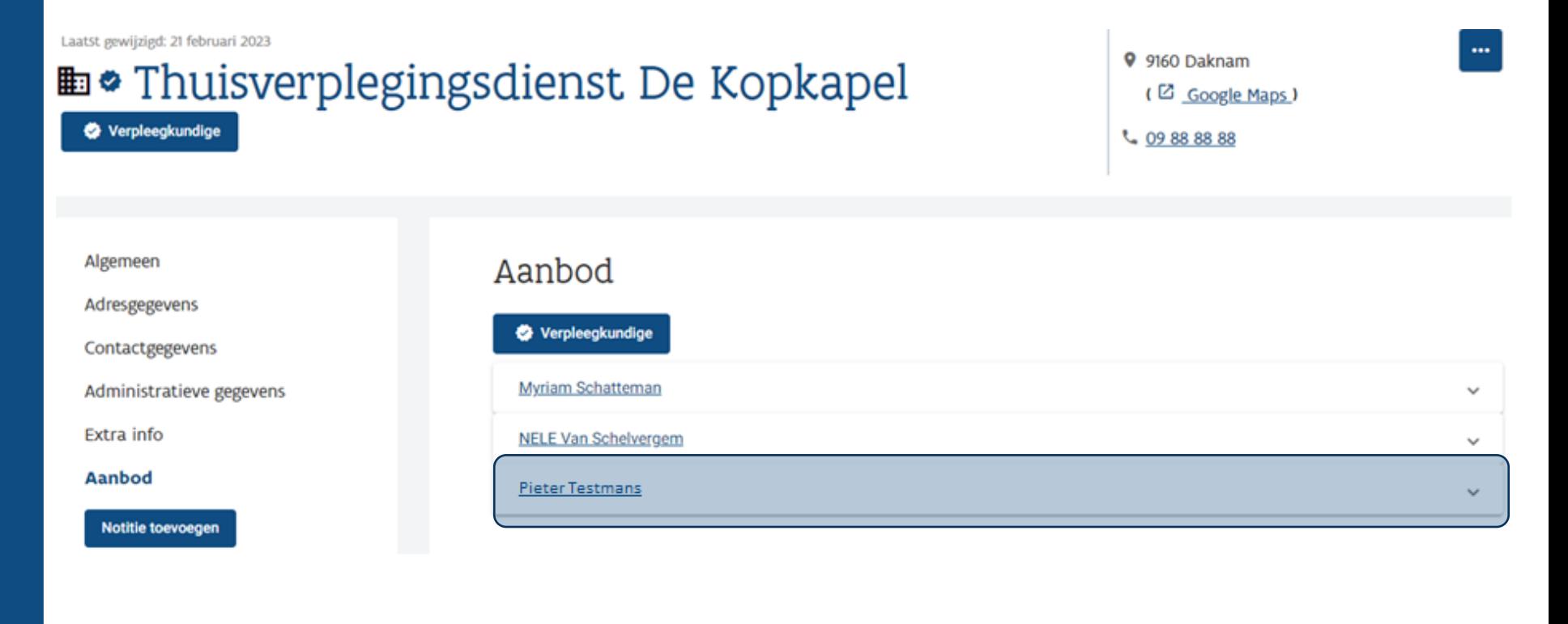

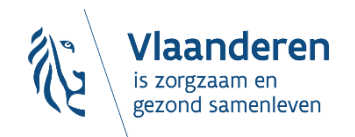

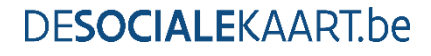

## **4. Wat als je stopt bij een praktijk?**

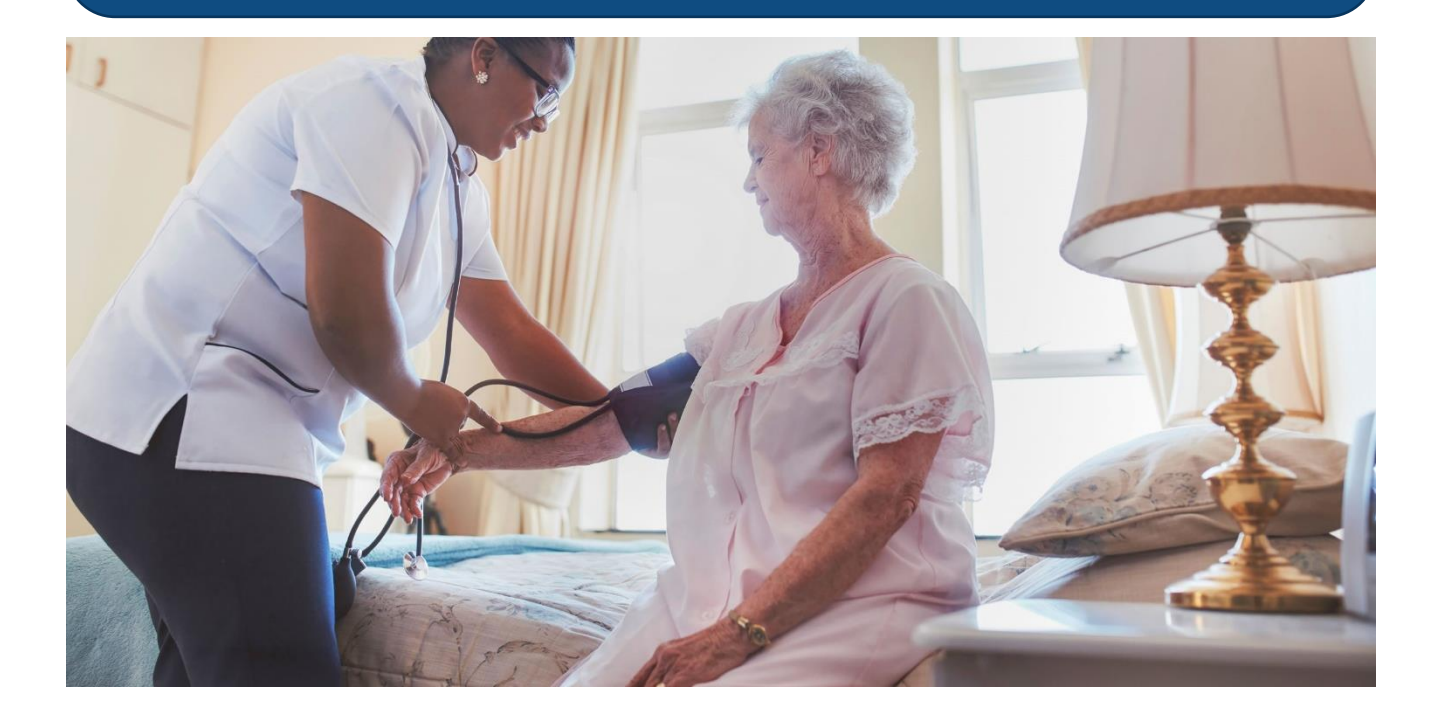

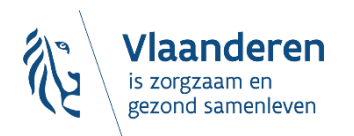

**DESOCIALEKAART.be** 

11/09/2023 **│**81

## Zoek jouw 'zorgverlenersfiche' op:

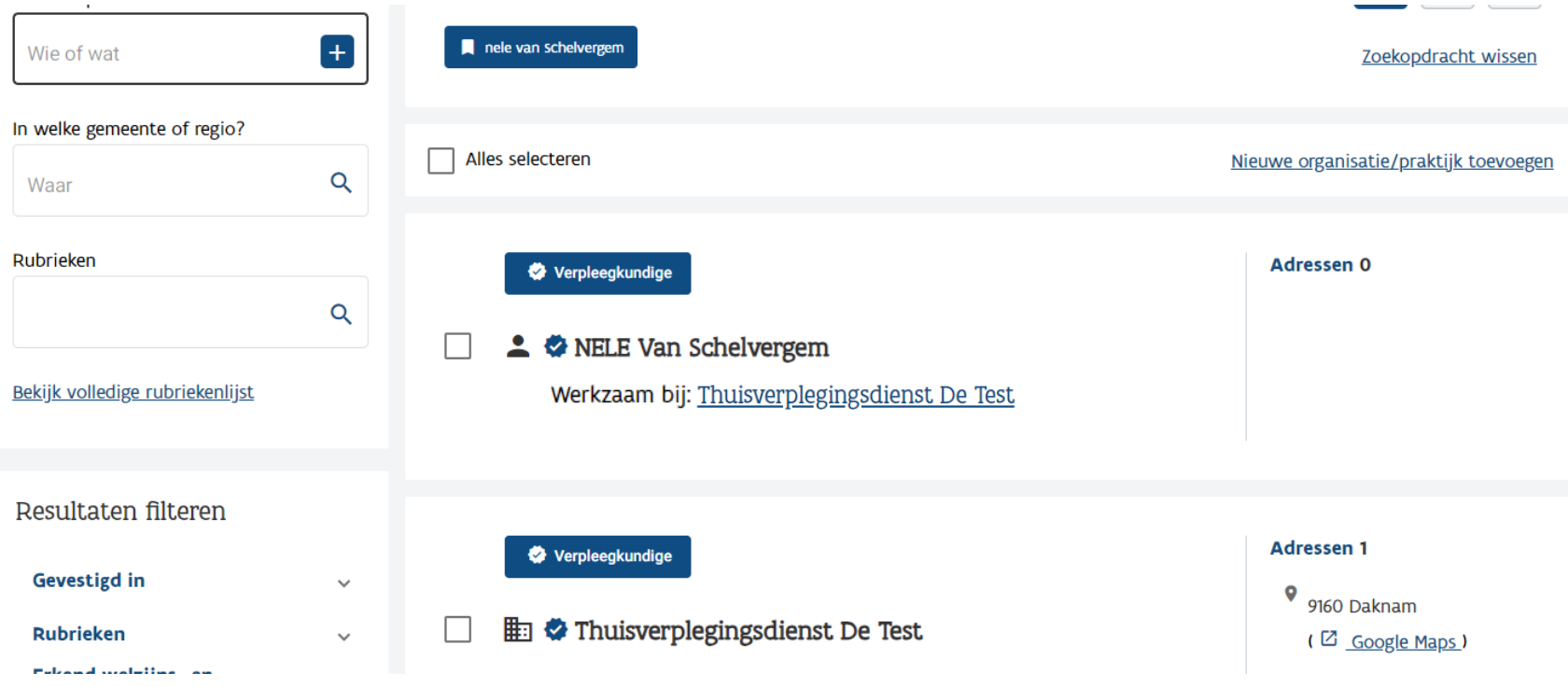

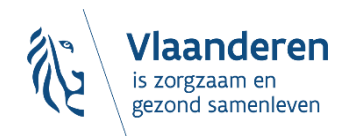

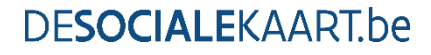

## Ga naar de 'bewerkversie' van jouw 'zorgverlenersfiche':

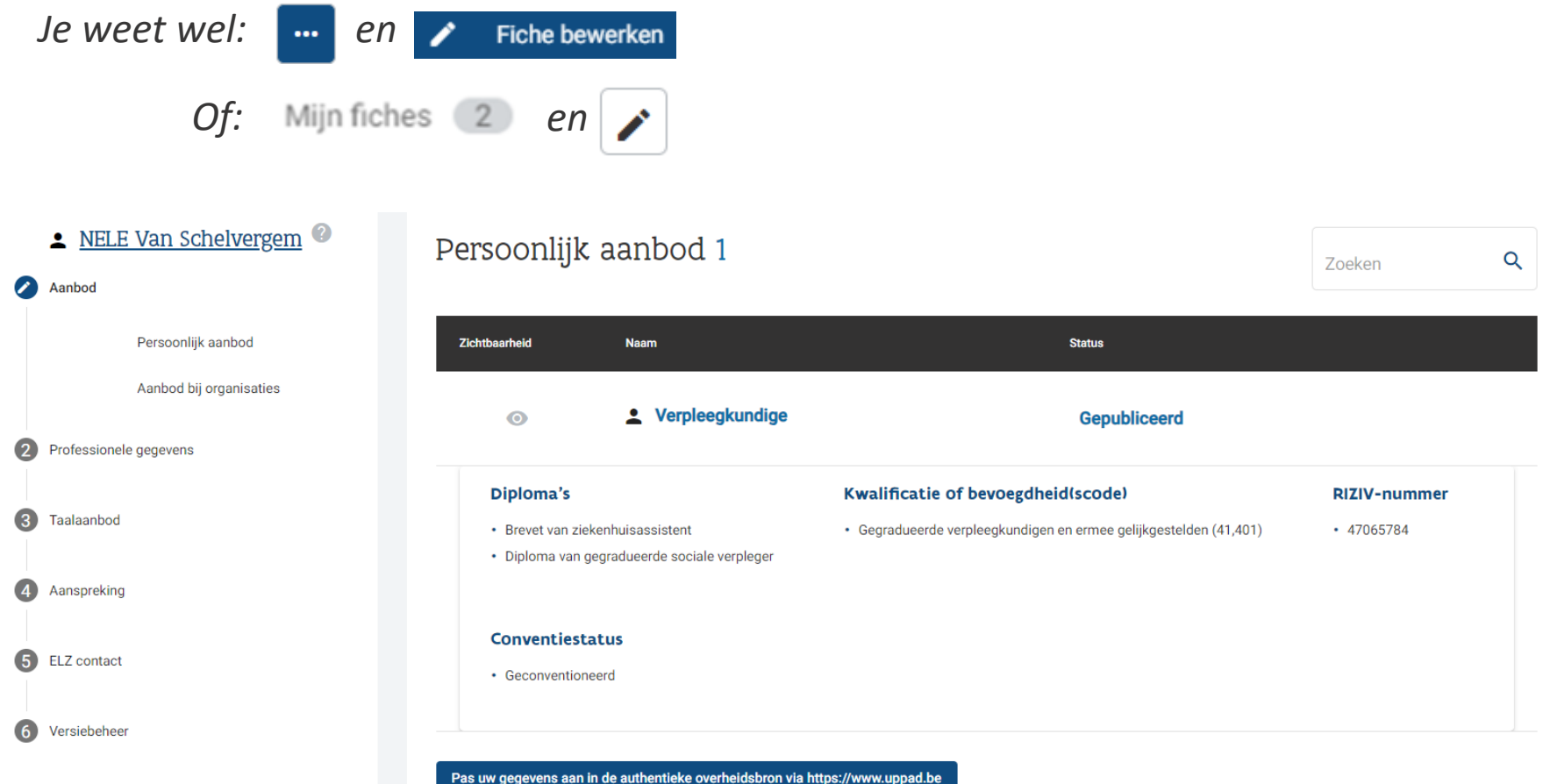

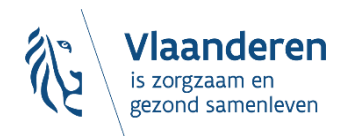

### Scroll naar beneden:

### Aanbod bij organisaties 2

#### Aanbod bij " huisverplegingsdienst De Kopkapel" 1

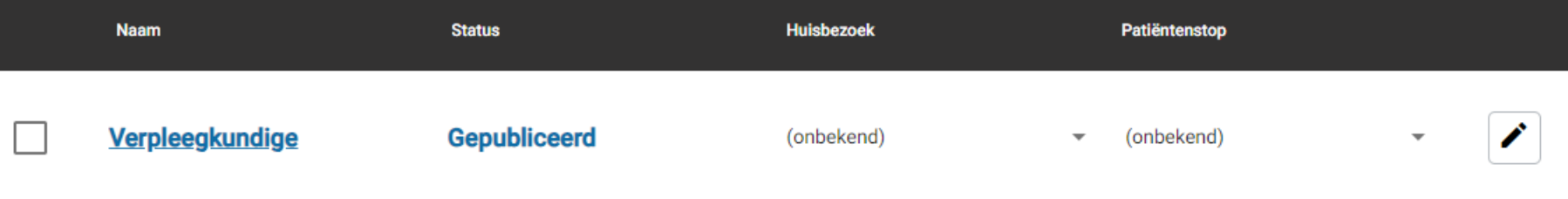

#### Aanbod bij " huisverplegingsdienst De Test" 1

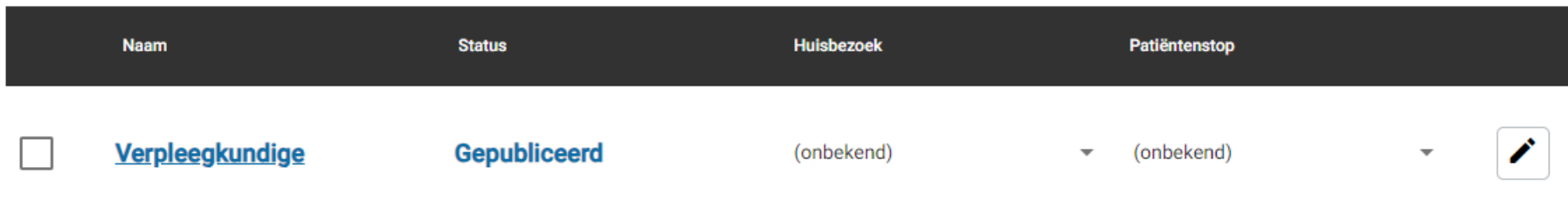

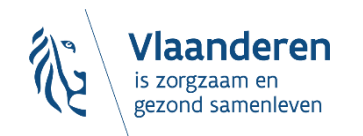

#### **DESOCIALEKAART.be**

î

î

Vink jouw aanbod aan bij de praktijk waar je gestopt bent. En klik op het verwijdericoontje…

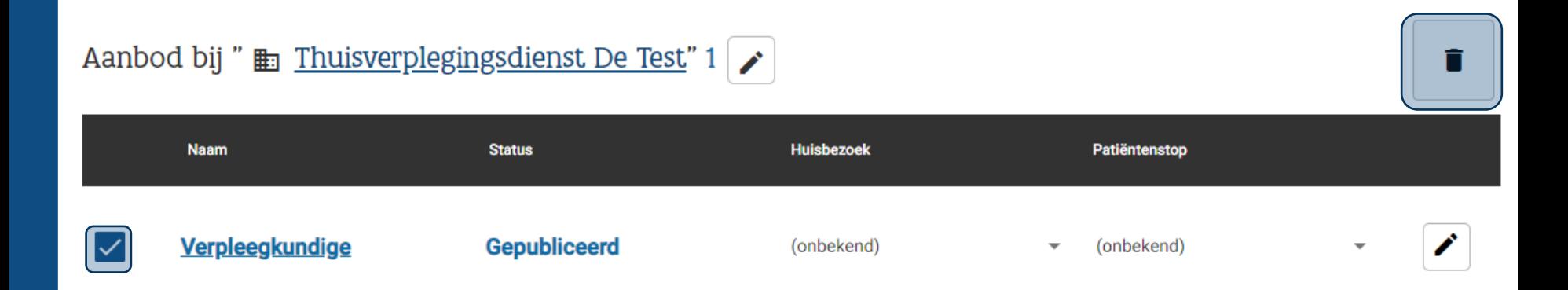

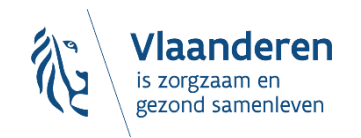

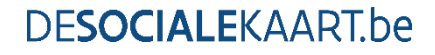

### Bevestig...

#### Weet je het zeker?

Je staat op het punt om het volgende aanbod van deze zorgverlener te verwijderen bij Thuisverplegingsdienst De Test: Verpleegkundige

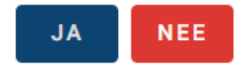

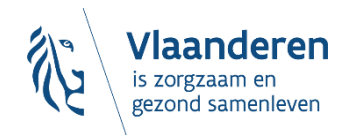

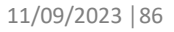

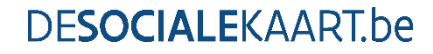

## …en jouw wijziging 'Opslaan en publiceren'

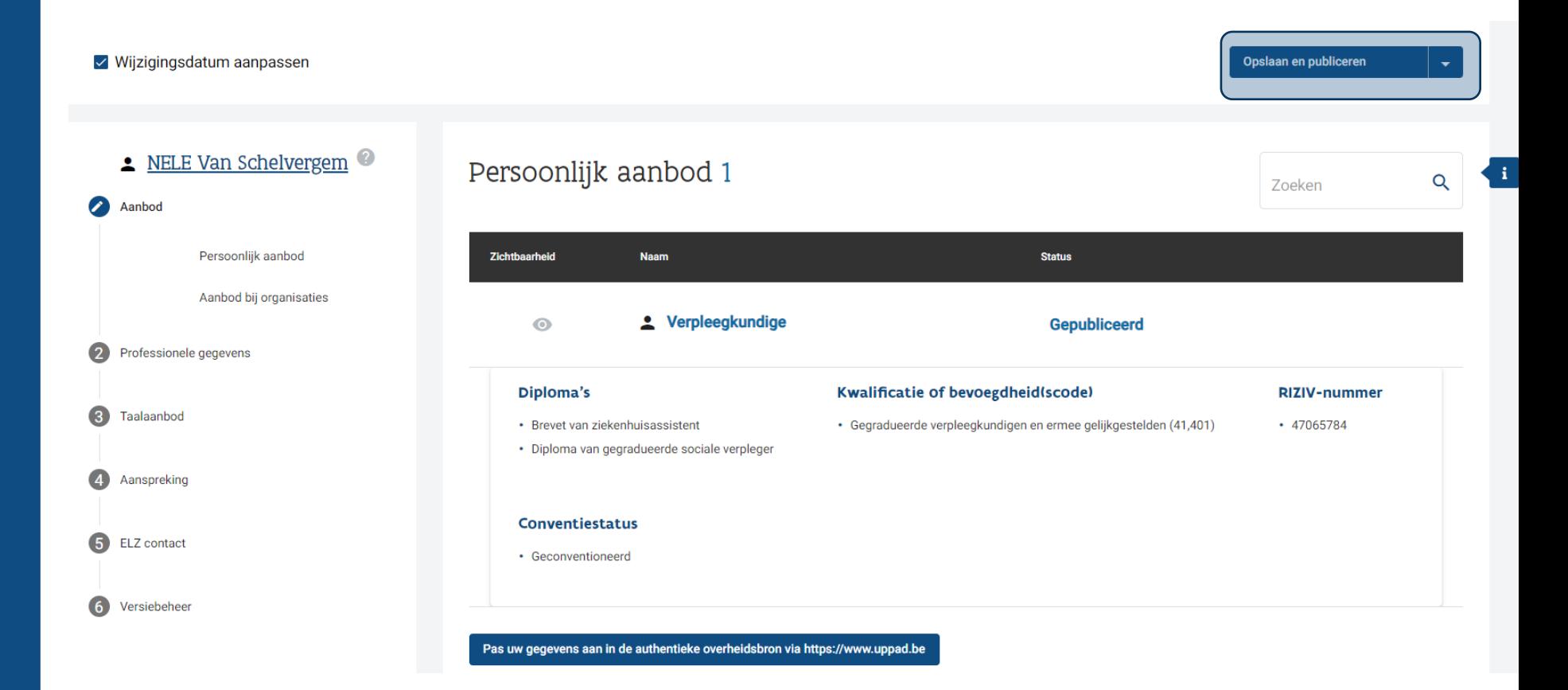

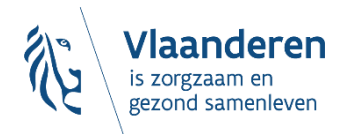

# **5. Wat als je helemáál stopt als erkende zorgverlener?**

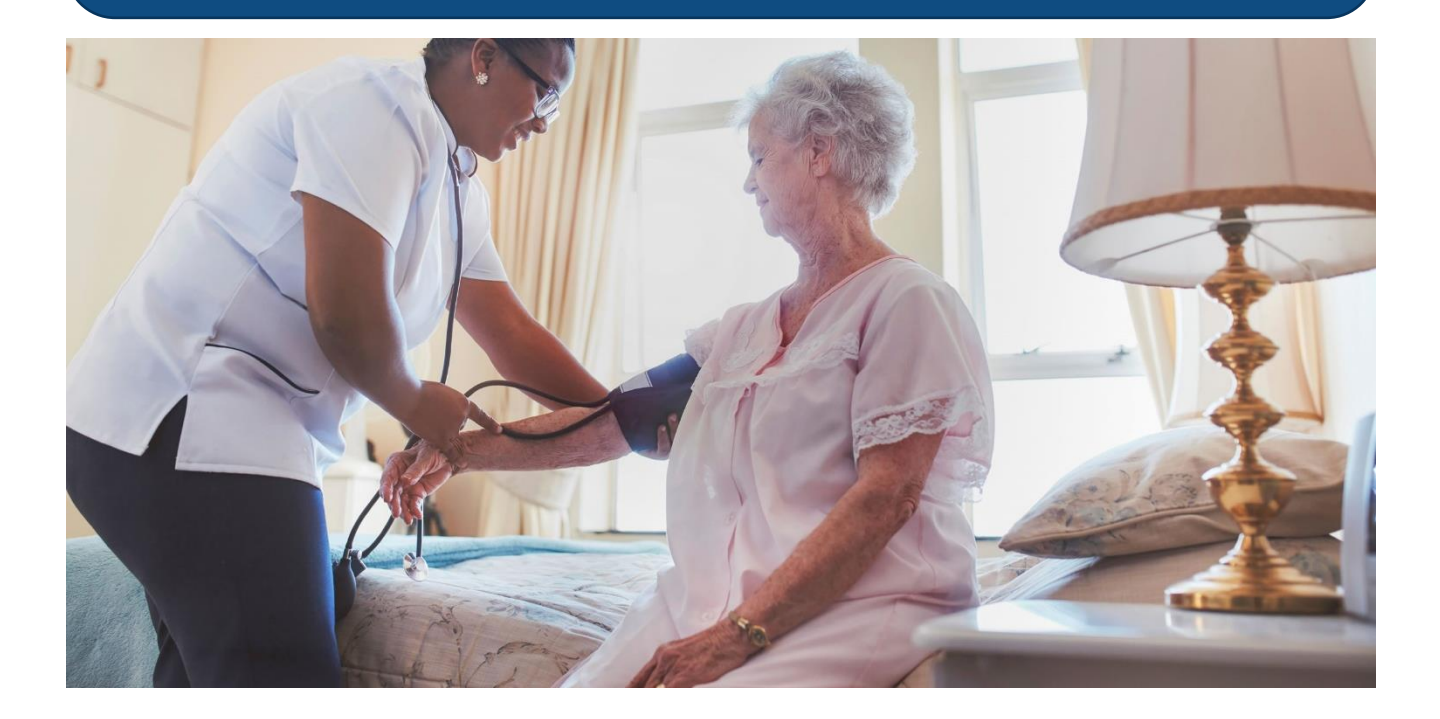

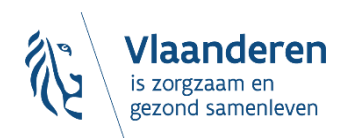

**DESOCIALEKAART.be** 

11/09/2023 **│**88

## **'Zorgverlenersfiche' wordt automatisch gedepubliceerd als:**

- (Eventuele) RIZIV-nummer is stopgezet
- Visum niet meer actief is
- Praktijkverbod is uitgesproken
- Zorgverlener als overleden wordt gemeld

## **Opgelet!**

'Praktijkfiche' wordt niet automatisch gedepubliceerd *(want: kan gaan over groepspraktijk of praktijk kan overgenomen worden, of…)*

**TIP: je kan een aanvraag sturen om jouw zorgverlener- en/of praktijkfiche te** 

#### **láten verwijderen!**

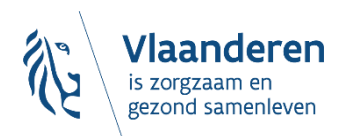

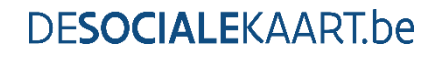

### Doorgeven dat een zorgverlener- of praktijkfiche mag verwijderd worden?

### Zoek 'm op…

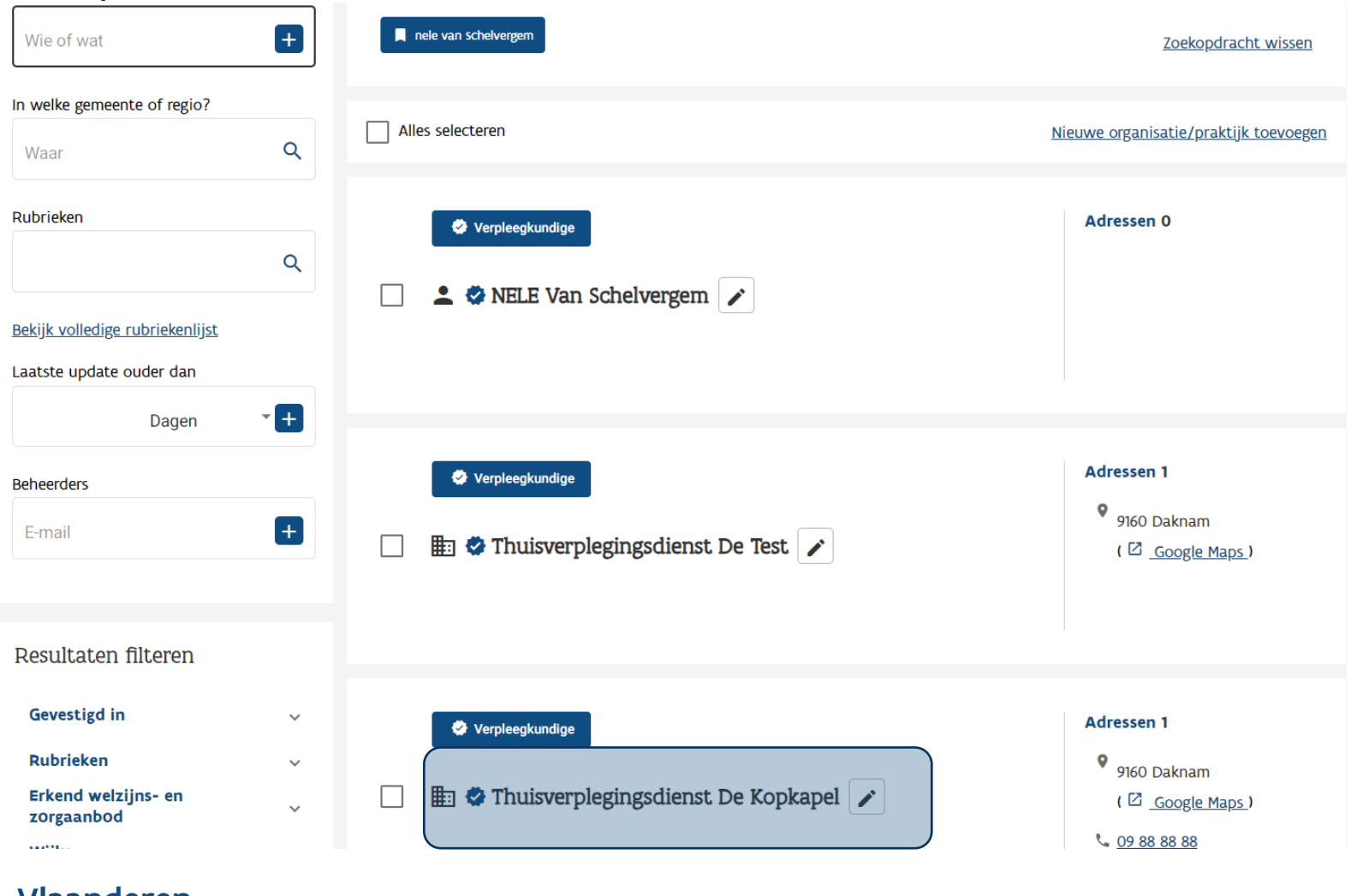

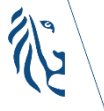

#### Fiche openklikken  $\Rightarrow$   $\Box$  (rechtsboven)  $\Rightarrow$

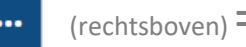

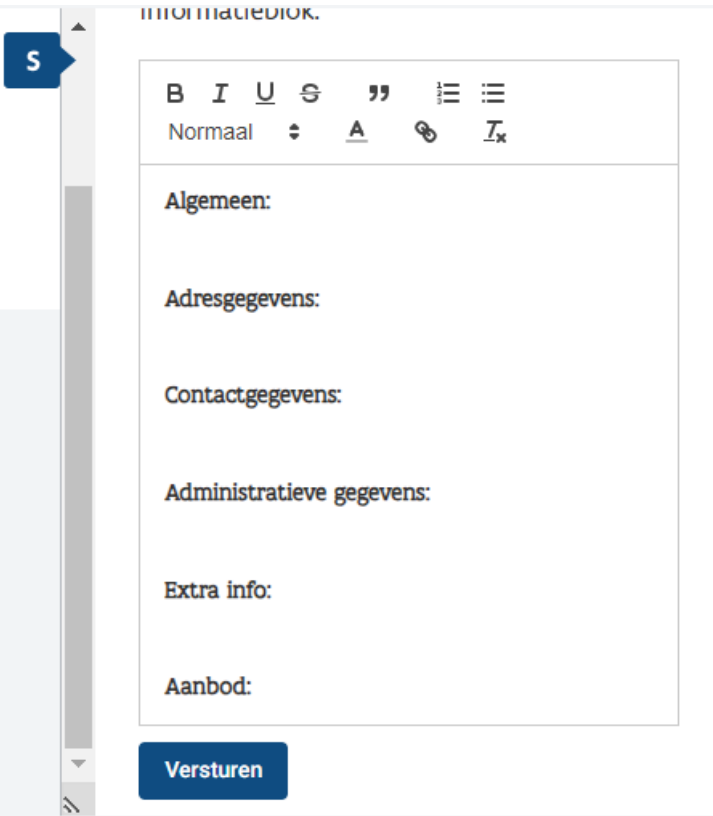

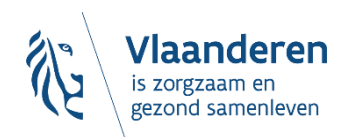

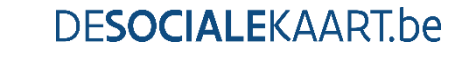

# **En nu aan jou! Vragen?**

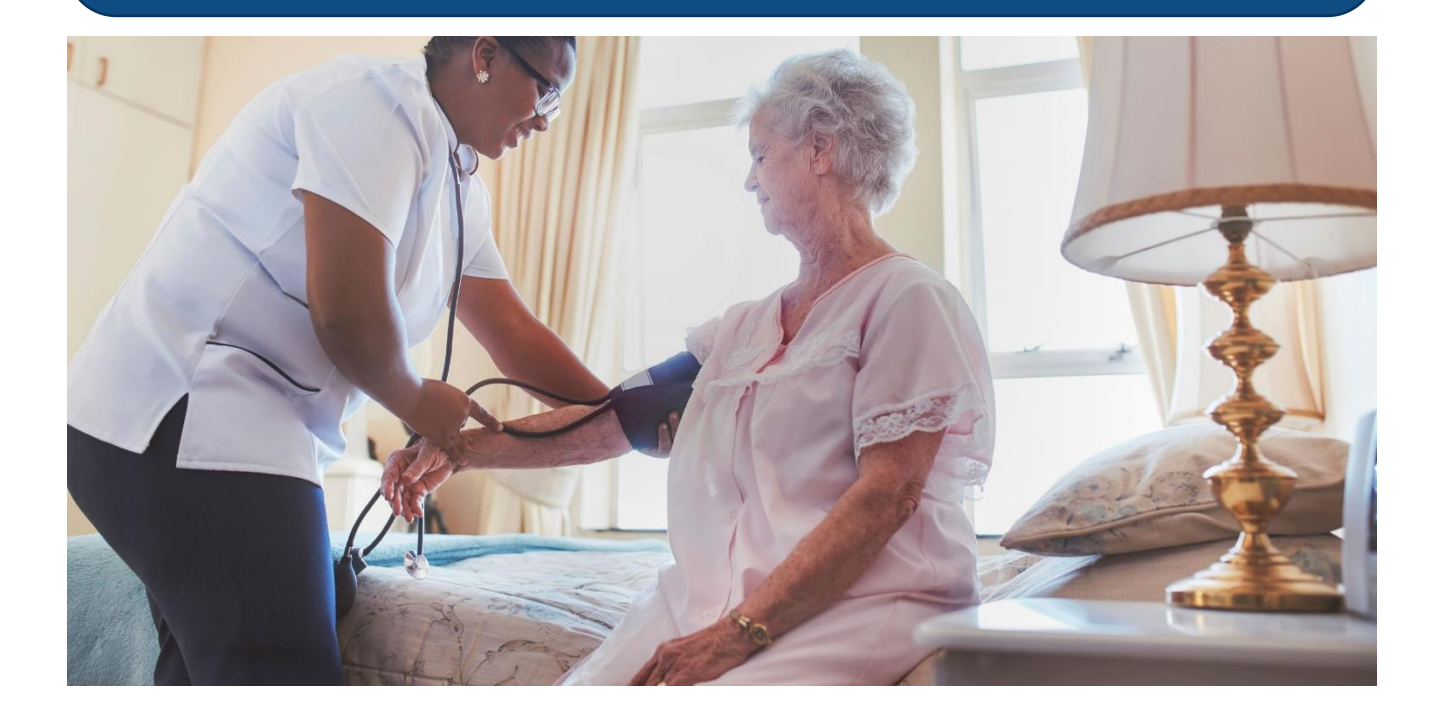

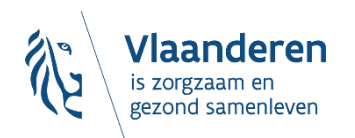

**DESOCIALEKAART.be** 

11/09/2023 **│**92

## **[www.desocialekaart.be](http://www.desocialekaart.be/)**

#### **desocialekaart@vlaanderen.be**

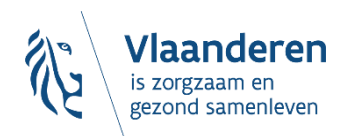

11/09/2023 **│**93

desocialekaart.be